# OPERATOR'S

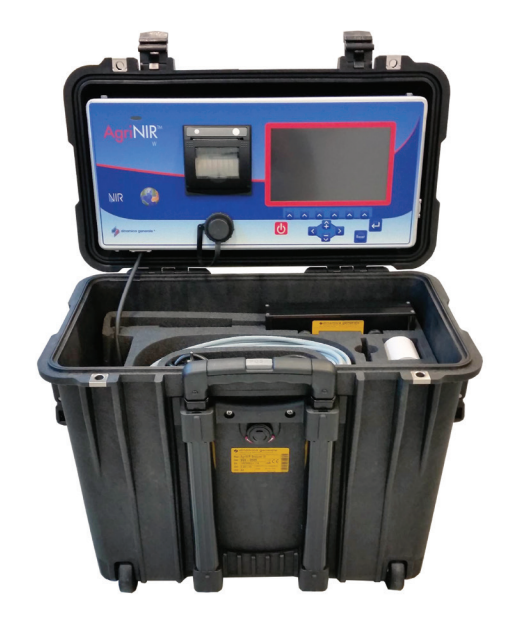

## **AgriNIR** and **AgriNIR W Analyzer**

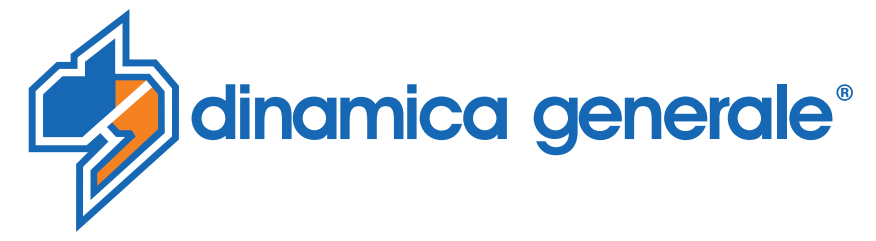

**ENG** All rights reserved. The reproduction of this manual, either totally or partially, in any form whatsoever, whether on paper or through computer processes, is strictly prohibited. dinamica generale S.p.A and the team involved in the preparation of this manual will not be held responsible for any problem arisen as a result of improper use of this manual, as they guarantee that the information contained in it has been subjected to careful inspection. The products are continuously checked and improved. For this reason dinamica generale S.p.A reserves the right to modify the information contained in this manual without prior notice.

dinamica generale Team

Tutti i diritti riservati. La riproduzione di questo manuale, totale o parziale, in qualsiasi forma, sia su supporto cartaceo o elet-**ITA** tronico, è severamente proibito.

dinamica generale S.p.A. e il team coinvolti nella preparazione di questo manuale non possono essere ritenuti responsabili per qualsiasi problema sorto a causa di uso improprio di questo manuale, pur garantendo che le informazioni in esso contenute sono state sottoposte ad un'attenta ispezione. I prodotti sono continuamente controllati e migliorati, per questo motivo dinamica generale S.p.A si riserva il diritto di modificare le informazioni contenute in questo manuale senza preavviso.

dinamica generale Team

FRA Tous droits réservés. La reproduction de ce manuel, totale ou partielle, sous toute forme, sur papier ou électroniquement est strictement interdite.

dinamica generale S.p.A et l'équipe impliquée dans la préparation de ce manuel ne sera pas jugé responsable d'aucun problème nait en raison de l'utilisation inexacte de ce manuel, en tant qu'eux garantissent que les informations contenues ont été soumises à soigneux inspection. Les produits sont vérifiés et améliorés sans interruption. Pour cette raison dinamica generale S.p.A se réserve le droite de modifier l'information contenue en ce manuel sans préavis.

dinamica generale Team

DEU Alle Rechte sind reserviert. Die Wiedergabe dieser Gebrauchsanweisung ist entweder vollständig oder nur ein Teil, in irgendeiner Form, (auf Papier oder elektronisch) streng verboten.

dinamica generale S.p.A und die Leute, die beschäftigt mit der Produktion dieser Gebrauchsanweisung waren, werden dafür nicht verantwortlich gehalten für irgendwelche Probleme, die als ein Ergebnis von falscher Verwendung dieser Gebrauchsanweisung entstehen könnten, da sie garantieren, daß die darin enthaltenen Informationen vorsichtig kontrolliert wurden. Die Produkte sind ununterbrochen überprüft und verbessert. Aus diesem Grund hält dinamica generale S.p.A sich das Recht vor, die in dieser Gebrauchsanweisung enthaltenen Informationen ohne vorausgehende Benachrichtigung zu modifizieren. dinamica generale Team

**ESP** Todos los derechos reservados. La reproducción de este manual, en todo o en parte, en cualquier forma, ya sea en papel o electrónica, está estrictamente prohibido.

dinamica generale S.p.A y el equipo involucrado en la preparación de este manual no puede ser considerado responsable de los problemas que surgieron a causa del uso indebido de este manual, mientras que garantizar que la información contenida en él fueron sometidos a una inspección cuidadosa. Los productos son objeto de control permanente y mejorado, que es la razón por dinamica generale S.p.A reserva el derecho a modificar la información contenida en este manual sin previo aviso. dinamica generale Team

RUS Все права защищены. Воспроизведение данного руководства, полностью или частично, в какой бы то ни было форме, на бумаге или через электронные источники, строго запрещено. dinamica generale S.p.A. и её коллектив, вовлеченные в разработку данного руководства, не несут ответственности за возникшие проблемы в результате ненадлежащего использования данного руководства, так как они гарантируют, что информация, содержащаяся руководстве, подверглась тщательной проверке. Любые предложения по улучшению руководства будут восприняты с благодарностью. Продукты постоянно тестируются и совершенствуются.

Поэтому dinamica generale S.p.A. сохраняет за собой право изменять, содержащуюся в данном руководстве информацию. без предварительного уведомления.

Коллектив dinamica generale

CHS 所有权利保留。本手册中,完全或部分以任何形式,无论是在纸上或通过计算机处理,严禁转载。 dinamica generale S.p.A. 不会举行和参与编写本手册的团队作为本手册的使用不当而产生的任何问题负责, 因为他们保 证其所载的资料 一直受到仔细检查。 然而,任何关于可能改进的建议, 将不胜感激。 产品不断检查和完善。 出于这个原因 dinamica generale S.p.A.储备 有权修改本手册, 恕不另行通知所载资料.

## <span id="page-2-0"></span>*INTRODUCTION*

Some images included in this manual may differ from the real ones due a recent product updates. The methods of use described are equally correct.

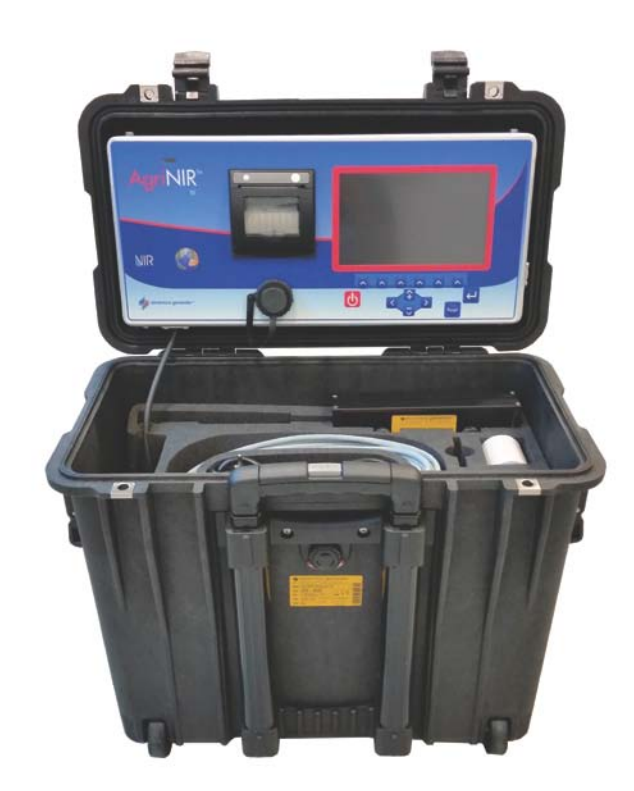

AgriNIR™ by dinamica generale® is a portable optical analyzer for fresh forages based on NIR technology in order to measure humidity (dry matter), crude protein, starch, ash, ADF and NDF of the analyzed materials. Thanks to AgriNIR™ the analysis of most relevant and variable ingredients (forages!) used in your ratios can be performed just in a few seconds on site, allowing to know in real time its actual nutritional values.

AgriNIR™ is based on NIR (Near Infra-Red) technology: it scans the sample with light and reads the spectra absorbed by the sample in the NIR region. Thanks to chemometrics techniques and mathematical algorithms based on multivariate analysis, the AgriNIR™ is able to provide predictions on actual nutrients of the sample in a real time.

This instrument structure is composed by :

- a microcomputer that manages the data, carries out mathematical operations applying complex algorithms, providing the final results and the user interface devices: screen, keyboard and printer;
- an optical group: the sample scanner and the NIR sensor, a transducer able to transform the optical signal in an electrical one.

During the process of analysis there are the following main steps:

- 1. the light source emits light investing the sample inserted into the sample cup;
- 2. the sample absorb part of the light accordingly to its actual nutritional values;
- 3. the thermo-controlled NIR sensor collects spectra and measures the absorbance transforming the optical in an electrical signal, then in numerical data;
- 4. the data are transferred to the microcomputer able to apply all mathematical algorithms in order to predict the actual nutritional values for the sample.

## <span id="page-3-0"></span>*LICENCE AGREEMENT*

IMPORTANT NOTICE: Acceptance and use of the enclosed NIR system (hereinafter referred to as "Purchased Product") constitutes your agreement to the following terms and conditions. Please carefully read the following terms and conditions before using or reselling the Purchased Product.

1. **Limited License**. Dinamica generale, an Italian company ("Owner") is the owner of the following Patents related to NIR solutions EP 2 377 392 / US 8 651 730 ("Patents"). Owner hereby grants to the customer("Customer") a non-exclusive, non-transferable, revocable, limited license to use the technology described in the Patents to use the Purchased Product in the process covered by the Patents ("Licensed Product"), and to sell and offer for sale other Licensed Product in accordance with the terms and conditions set forth herein. Alternatively, Customer may resell the Purchased Product to another entity for the purpose of that entity assembling the Licensed Product under a permitted sublicense from the Customer with the same terms as this Agreement.

2. **Acceptance of Terms and Conditions**. Customer warrants that it has the authority to enter into this binding agreement. If Customer does not accept the terms and conditions, Customer shall not use the Purchased Product. Customer understands and agrees that if it uses the Purchased Product as permitted herein, it will be deemed to have accepted these terms and conditions and they shall become a binding agreement.

3. Limitations on Use. Customer agrees that it will use the Licensed Product only as expressly authorized in this Agreement, and that any use not expressly authorized in this Agreement is prohibited. Customer agrees that it will not: (i) loan, rent, lease, assign, sublicense, distribute

or otherwise transfer its rights under this Agreement to a third party, other than to resell the Purchased Product to another entity for the purpose of that entity assembling the Licensed Product; (ii)

copy or reproduce the Licensed Product; or (iii) grant any sublicenses other than to an end user of the Licensed Product, or to another entity for the purpose of that entity assembling the unit of a Licensed Product. Customer agrees to use reasonable efforts to prevent any unauthorized

use or copying of the Licensed Product and will notify Owner immediately upon learning of any such unauthorized use or copying.

Customer's obligations under this section shall survive any termination of this Agreement or the license granted hereunder. Any unauthorized use of the Licensed Product will result in, among other things, the immediate termination of this license.

4. **Ownership of Proprietary Rights**. Customer acknowledges that the Licensed Product is covered intellectual and/or proprietary rights, and that all such intellectual and proprietary rights are owned by Owner. Customer hereby acknowledges that it has no rights in the foregoing except as expressly granted herein.

5. **NO WARRANTY** . Customer agrees to fully test and evaluate the Purchased Product and Customer acknowledges and agrees that Owner will not assume any product liability or any other

liability for the Purchased Product or the Licensed Product. The Purchased Product is furnished to Customer "AS IS." Except as otherwise provided by separate documentation, OWNER

MAKES NO WARRANTIES, EITHER EXPRESS OR IMPLIED, WITH RESPECT TO THE PURCHASED

**PRODUCT.** Customer agrees that Owner shall have no liability resulting from Customer's use of the Purchased Product for any indirect damages including consequential, incidental or special

damages for loss of profit, good will or otherwise. Customer shall indemnify and hold Owner harmless from any and all losses, expenses, damages, costs or expenses of any kind,

including but not limited to reasonable attorneys' fees, incurred by Owner resulting from Customer's use of the Purchased Product. NO ORAL OR WRITTEN STATEMENTS MADE BY OWNER OR ITS EMPLOYEES INCLUDING BUT NOT LIMITED TO STATEMENTS REGARDING CAPACITY,

SUITABILITY FOR USE, OR PERFORMANCE OF THE PURCHASED PRODUCT SHALL BE DEEMED A WARRANTY OR REPRESENTATION BY OWNER FOR ANY PURPOSE NOR GIVE RISE TO ANY LIABILITY OR OBLIGATION OF OWNER.

6. **Remedies for Violations**. Owner reserves the right to seek all remedies available at law and in equity for violations of this Agreement, including but not limited to the right to recover the

Licensed Product.

7. **Fees**. In consideration for the rights granted under this Agreement, Customer has paid a license fee that was included in the amount invoiced to the Customer for the sale of the Purchased Product.

8. **Entire Agreement**. Except as expressly stated herein to the contrary, this Agreement constitutes the entire agreement between the parties regarding the subject matter hereof, and no verbal or written prior statements or representations of any sort made by any party shall be effective or valid for any purpose whatsoever. This Agreement may be amended only upon the mutual consent of all parties in writing.

9. **Severability**. If any provision of this Agreement shall be held to be invalid, illegal or unenforceable, the validity, legality and enforceability of the remaining provisions shall not in any way be affected or impaired thereby. The failure of any party to enforce any provision of this Agreement shall not be considered a waiver thereof, nor shall such failure prevent the future enforcement of any such provision.

10. **Governing Law.** This Agreement and the relationship between the parties shall be governed in all respects by the laws of Italy. The parties consent to the jurisdiction and venue of the Italian court of Bologna for resolution of any dispute under to this Agreement.

#### **Use or sale of the Licensed Product or of Purchased Product shall bind Customer to all terms and conditions herein without the necessity of signatures on this Agreement.**

## <span id="page-5-0"></span>*BEFORE USING*

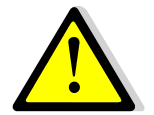

**1.** For a correct functioning of the device, it will be necessary to put the AgriNIR™ on a horizontal surface allowing the user to move easily the fodder box containing the sample to analyze.

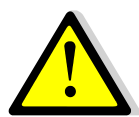

- **2.** The AgriNIR<sup>™</sup> device must be supplied with a tension between  $9.5 32$  VDC through the suitable connector put on the upper of the case. That can be done through:
	- Power Supply (output at 12 VDC) provided with the device;
	- Supply cable (optional) with plug for car lighter supply.

In case other supply sources were used, dinamica generale<sup>®</sup> is not responsible for *damages to people or the AgriNIR™ device.*

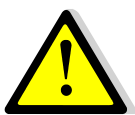

- **3.** For a correct functioning verify:
	- In case of supplying through a 12 VDC supplier, that the cable for the supplier is connected to a tension between 100-240 VAC;
	- In case of supplying through the plug for car lighter, that the battery has a tension always higher then 9,5 Volts.

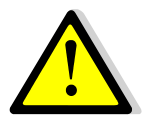

- **4.** During delivery of the AgriNIR™ it is important:
	- Not to put mobile and/or sharpened objects inside the case preventing the electronic/optoelectronic (graphical display, printer, communication cable, optical fiber protected by a black sheath put at the bottom of the case) device from being broken or wrongly hurt.
	- To fasten the accessories (fodder box, accessories for the fodder box, power supplier, supply cable, supply cable with plug for car lighter, clearing accessories) to prevent them from moving inside the case or the electronic/optoelectronic device from being broken.

*If it is not the case, dinamica generale<sup>®</sup> is not responsible for damages to the AgriNIR™.* 

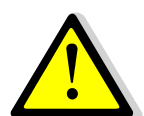

**5.** DO NOT POWER the AgriNIR™ device (by supply power cable for car lighter) during transporting by car.

*If it is not the case, dinamica generale<sup>\*</sup> is not responsible for damages to the AgriNIR<sup>TM</sup>.* 

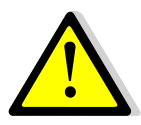

**6.** Disconnect the supply cable from the device before servicing and/or clearing the AgriNIR™.

If it is not the case, **dinamica generale** is not responsible for damages to people or to *the AgriNIR™.*

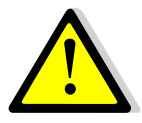

- **7.** To clean the AgriNIR™ correctly:
	- for the upper part (display, keyboard, printer, reading glass) use a soft and slightly wet cloth;
	- For the bottom (metal chassis of the fodder box and reading window of the Read NIR) use pressurized air or a soft and slightly wet cloth.

DO NOT use neither alcohol nor other solvents! DO NOT wet with water!

*If it is not the case, dinamica generale<sup>•</sup> is not responsible for damages to the AgriNIR™.* 

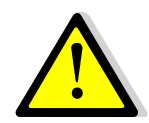

**8.** For a correct functioning of the sampling fodder box, use a soft cloth or pressurized air or flowing water. DO use neither alcohol nor other solvents!

If it is not the case, dinamica generale<sup>®</sup> is not responsible for damages to the device.

## <span id="page-6-0"></span>*NOTES FOR THE USER*

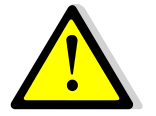

**1.** After switching ON the AgriNIR™, dinamica generale® recommends strongly to wait at least **15 minutes** before executing the analysis. That will allow the optimization of the exercise temperature of the optoelectronic device.

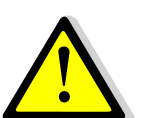

**2.** For a correct functioning of the optoelectronic device contained in the AgriNIR™, it's better to monitor the temperature of the place where it is used. While working the device mustn't exceed the temperature range between 0°C and +40°C.

*If it is not the case, dinamica generale<sup>®</sup> is not responsible for damages to the AgriNIR™.* 

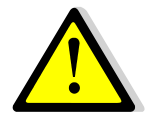

- **3.** If ambient temperature is 35°C or upper, DO NOT keep the AgriNIR™ device turned on for more than 2 hours time (**IMPORTANT!** for machines HW rev. **B3** or previous).
- *If it is not the case, dinamica generale<sup>●</sup> is not responsible for damages to the AgriNIR™.*

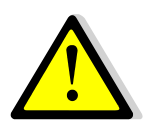

**4.** In case of use of the device outside, it SHOULD NOT be exposed directly to climatic agents such as rain, snow, hail ...

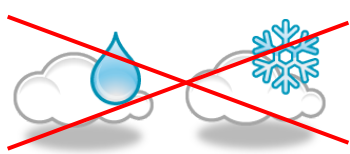

*If it is not the case, dinamica generale<sup>®</sup> is not responsible for damages to the AgriNIR™.* 

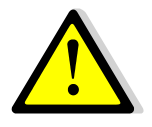

5. In case AgriNIR<sup>™</sup> were supplied through the suitable supply cable (optional) with plug for car lighter, disconnect this cable when the vehicle's battery is being charged.

If it is not the case, **dinamica generale<sup>®</sup>** is not responsible for damages to people or to *the AgriNIR™.*

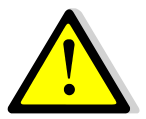

**6.** Disconnect the supply cable from the device before servicing and/or clearing the AgriNIR™.

If it is not the case, **dinamica generale** is not responsible for damages to people or to *the AgriNIR™.*

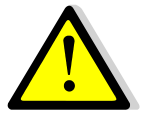

- **7.** For a correct functioning verify:
	- In case of supplying through a 12 VDC supplier, that the cable for the supplier is connected to a tension between 100-240 VAC;
	- In case of supplying through the plug for car lighter, that the battery has a tension always higher then 9,5 Volts.

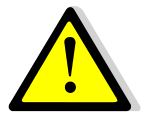

**8.** DO NOT use USB extension cables LONGER than 1 meter to connect the USB memory key to the USB connector available on the front unit of AgriNIR™ device.

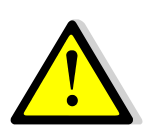

9. dinamica generale<sup>®</sup> CANNOT be considered responsible for damages to people or things because of a misuse of the device.

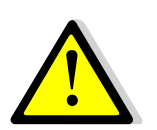

10. dinamica generale<sup>®</sup> DOES NOT assume the responsibility for the result provided by AgriNIR™ in case there were not correspondence between the material analyzed and the one declared by the system.

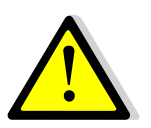

**11.** This marking on the product or on its packaging illustrates that this product may not be disposed of with normal household waste. You are responsible for disposal of this equipment in a correct way and in according to local regulations.

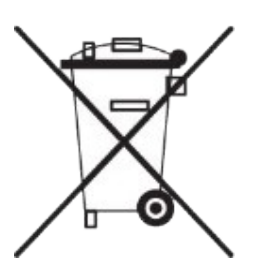

#### <span id="page-7-0"></span>**CONTENTS**  $\boldsymbol{1}$

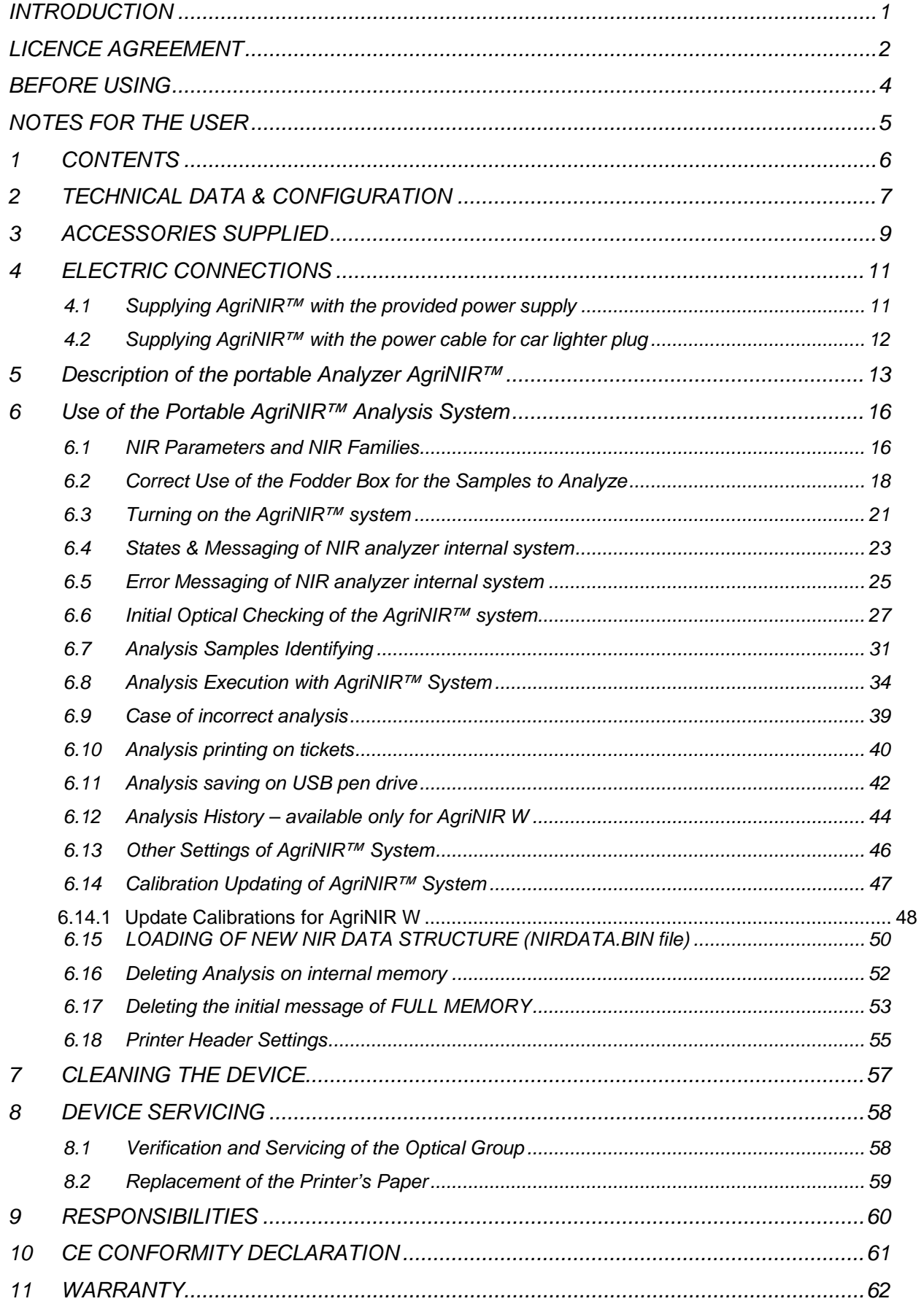

## <span id="page-8-0"></span>*2 TECHNICAL DATA & CONFIGURATION*

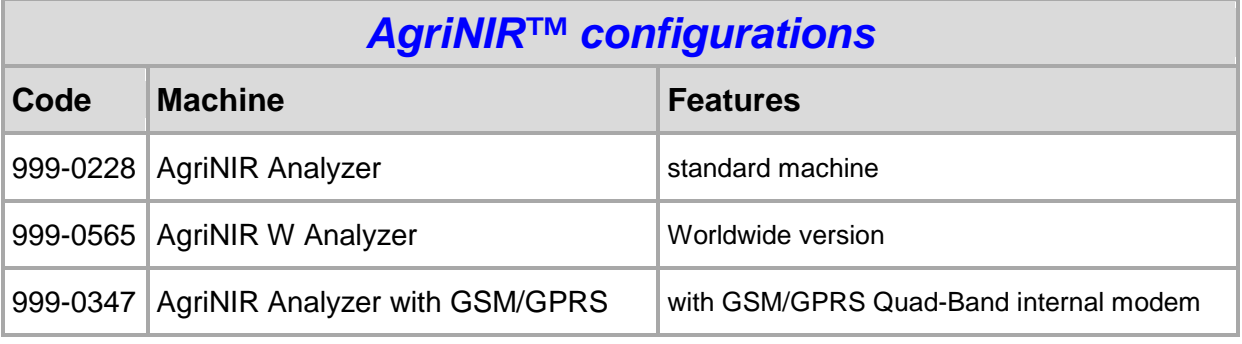

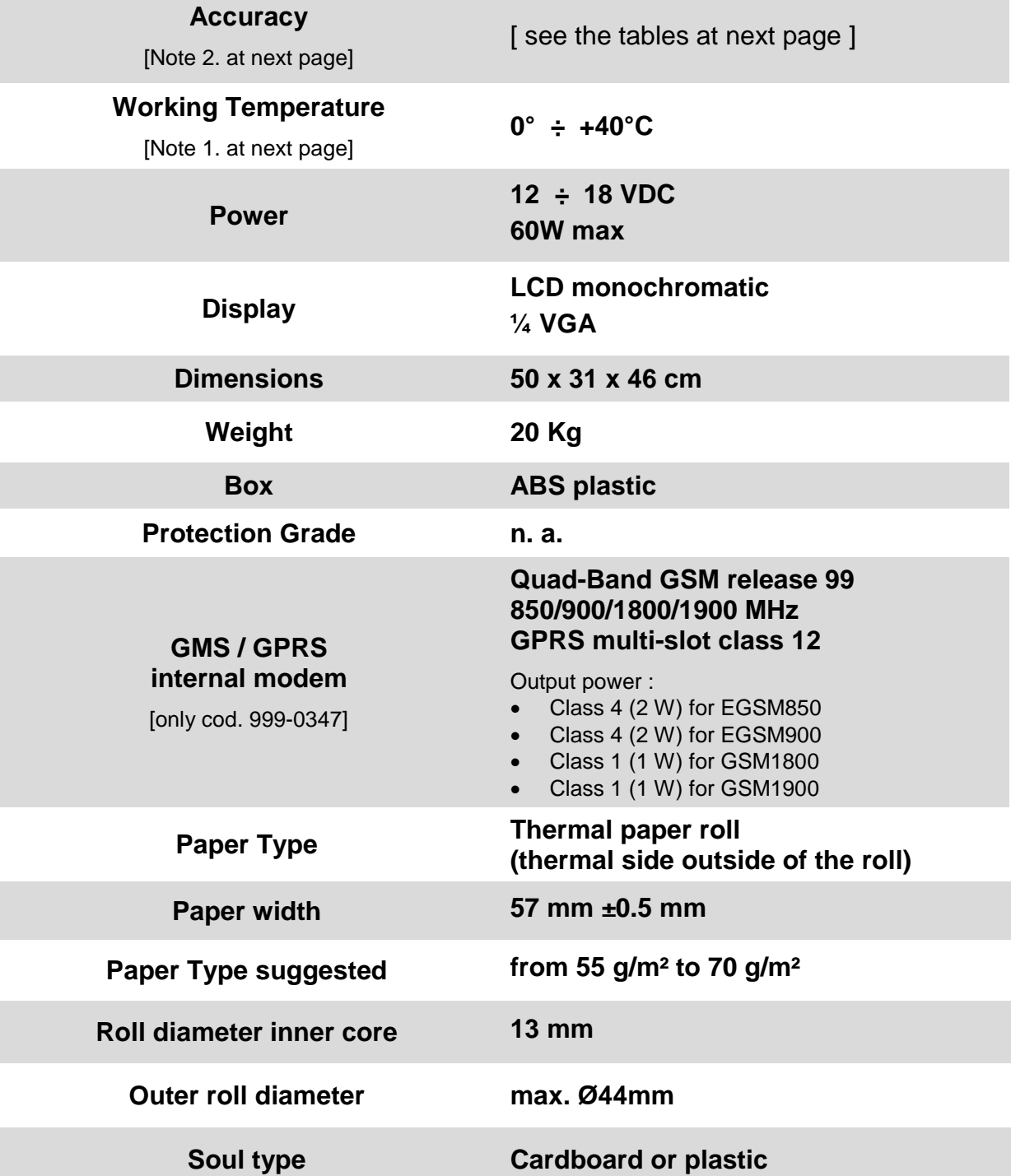

#### **NOTES.**

**1.** If AgriNIR™ machine has **Hardware revision B3 or previous** (the HW rev. is showed on yellow label together machine S/N), the maximum working temperature recommended is 35°C.

For **Hardware revision B4 or newer** the maximum working temperature is 40°C.

Please DO NOT exceed the limits of temperature, according to **NOTES FOR THE USER points N° 2 and 3** at page 3.

**2.** The percentage of Accuracy DOES NOT express the mathematical percentage of the error on analysis result, but it represents the maximum error in percentage points between the analysis result (just expressed in percentage points) provided by AgriNIR™ and the real analysis value, that you can obtain by chemical analysis on the material in question.

Please see below the specific AgriNIR™ Accuracy values for each NIR family / parameters :

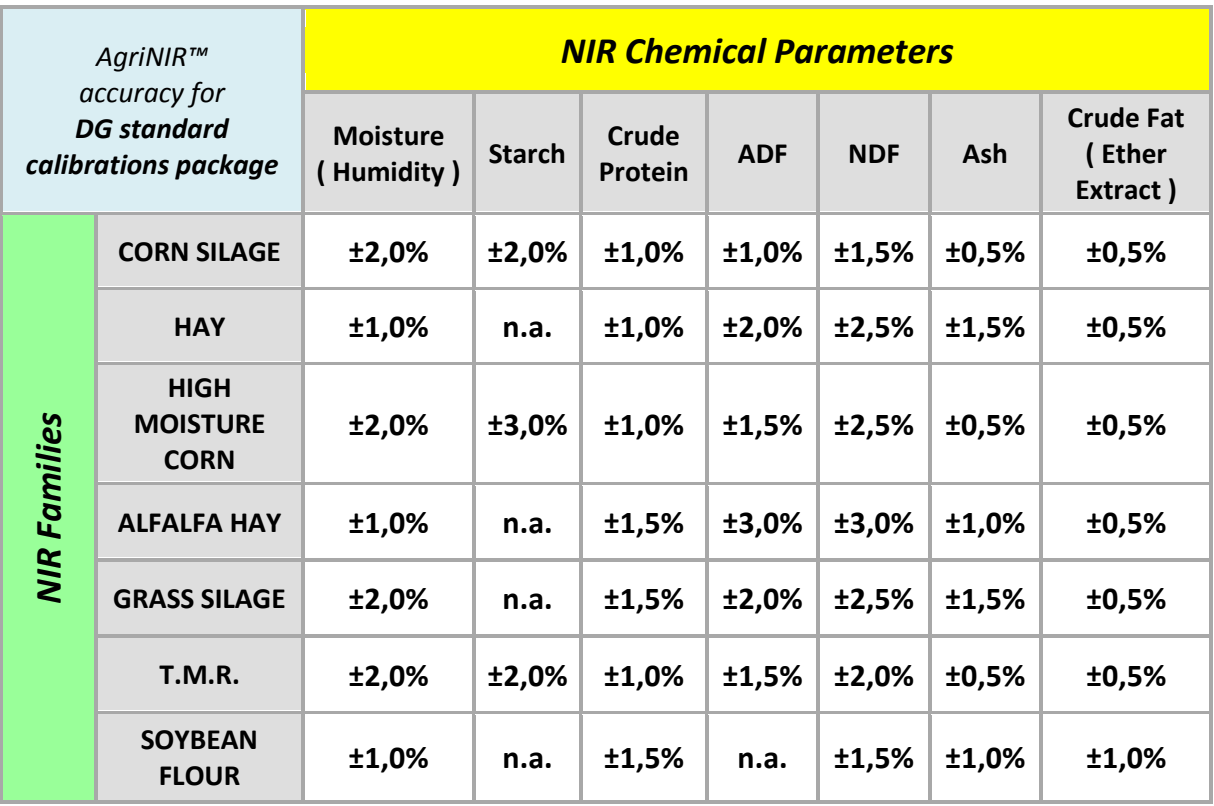

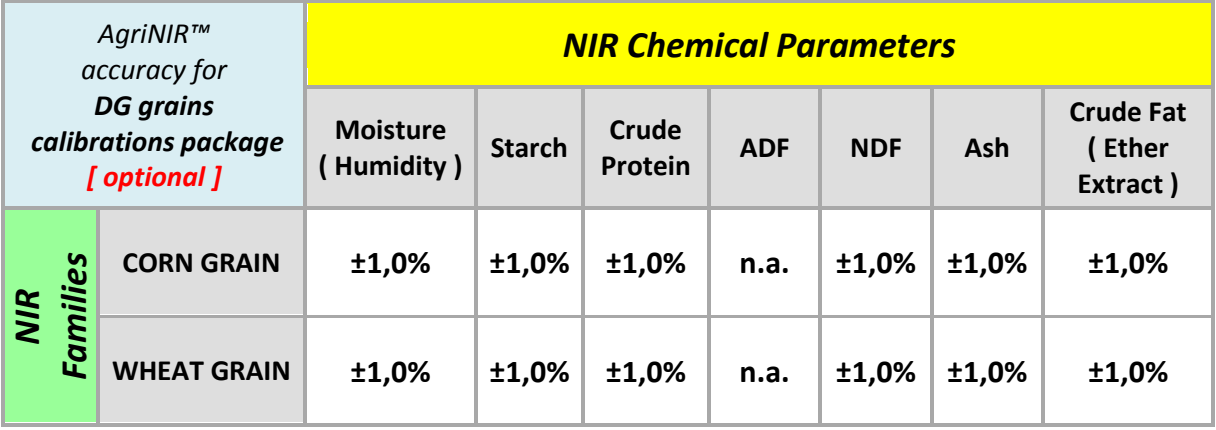

## <span id="page-10-0"></span>*3 ACCESSORIES SUPPLIED*

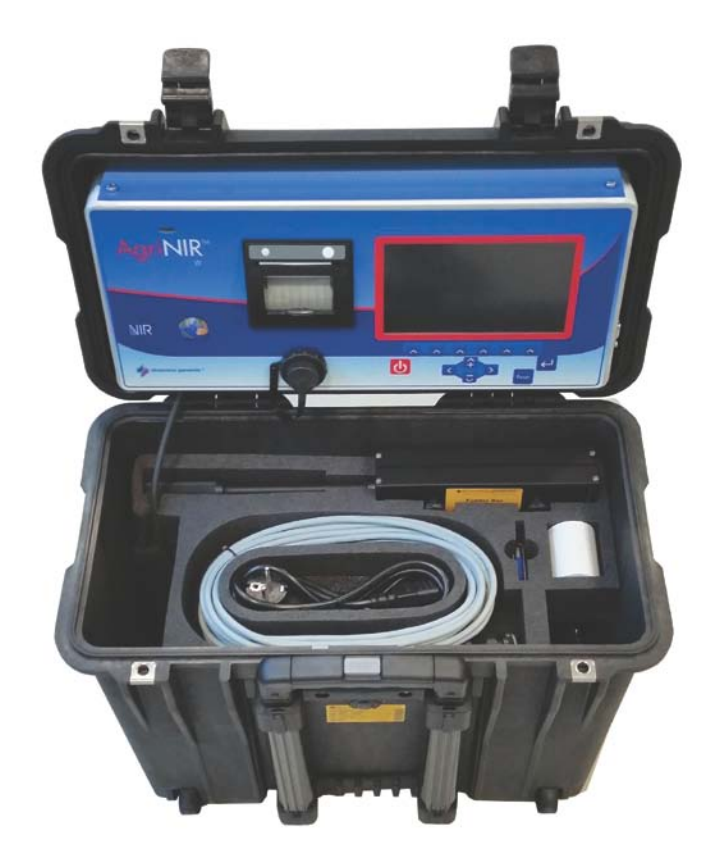

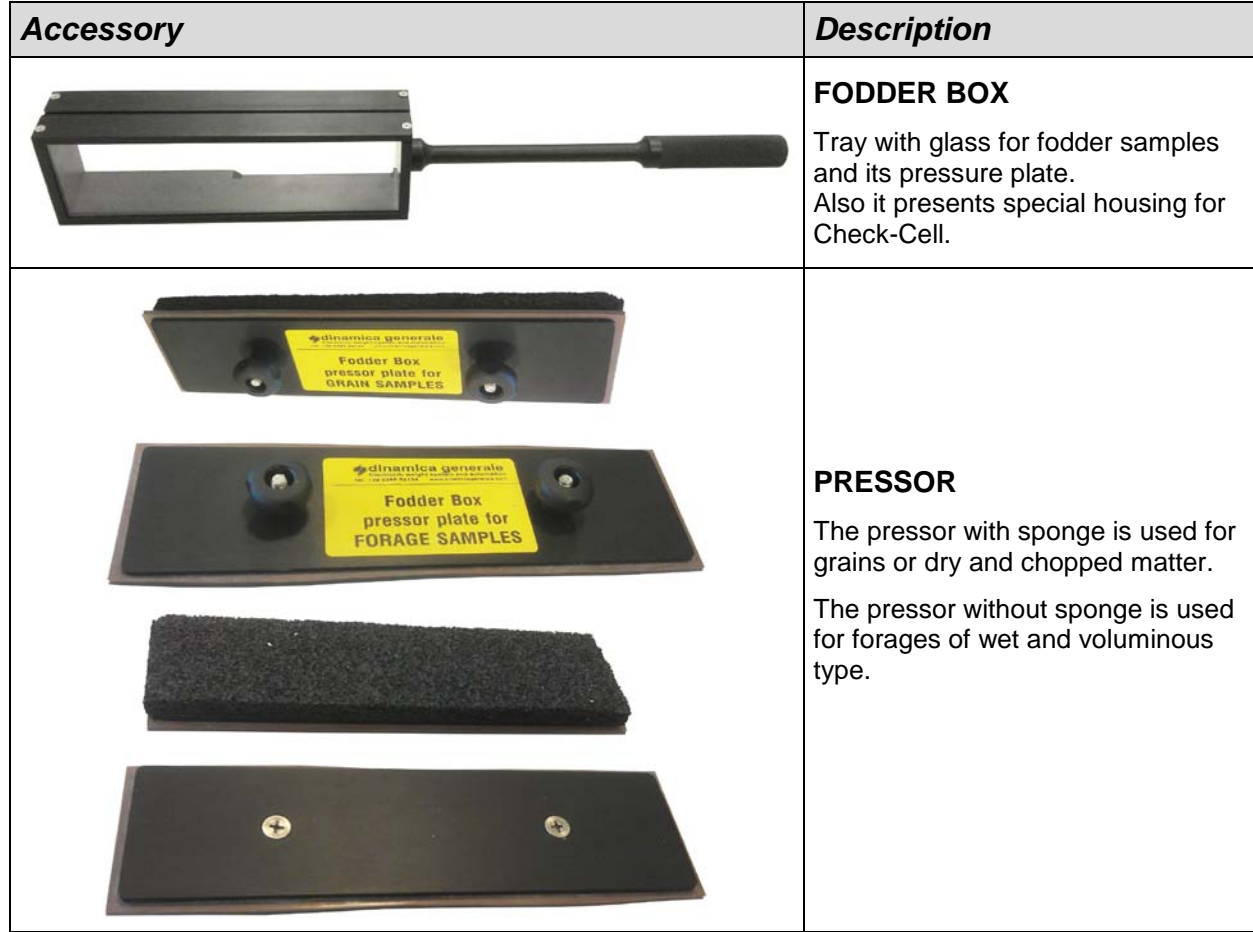

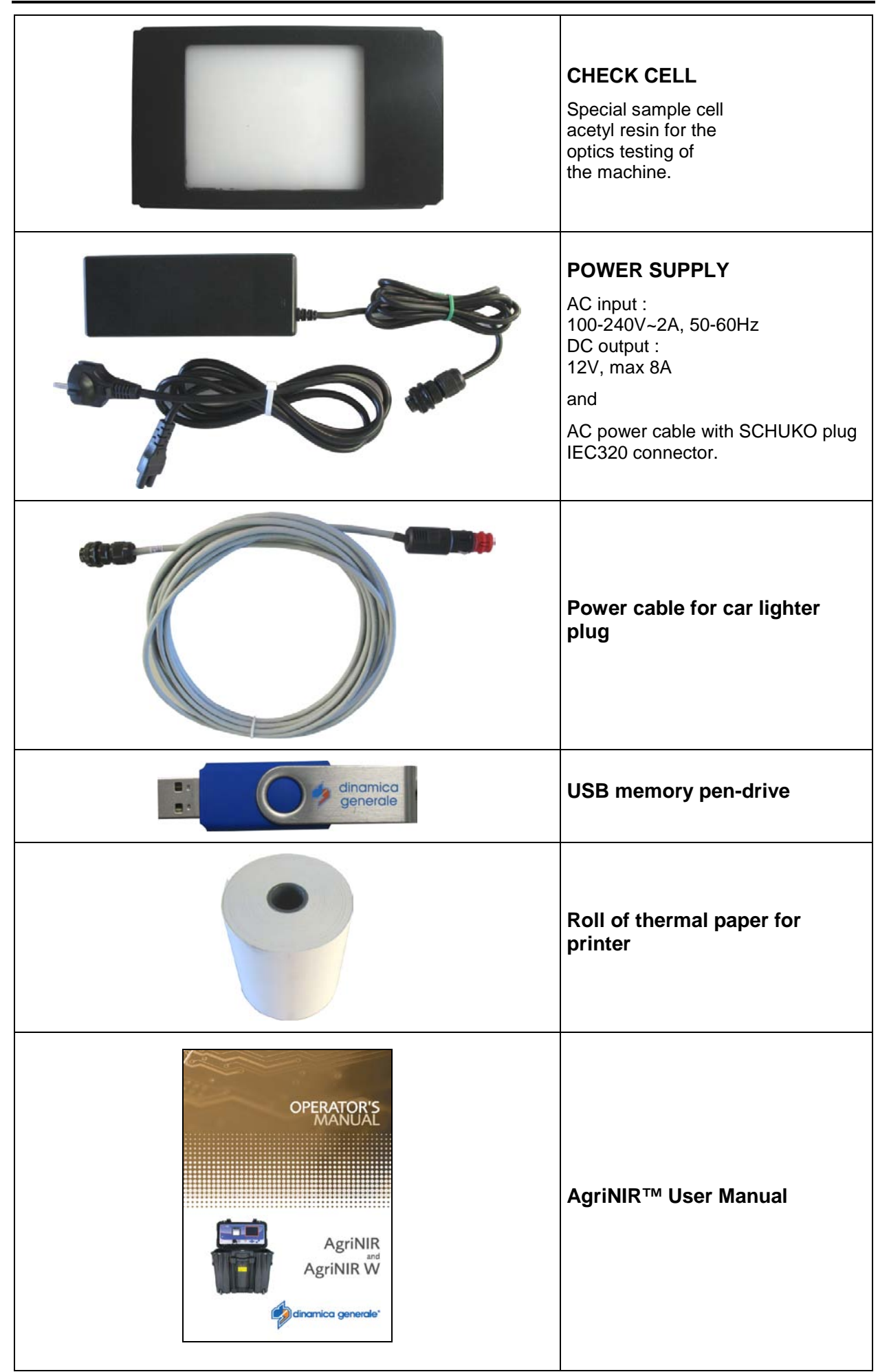

## <span id="page-12-0"></span>*4 ELECTRIC CONNECTIONS*

#### <span id="page-12-1"></span>*4.1 Supplying AgriNIR™ with the provided power supply*

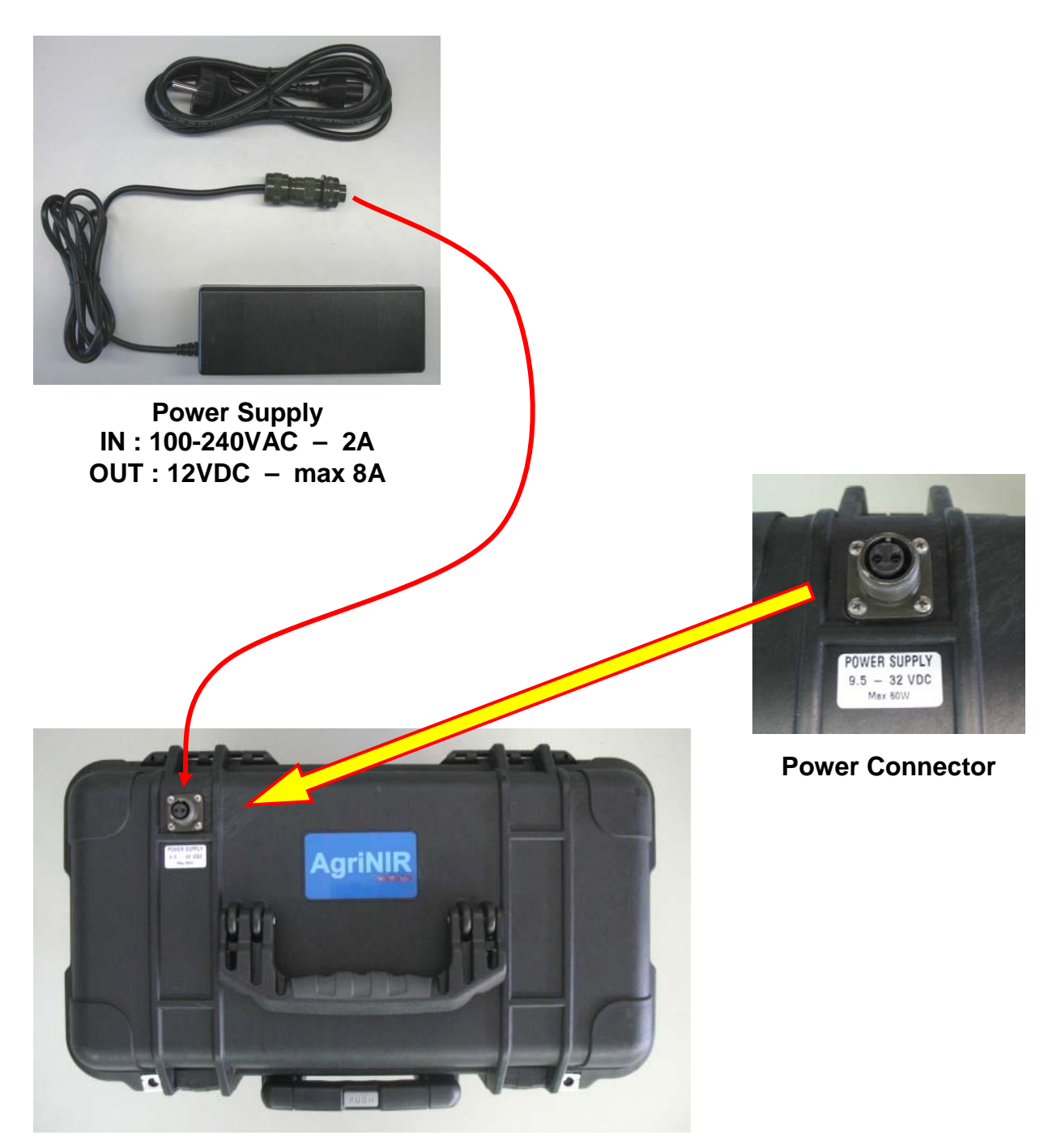

**AgriNIR™ Analyzer**

#### <span id="page-13-0"></span>*4.2 Supplying AgriNIR™ with the power cable for car lighter plug*

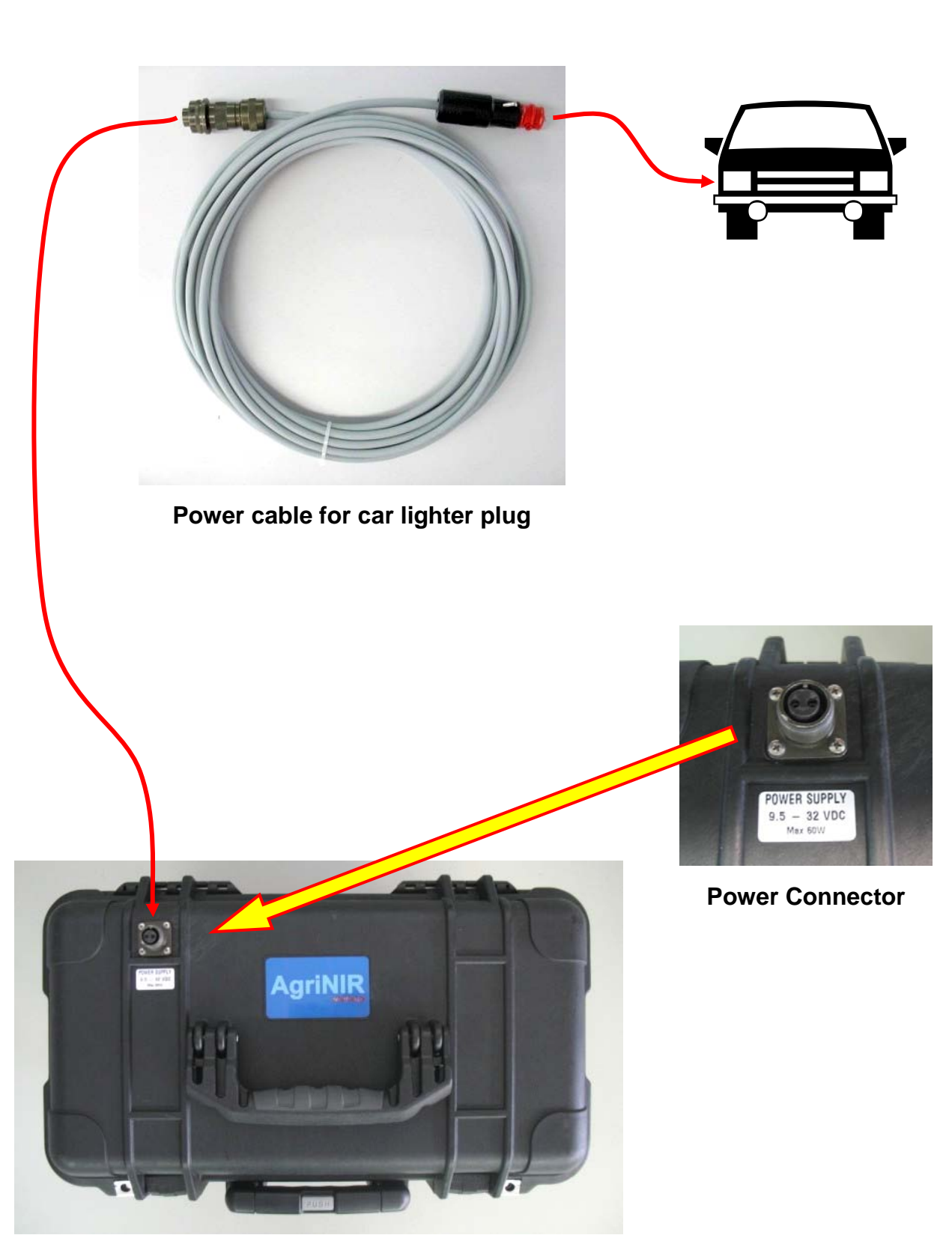

**AgriNIR™ Analyzer**

## <span id="page-14-0"></span>*5 Description of the portable Analyzer AgriNIR™*

In the following pictures it is explained how the system AgriNIR™ is composed:

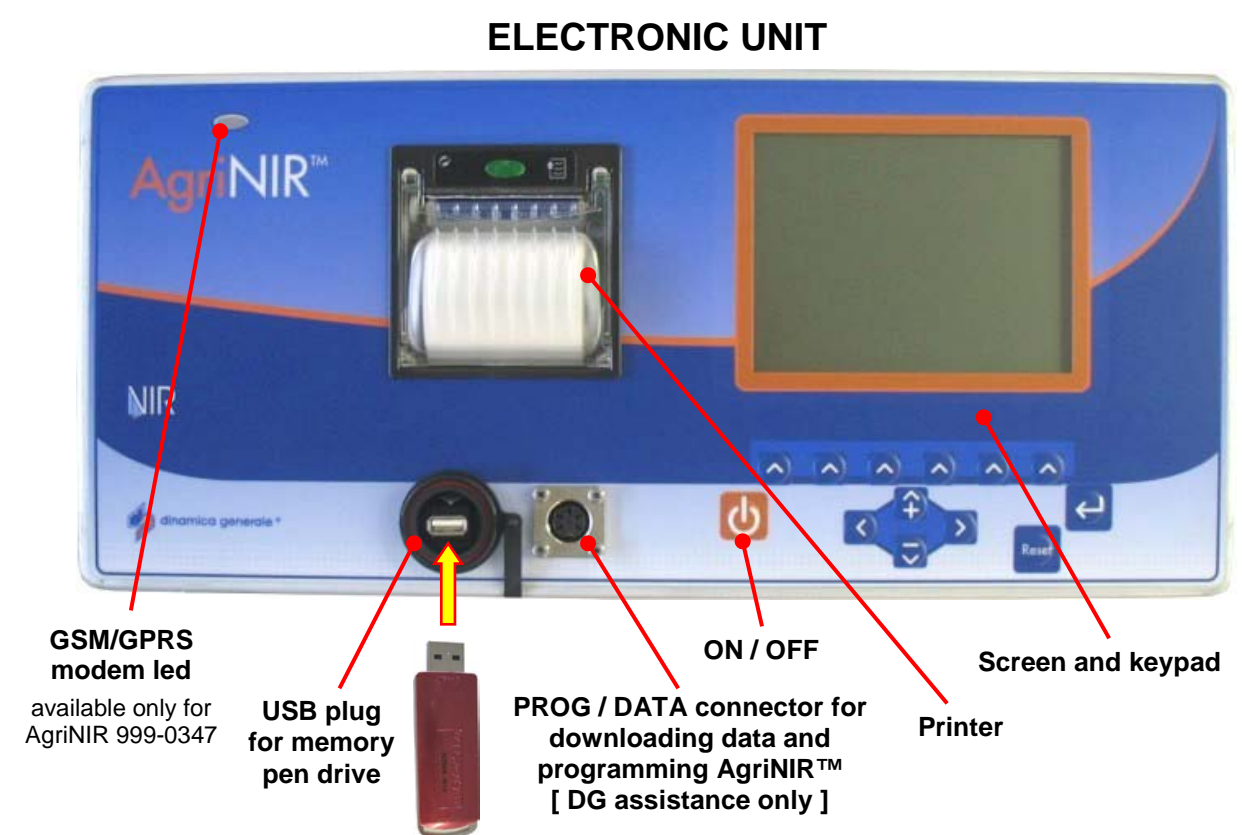

**NIR OPTICAL UNIT**

**FODDER BOX for inserting the sample to analyze**

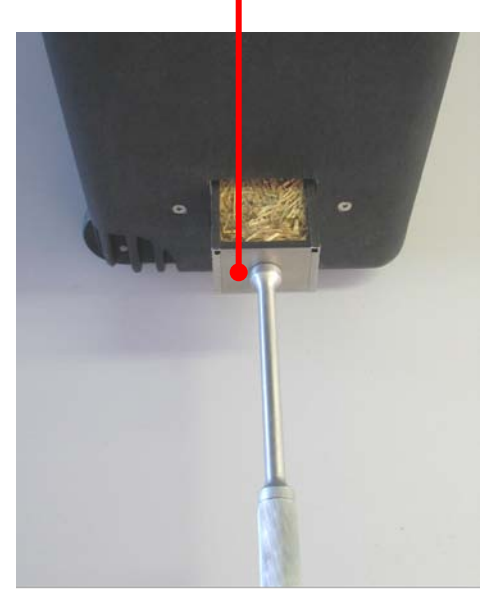

**ENGLISH HSITONE** 

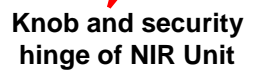

**Communication cable of NIR Unit** The portable Analyzer AgriNIR™ is composed by:

**FODDER BOX** → sampling box with screwed handles on presser, for the collection of the forage samples that has to be analyzed with AgriNIR™.

**NIR OPTICAL UNIT** → optical unit for acquisition of light produced by the sample to be analyzed. This unit consists of:

- Read NIR → Optical reading head that senses the light spectra produced by the feed component present in the fodder box inside AgriNIR™ system.
- **Optical Fiber** → transmits the light sensed by Read NIR head to NIR optical sensor.
- **NIR sensor** → optoelectronic device that receives the light spectra sensed by Read NIR head on the feed component and transforms them in electrical signals.

**ELECTRONIC UNIT** → processing and control unit of the AgriNIR™ system. With this unit the operator can start the analysis on the feed components put in the fodder box, and get the analysis results shown on display. These results can be printed on a paper or stored on a USB Pen Drive.

**USB MEMORY PEN DRIVE** → Memory unit that allows to store the results of the performed analysis and to transfer them to PC through the management software *DGNirManager.*

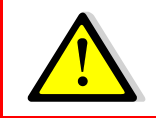

Please see **NOTES FOR THE USER point N° 8** at page 3.

The conceptual model that defines the functioning of the portable analysis system **AgriNIR™** is explained in the following scheme :

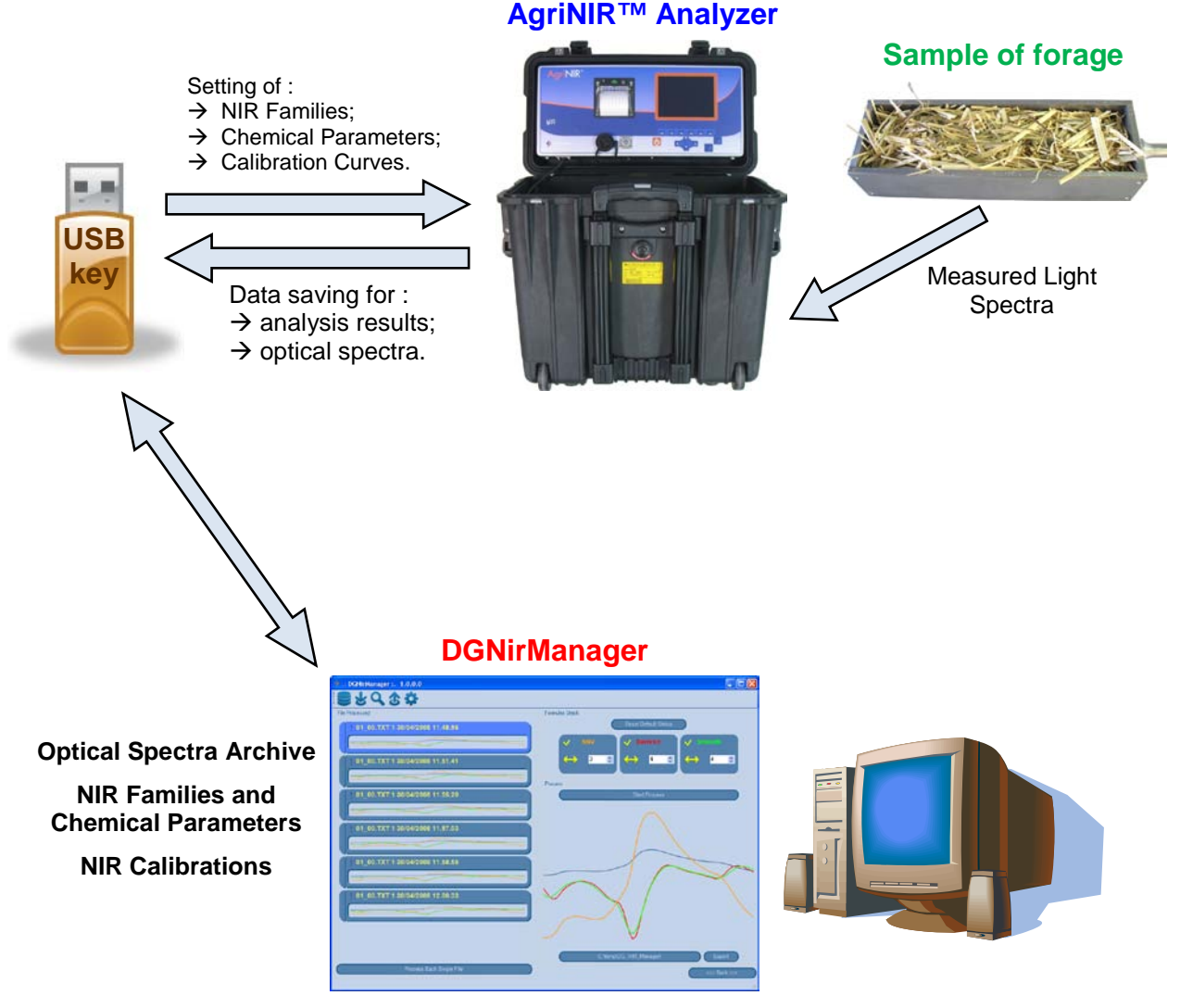

For the setting of the feed components to analyze and the storage of the performed analysis on PC it is used the management program DGNirManager produced by **dinamica generale**<sup>®</sup>. This software product on PC allows the user to:

set the Chemical Parameters for the analysis to be performed with the AgriNIR™ system;

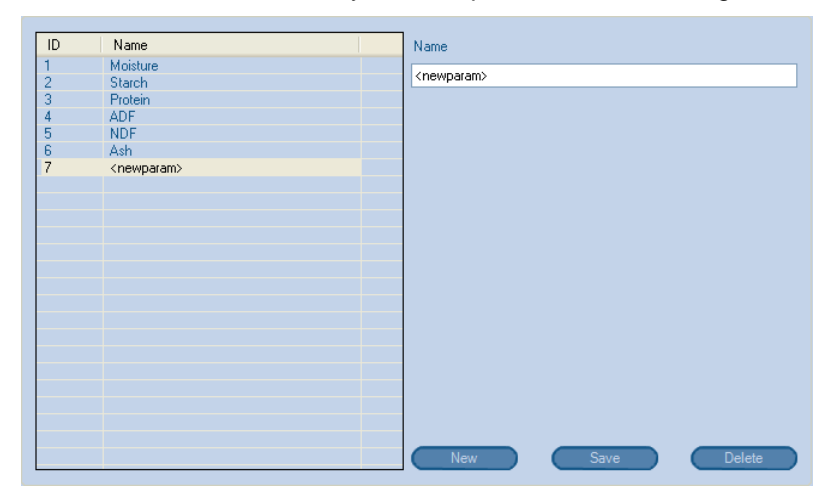

• mark the feed components that will be analyzed with the AgriNIR™ system, by means of NIR Families components giving them proper theoretical reference values for the chemical parameters that characterize them; after having completed its own set of feed components, this is transferred to AgriNIR™ system through the USB memory key;

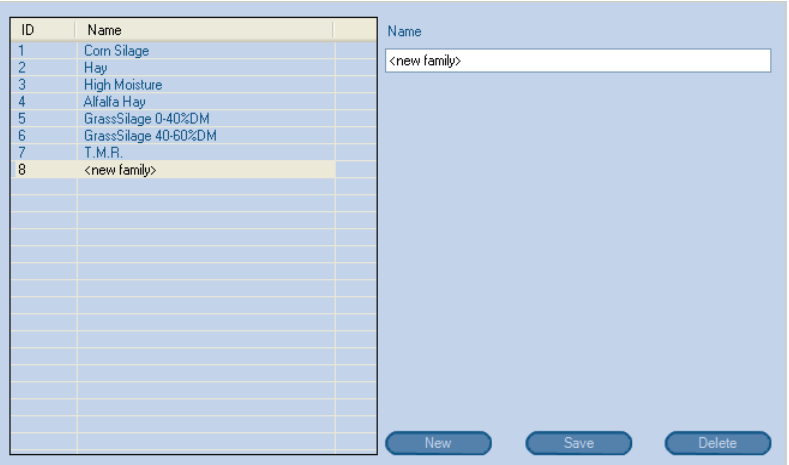

store all the analysis performed with AgriNIR™ system and relevant optical spectra sensed on the analyzed components, previously stored on USB memory key; after having completed its own set of analysis, new Calibration Curves can be performed, i.e. new setting curves to be transferred to the AgriNIR™ system through the USB memory key, in order to make AgriNIR™ analysis even more accurate.

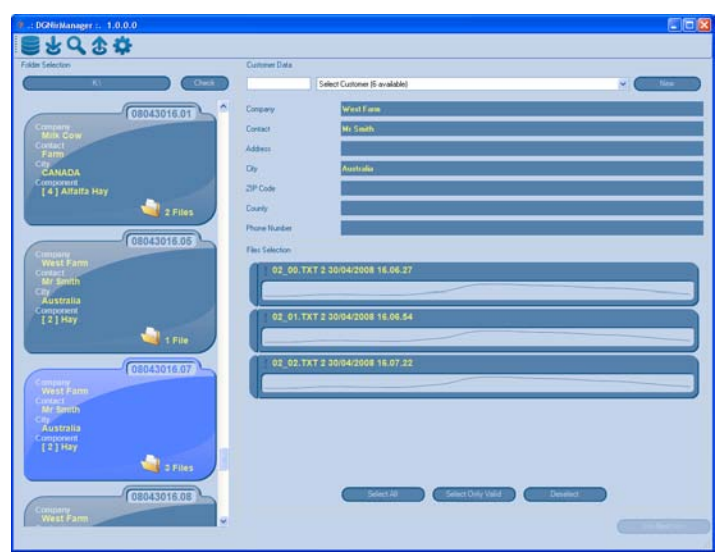

### <span id="page-17-0"></span>*6 Use of the Portable AgriNIR™ Analysis System*

#### <span id="page-17-1"></span>*6.1 NIR Parameters and NIR Families*

In case of **dinamica generale<sup>®</sup> standard calibrations package**, the portable analysis system AgriNIR™ can analyze till to a max of **7** chemical parameters for a max of **7** feed components categories of most common use in cattle breeding.

In all NIR analysis systems produced by *dinamica generale<sup>®</sup>* and therefore also for AgriNIR<sup>™</sup> it is defined:

**NIR Parameters** all chemical parameters analyzable by an optical NIR analysis system

**NIR Families** the categories or families of feed components analyzable by an optical NIR analysis system

For cattle feeding, the list of all chemical NIR parameters that can be analyzed for each NIR family is expressed in the following table:

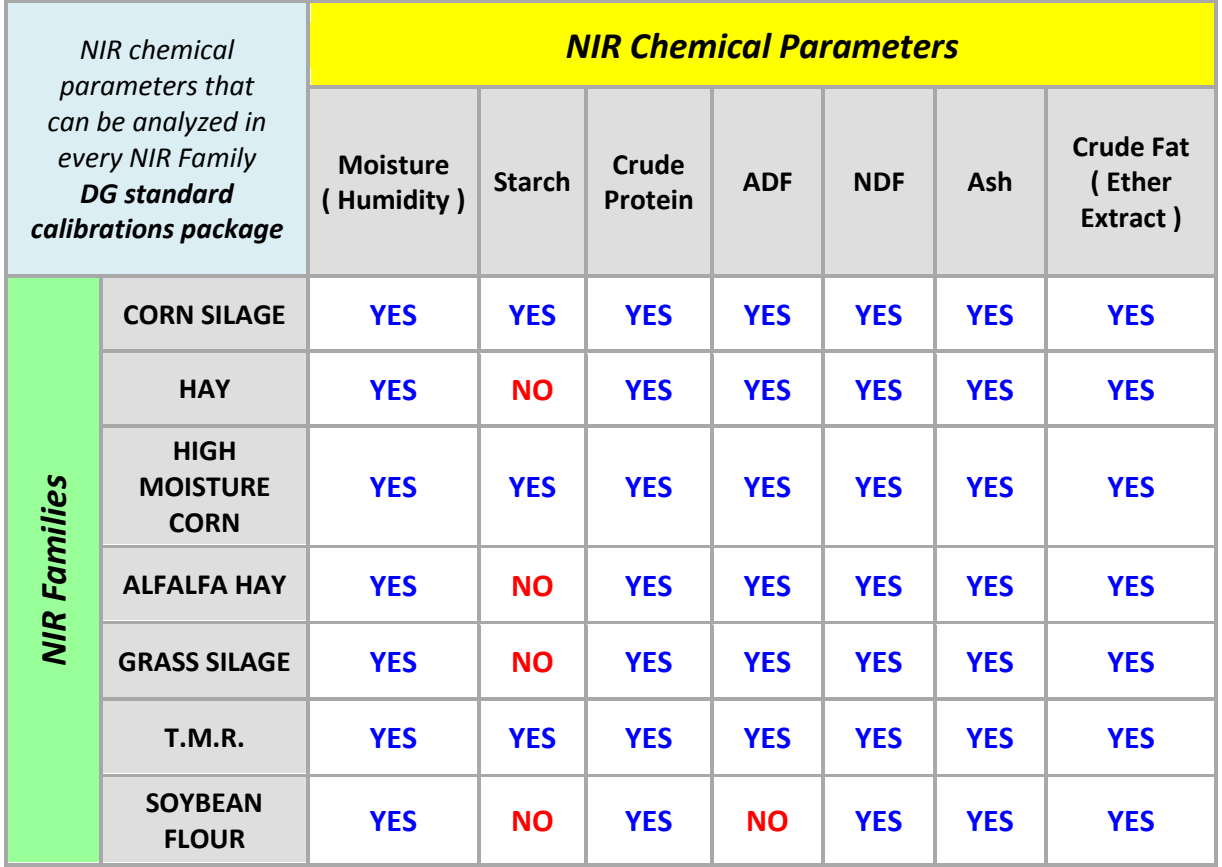

It is necessary to keep this table in mind while defining with **DGNirManager** the feed components to analyze.

• The a.m. definition of the NIR families and therefore of the feed components categories analyzable by NIR systems, is subjected to market requests and intends to include all feed components mostly used in cattle breeding. Moreover, depending on the usage of the AgriNIR™ system (according to the NIR Calibrations carried out by specialized laboratories) it is possible to create NIR Families that are completely different from those mentioned here (e.g. NIR family for Olive Husk).

• For every NIR family it is necessary to set the suitable Theoretical Reference Values for each NIR chemical parameter that can be analyzed (see table above). These reference values are normally the result of laboratory chemical analysis performed on different samples of the NIR family and allow to the AgriNIR<sup>™</sup> system to make a "selection" of the optical analysis that result incorrect (ex. due to a bad optical reading, to a false position of the sample under the reading head Read NIR, to a too much damaged component, to external rests present, etc...).

In case of **dinamica generale<sup>®</sup> grains calibrations package** (optional calibrations for grains), the portable analysis system AgriNIR™ can analyze following NIR grain families and allows these chemical NIR parameters :

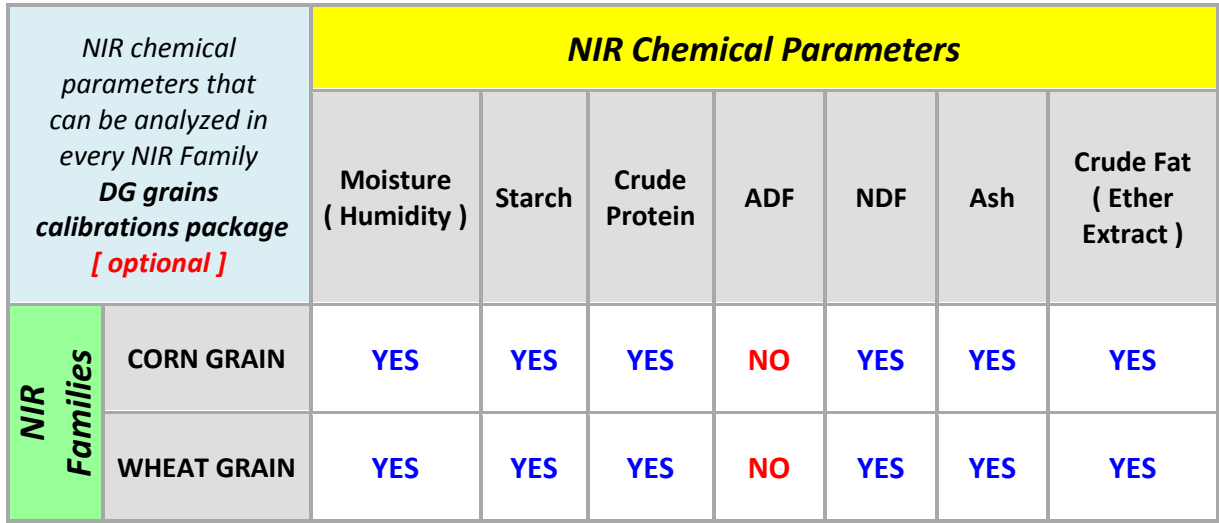

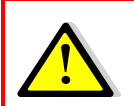

The of **dinamica generale<sup>®</sup> grains calibrations package** is an Optional Calibration package that the final customer can add, when he orders a new AgriNIR™ machine.

#### <span id="page-19-0"></span>*6.2 Correct Use of the Fodder Box for the Samples to Analyze*

Before going on with the real use of the Portable AgriNIR™ Analysis System, it is important to understand the correct use of the fodder box containing the sample to analyze.

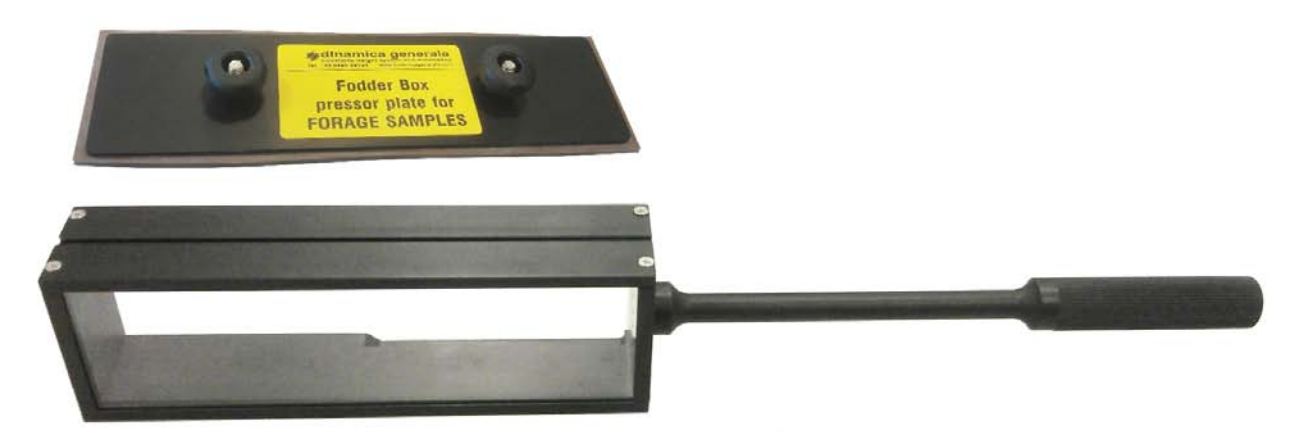

This fodder box (provided with the AgriNIR™) is composed by :

- an upper side with glass, to allow the optical scanning of the sample;
- a metallic frame able to maintain the sample properly (with the right pressure!) in front of the scanning window glass.

To fill in the fodder box with the food sample to analyze, it is very IMPORTANT to put in practice the following simple rules:

- make sure the fodder box GLASS IS CLEAN, without residues of other samples;
- in case of very soft materials with long pieces, as *hay, alfalfa*, or *grass silage*, it is NECESSARY :
	- sampling material using a special *Corer* (strongly suggested!) and then cut the sample in order to have parts with length equal to 2/3 cm;
	- $\triangleright$  press the sample in order to reduce its volume up to 1/2 or 1/3 of the original one;
- the sample must be put into the fodder in order to cover completely the scanning window (glass) without open spaces. Below you can see 2 different pictures reporting how the sample has to be putted inside the fodder: quantity, pressure…
- in the first picture below, you can see a sample well prepared and ready for analysis

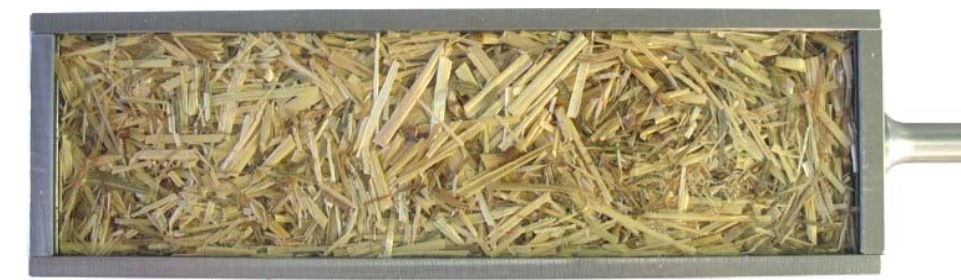

**OK!** good pressure without air spaces.

• in the second picture below, a sample prepared in a wrong way: sample quantity is wrong and its pressure on the glass is too low

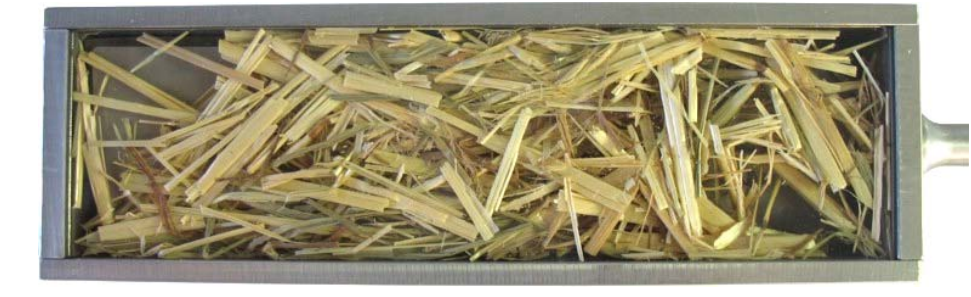

**NO!** low pressure with air spaces.

• after the insertion of the metallic frame in the fodder for pressing the sample, it is necessary to check that its upper handles do not exceed the fodder profile:

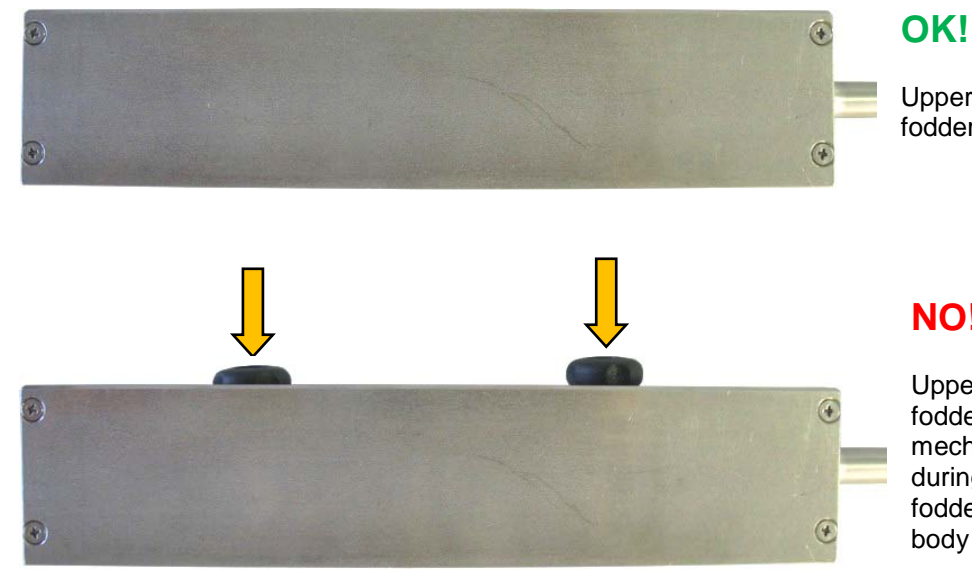

Upper handles are inside the fodder profile.

#### **NO!**

Upper handles are over the fodder profile, creating<br>mechanical interference interference during the insertion of the fodder inside the AgriNIR™ body for sample scanning.

As soon as the fodder is ready with sample inside, insert the fodder box (**glass side up**) into the AgriNIR™ body using the hall on the right side (see picture below).

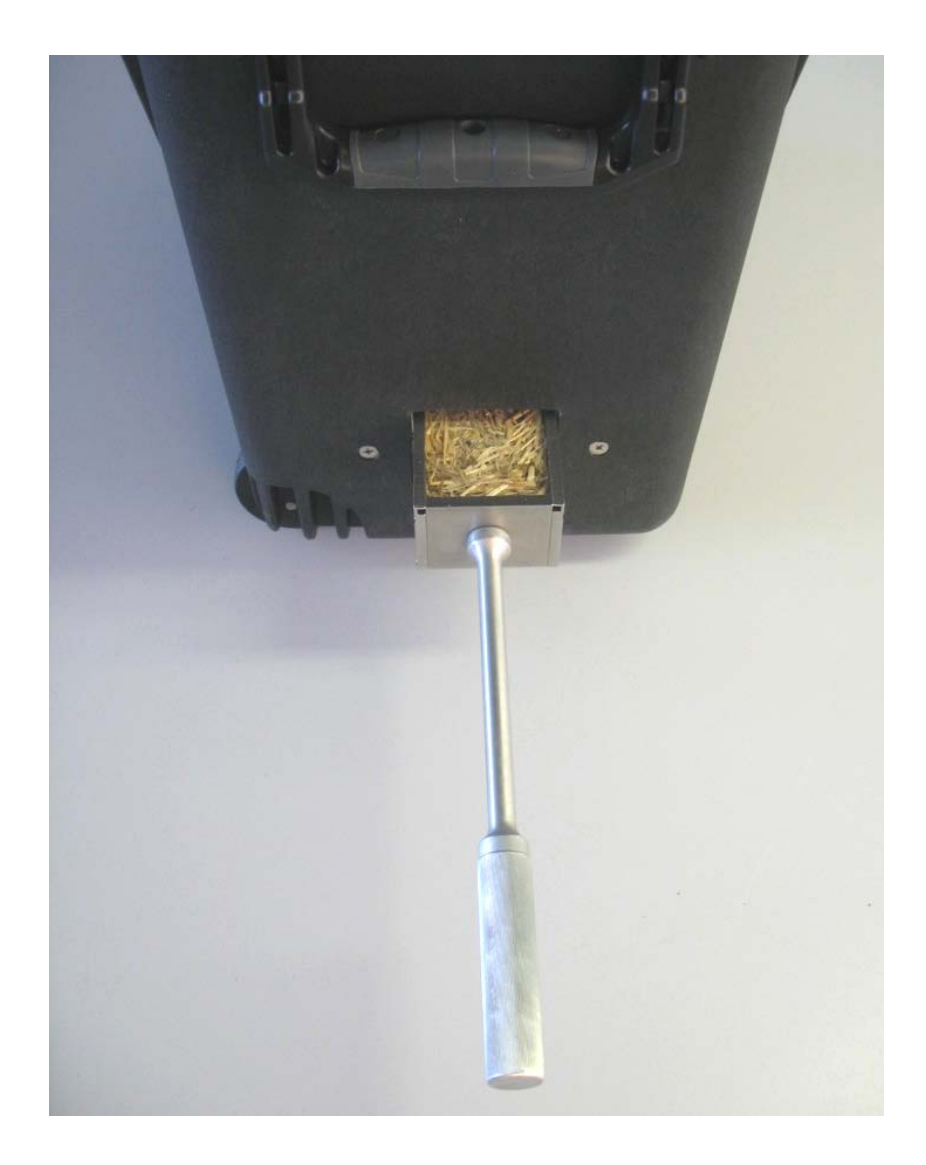

Just started the analysis (after press <ENTER>), it is required to perform the following actions :

- fodder has to be moved front and rear with a uniform speed spending about **2 seconds for a complete scanning cycle**: 1 sec to front and 1 sec to rear;
- the fodder profile has to be always inside the AgriNIR™ box.

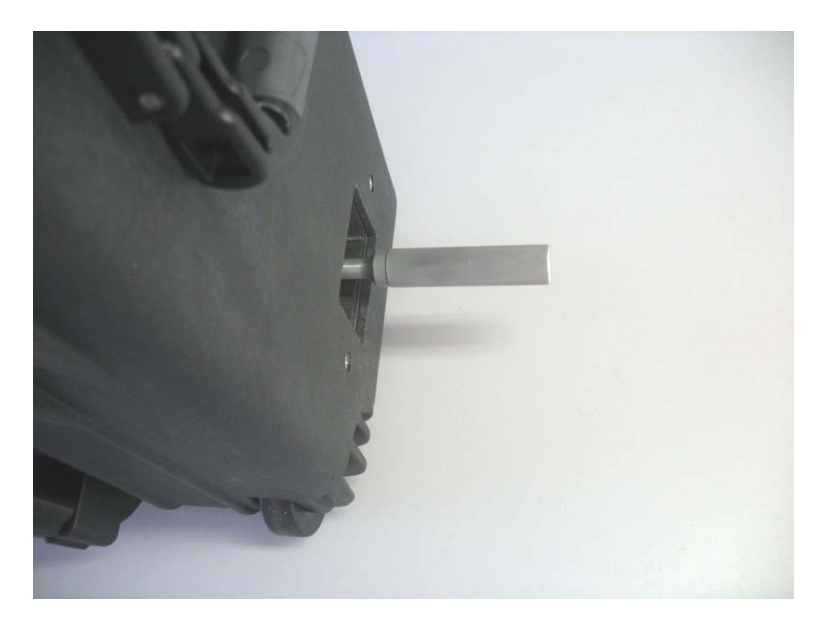

#### **OK!**

The fodder box is completely inside the AgriNIR™ body.

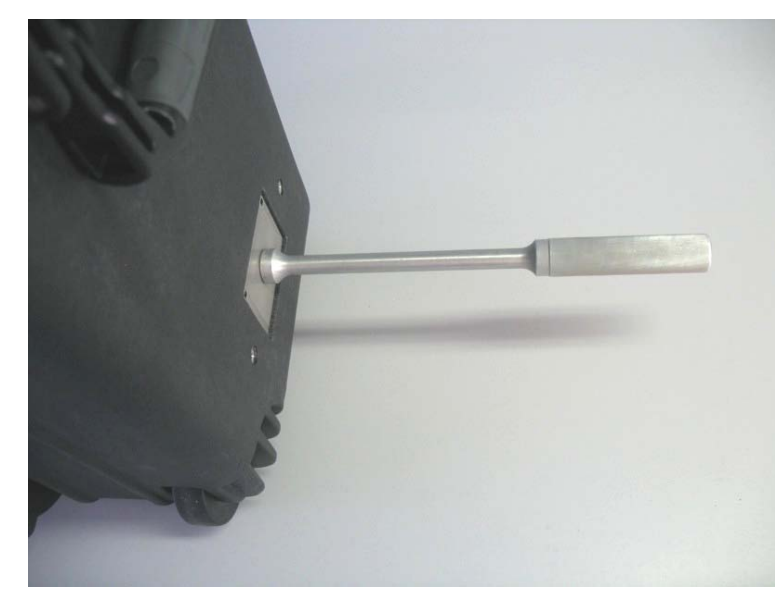

#### **OK!**

The fodder box is on the edge of the AgriNIR™ body, but **NOT outside**.

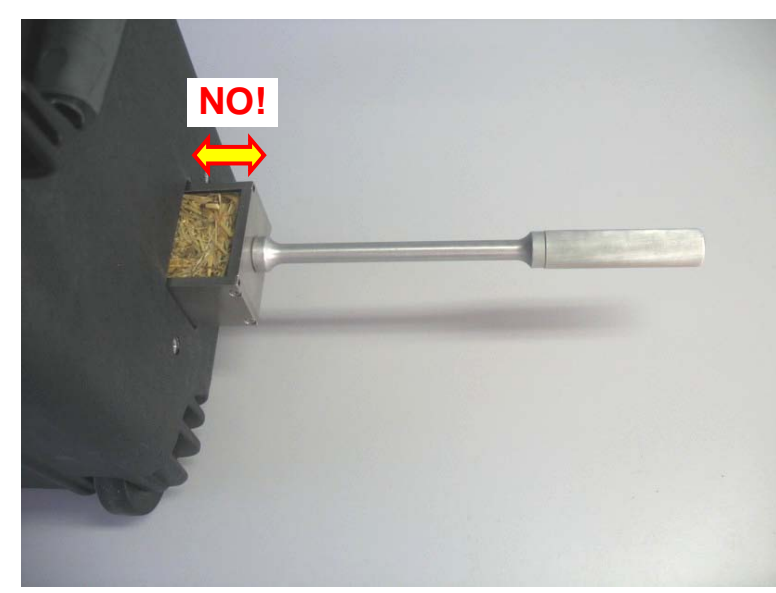

#### **NO!**

The fodder box is partially outside from the AgriNIR™ body.

#### <span id="page-22-0"></span>*6.3 Turning on the AgriNIR™ system*

Press key to turn ON the portable AgriNIR™ analyzer, the following screens will appear :

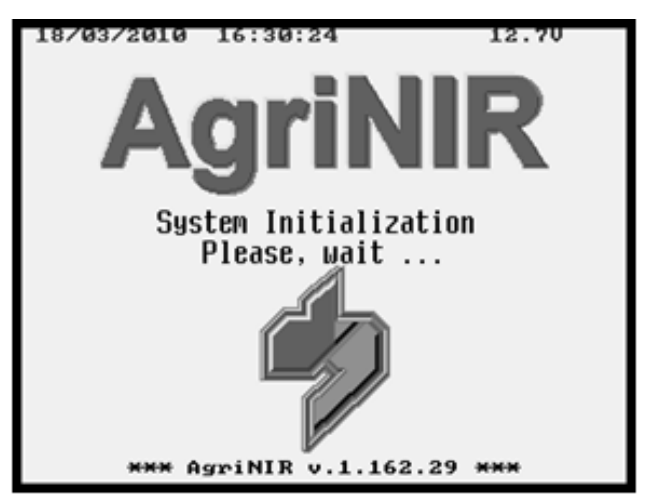

#### **ONLY FOR AgriNIR W:**

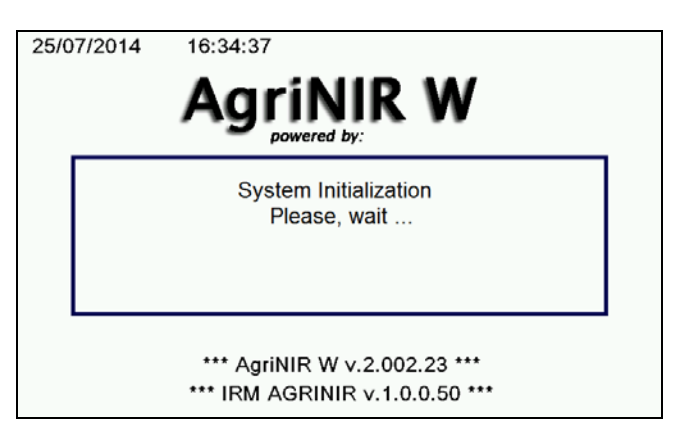

In this phase there is the initialization of AgriNIR™ system either from hardware or from software point of view. During this initialization the device loads all the settings requested from the customer and previously set.

After, ONLY FOR AgriNIR W, a screenshot with an initialization time of 5 minutes appears.

After all initialization phases, the system automatically proposes following screen, where it is possible to set the :

**CUSTOMER CODE**  $\leftarrow$  identifier number of the customer (ex. the owner of the forages samples) which the AgriNIR™ system performs the analysis on the requested feed components.

Basically it represents the use mode of the machine on behalf of third parties.

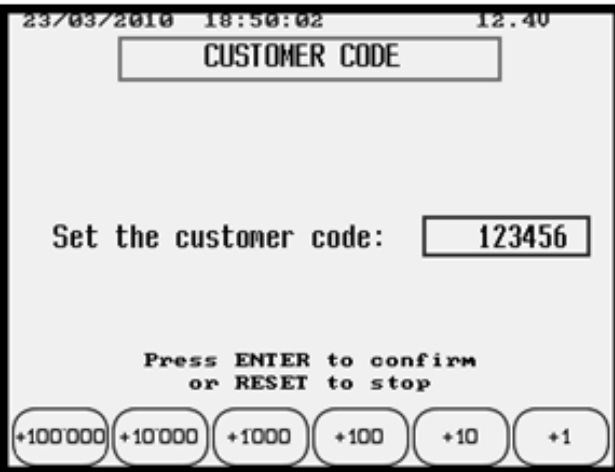

After set the customer code, press <ENTER> to continue in the main screen :

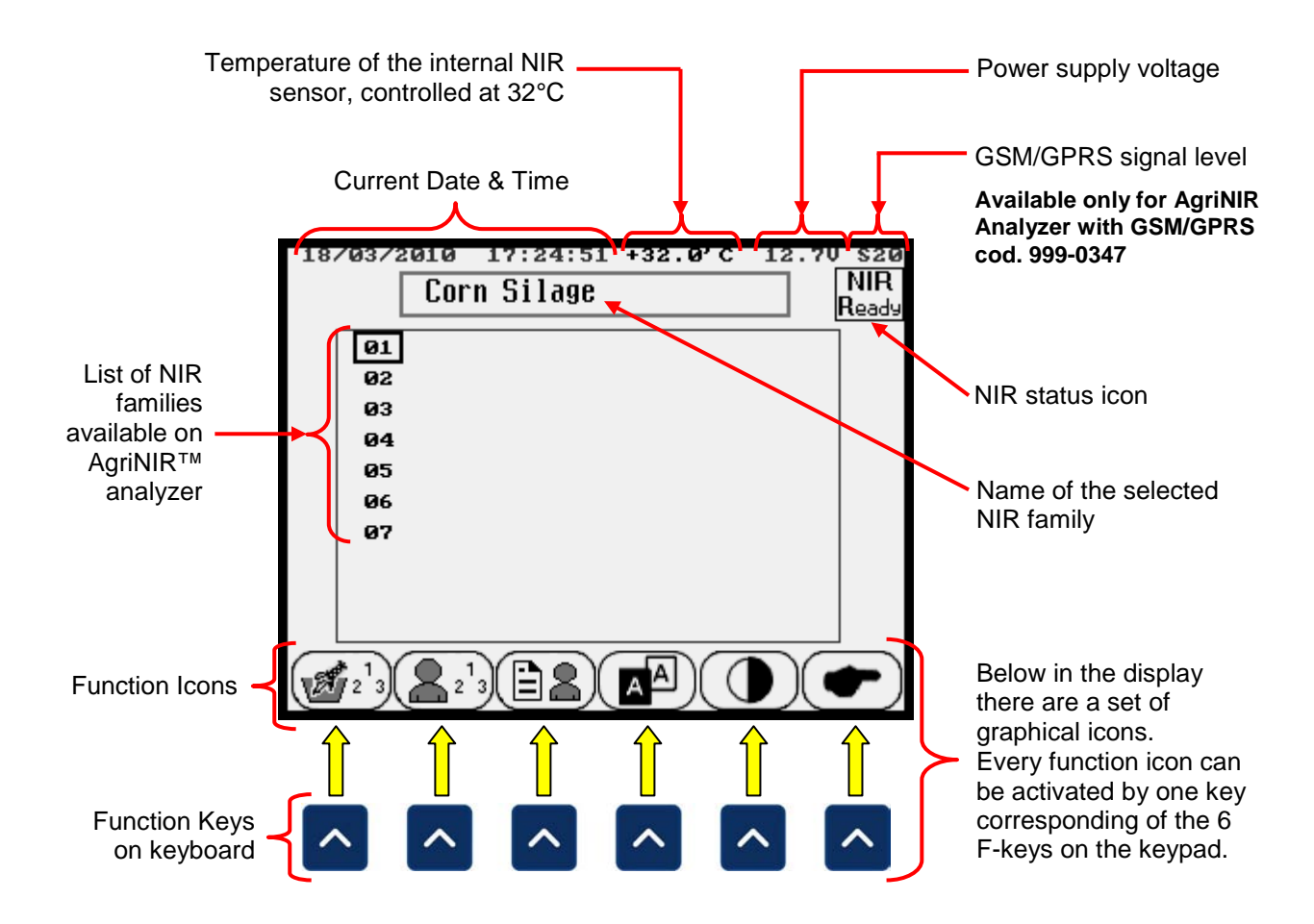

Below in the display can appear maximum 6 function icons. In case of more function icon are available the following keys :

 **NEXT PAGE**, to access to the next set of function icons **PREVIOUS PAGE**, to return to the previous set of function icons

For example, if you press in the main screen you can access to the next 4 function icon :

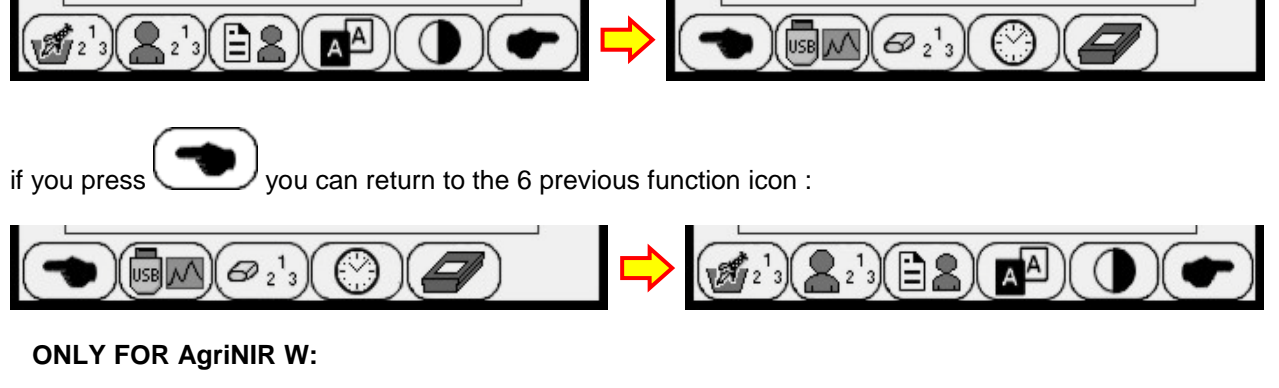

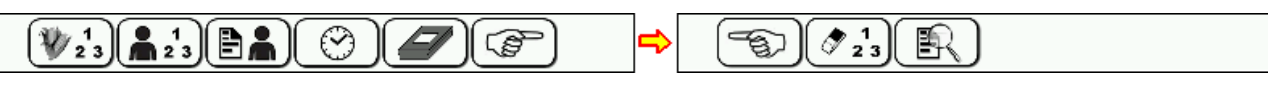

#### <span id="page-24-0"></span>*6.4 States & Messaging of NIR analyzer internal system*

After turning on the AgriNIR™, before going on with the execution of the analysis it is better to wait always at least **15 minute** before starting to allow :

- the thermoregulation of the NIR optical sensor to reach the target temperature of 32°C;
- the necessary warming up of the internal lamp of the Read NIR reading head;
- one first calibration of the optical references of the internal NIR analysis system.

By the way, to help the user the AgriNIR™ system shows on the right top of the screen an icon referring to the contemporary state of the NIR system:

#### **AgriNIR AgriNIR W Description of the icon**

#### **WARM-UP**

the internal NIR system is executing the initial warm-up phase to reach the target temperature of 32°C and to warm-up of the internal lamp.

the internal NIR system is executing the calibration phase of the optical

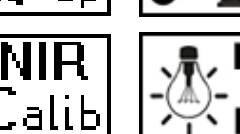

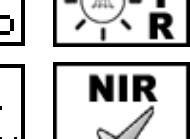

NIR

#### **READY**

references.

the AgriNIR™ system is ready for the analysis execution.

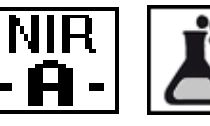

#### **RUNNING ANALYSIS**

**OPTICAL CALIBRATION**

the AgriNIR™ system is executing the analysis.

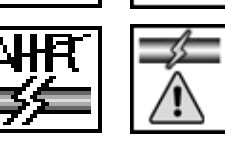

#### **CONNECTION MISSING** or **ERROR STATUS**

the NIR group is not connected to the electronic unit or there is an issue the internal NIR system.

**NIR** 

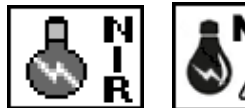

#### **ERROR OF NIR CALIBRATION**

The system can't performs the calibration.

After turning ON the machine **BEFORE STARTING** with the analysis executions, the AgriNIR™ system executes automatically :

- **1.** the **WARM-UP phase** of the NIR group with status icon  $\boxed{M}$ -up, to allow :
	- $\triangleright$  the thermoregulation of the NIR optical sensor to reach the target temperature of 32°C;
		- $\triangleright$  the necessary warming up of the internal lamp of the Read NIR head;

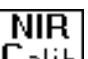

#### **2.** the **CALIBRATION phase** of the NIR group with status icon **L**alib to allow the first calibration of the optical references of the internal NIR analysis system;

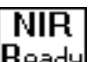

**3.** after these first two phases the AgriNIR™ analyzer is **READY**, with status icon **Ready** 

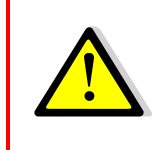

**Although the WARM-UP takes less time and the CALIBRATION phase is already done, it's STRONGLY RECOMMENDED to wait always at least 15 minutes before starting use the AgriNIR™ machine.**

Please see **NOTES FOR THE USER point N° 1** at page 3.

If you start the analysis execution during the **WARM-UP phase**, the AgriNIR™ system shows the following message:

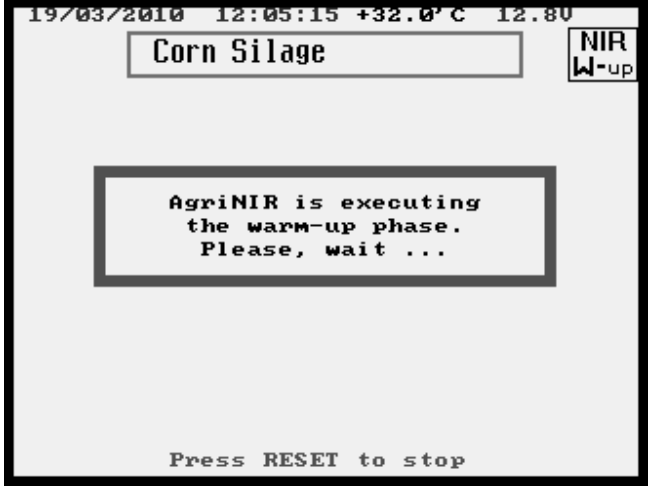

← The status icon of the NIR system indicates the **WARM-UP** phase.

At the end of the calibration this message disappears and the  $\text{AgriNIR}^{\text{TM}}$  begins disappears and the AgriNIR™ begins automatically the CALIBRATION phase and its message (see the next picture below).

If you start the analysis execution during the **CALIBRATION phase**, the AgriNIR™ system shows the following message :

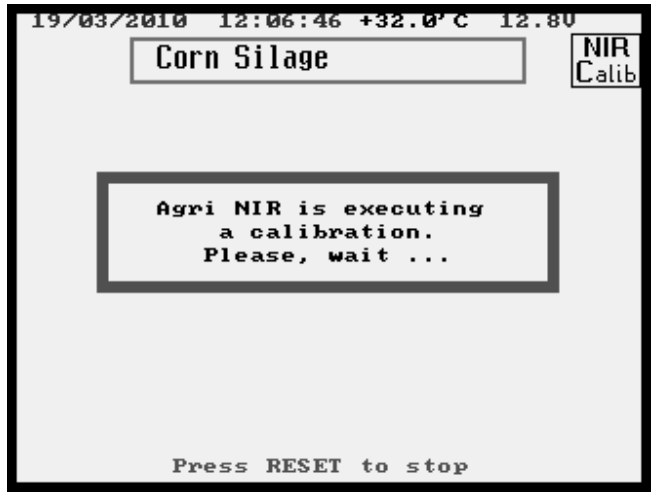

← The status icon of the NIR system indicates the **CALIBRATION** phase.

At the end of the calibration this message disappears and the  $A$ griNIR<sup>TM</sup> begins disappears and the AgriNIR™ begins automatically the ANALYSIS EXECUTION of the selected component.

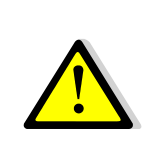

**During normal functioning, the AgriNIR™ machine executes automatically the optical calibration phase :**

- **every 5 minutes;**
- **just after every analysis execution.**

For this reason it's possible :

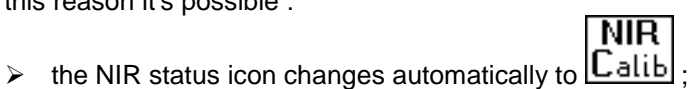

 $\triangleright$  to have the NIR calibration message during analysis execution.

#### <span id="page-26-0"></span>*6.5 Error Messaging of NIR analyzer internal system*

After turning on the AgriNIR™, set the Customer Code to continue in the main screen, if appears (before start the WARM-UP phase) :

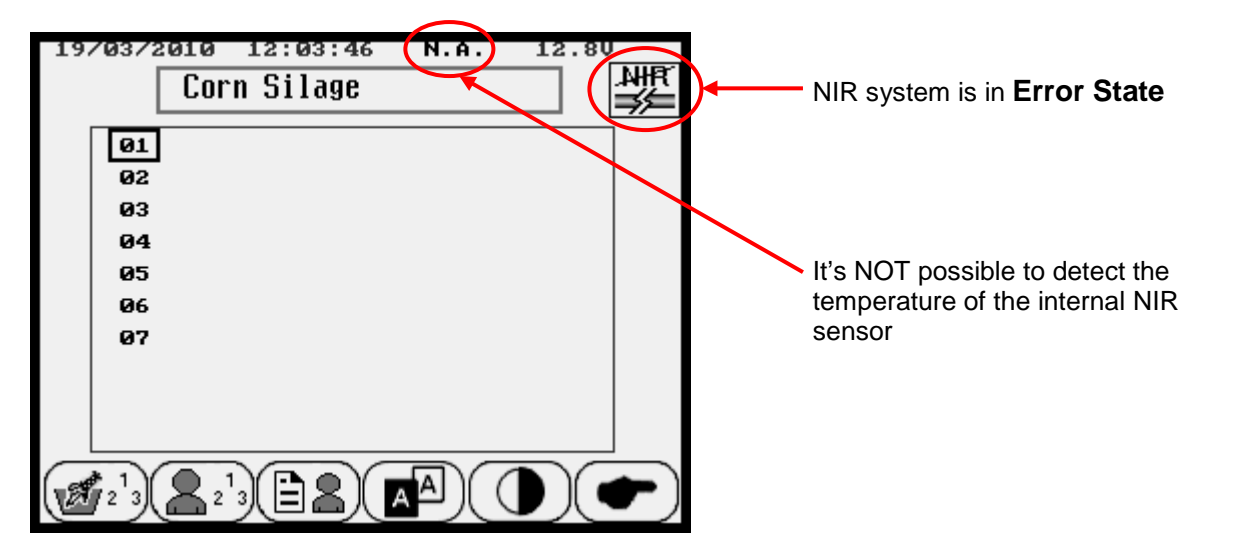

#### *TROUBLESHOOTING*

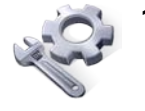

**1.** Please check if a data cable is connected to the PROG / DATA connector (please see the picture at page 10). In this case the internal NIR system takes more time to start the communication and to update NIR status icon and NIR temperature.

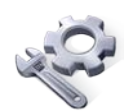

**2.** Please check if the communication cable from Electronic Unit (front control panel) is connected to the NIR group inside the bottom box.

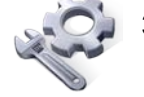

**3.** Please check if the communication cable from Electronic Unit to NIR group is not damaged.

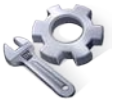

If is not the case 1 or 2, please contact the **dinamica generale<sup>®</sup> Customer Service.** 

During functioning of the AgriNIR<sup>™</sup> machine, if appears this following messages :

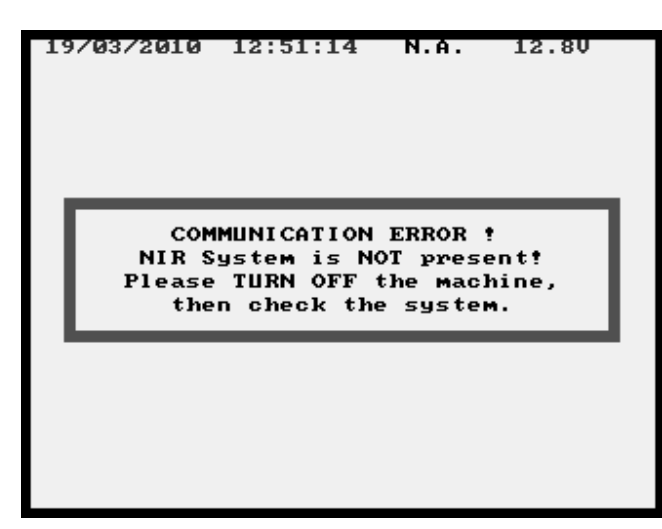

← the AgriNIR™ machine cannot communicate with its internal NIR analyzer.

#### *TROUBLESHOOTING*

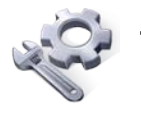

- **1.** Please check if the communication cable from Electronic Unit (front control panel) is connected to the NIR group inside the bottom box.
- 
- **2.** Please check if the communication cable from Electronic Unit to NIR group is not damaged.
- If is not the case 1 or 2, please contact the **dinamica generale<sup>®</sup> Customer Service.**

During functioning of the AgriNIR™ machine, if appears this following messages :

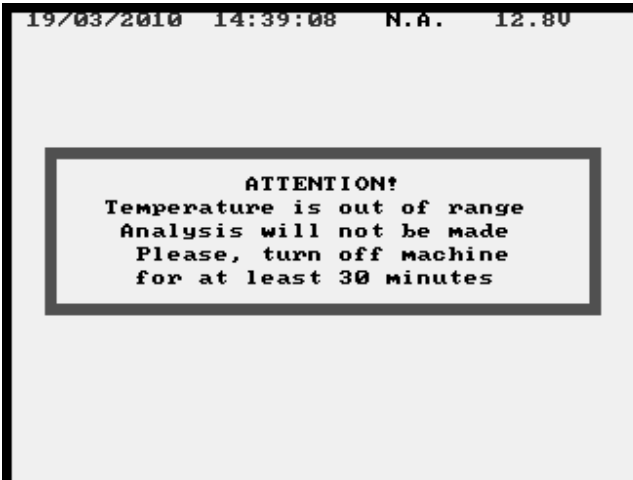

 $\leftarrow$  the thermoregulation of the internal NIR optical sensor CANNOT maintain the target temperature of 32°C.

**Please IMMEDIATELY turn OFF the AgriNIR™ machine and leave it off for at least 30 minute.**

#### *TROUBLESHOOTING*

- **1.** Verify if the environmental temperature, where the AgriNIR™ machine is located, is out of the **Working Temperature range**. Please see Technical Data at page 5.
- **2.** Remove completely the NIR group from the AgriNIR™ machine, then check if the filter fan and the finned heat sink (visible on the back side where the shield is pierced) are clean. Otherwise proceed to clean using a low flow of compressed air.

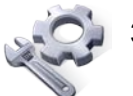

**3.** Verify if the fan on the connector side of the NIR Group is working, otherwise contact the dinamica generale<sup>®</sup> Customer Service for the spare part.

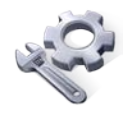

If is not the case 1, 2 or 3, please contact the **dinamica generale** Customer Service.

#### <span id="page-28-0"></span>*6.6 Initial Optical Checking of the AgriNIR™ system*

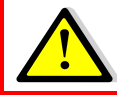

**Every day BEFORE start using the AgriNIR™ analyzer, recommend to execute the OPTICS TEST using the CHECK-CELL accessory.**

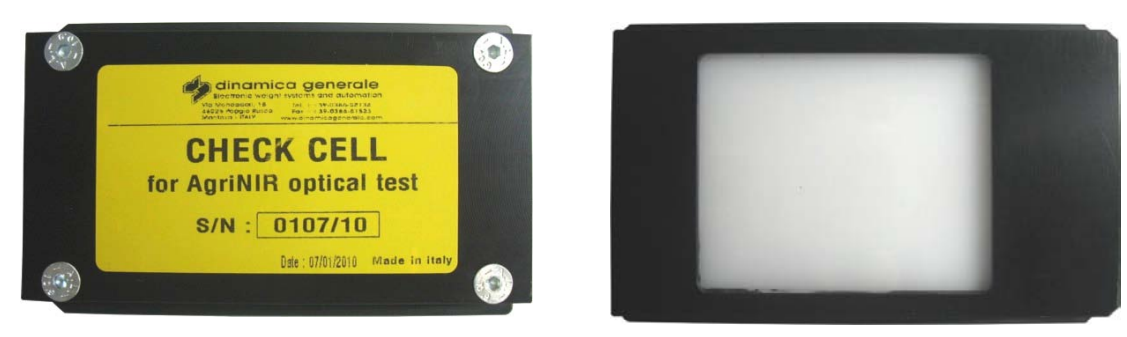

CHECK CELL ← special sample cell acetyl resin for the optics testing of the AgriNIR™ machine.

Follow the procedure below to perform the **OPTICAL TEST PROCEDURE**.

**1.** Insert the CHECK-CELL in the dedicated seat on the upper edges of the fodder box, making sure the correct orientation :

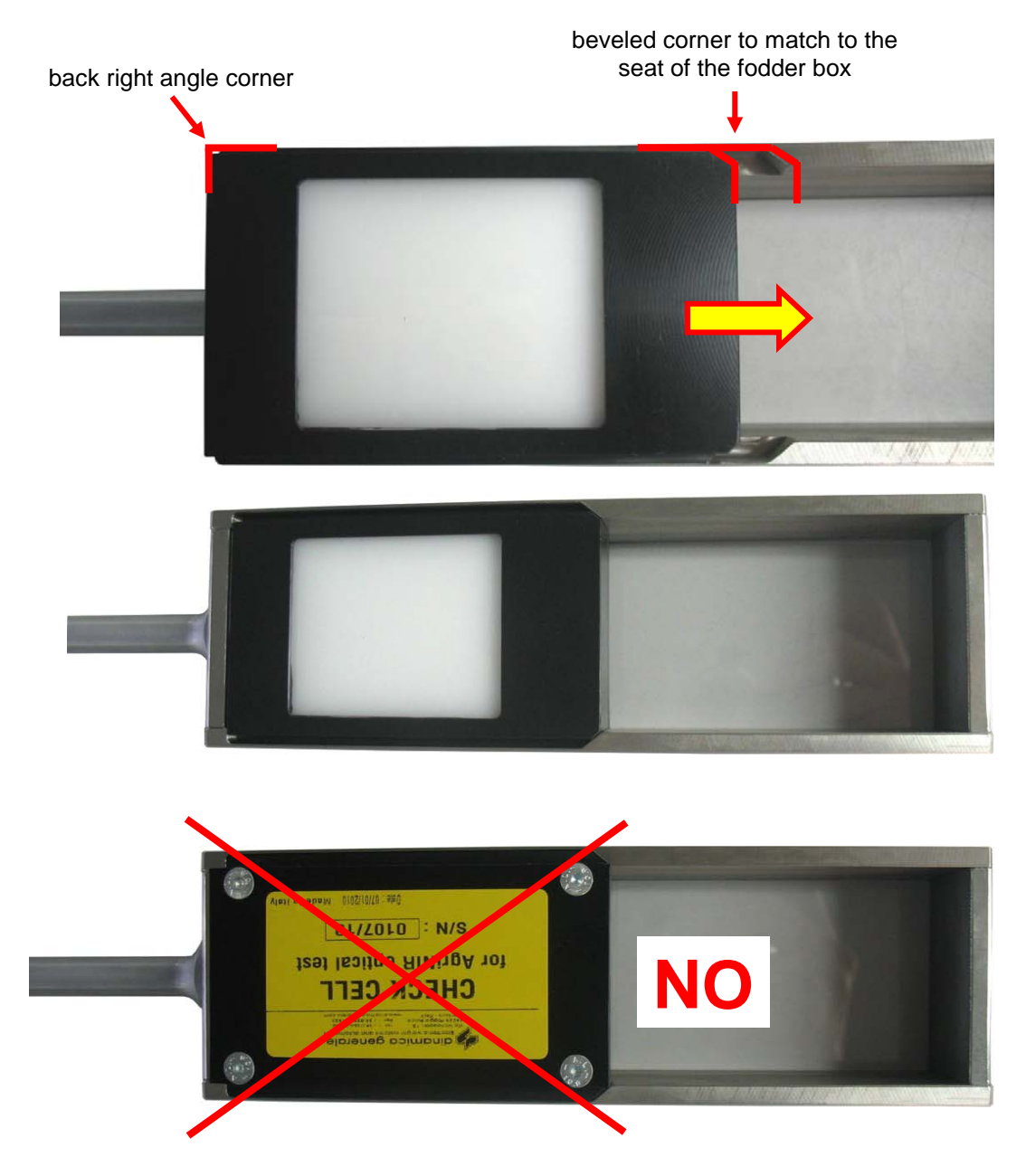

**2.** Insert completely the fodder box and the **CHECK-CELL with its glass-face side up**, inside the AgriNIR™ box until the bottom :

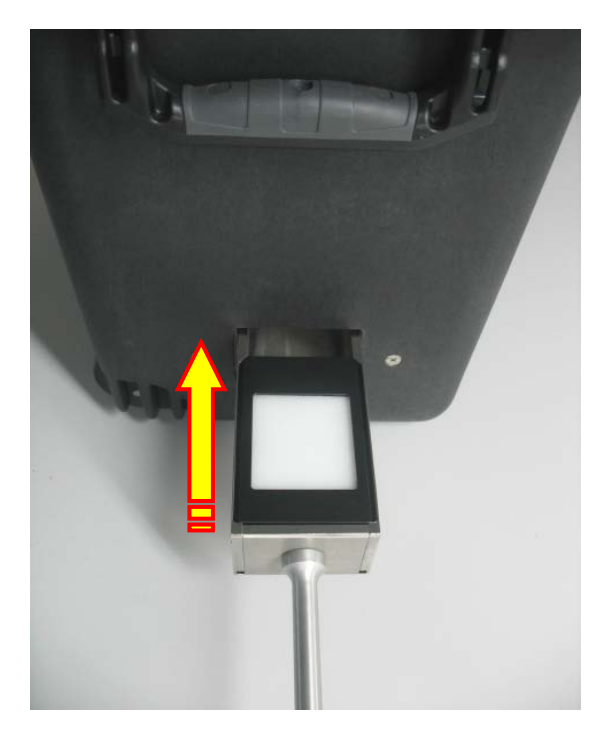

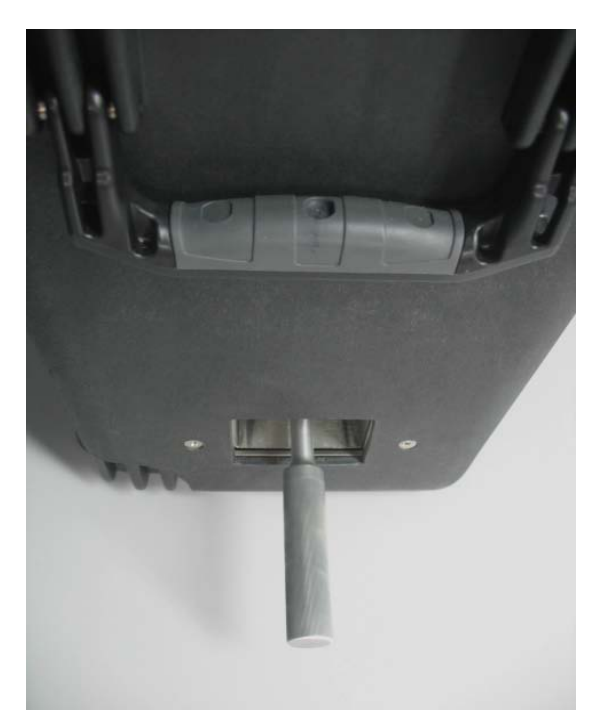

**3.** In the main screen, press **the access to the next 4 function icon, then press** to enter on **AGRINIR OPTICS TEST** procedure :

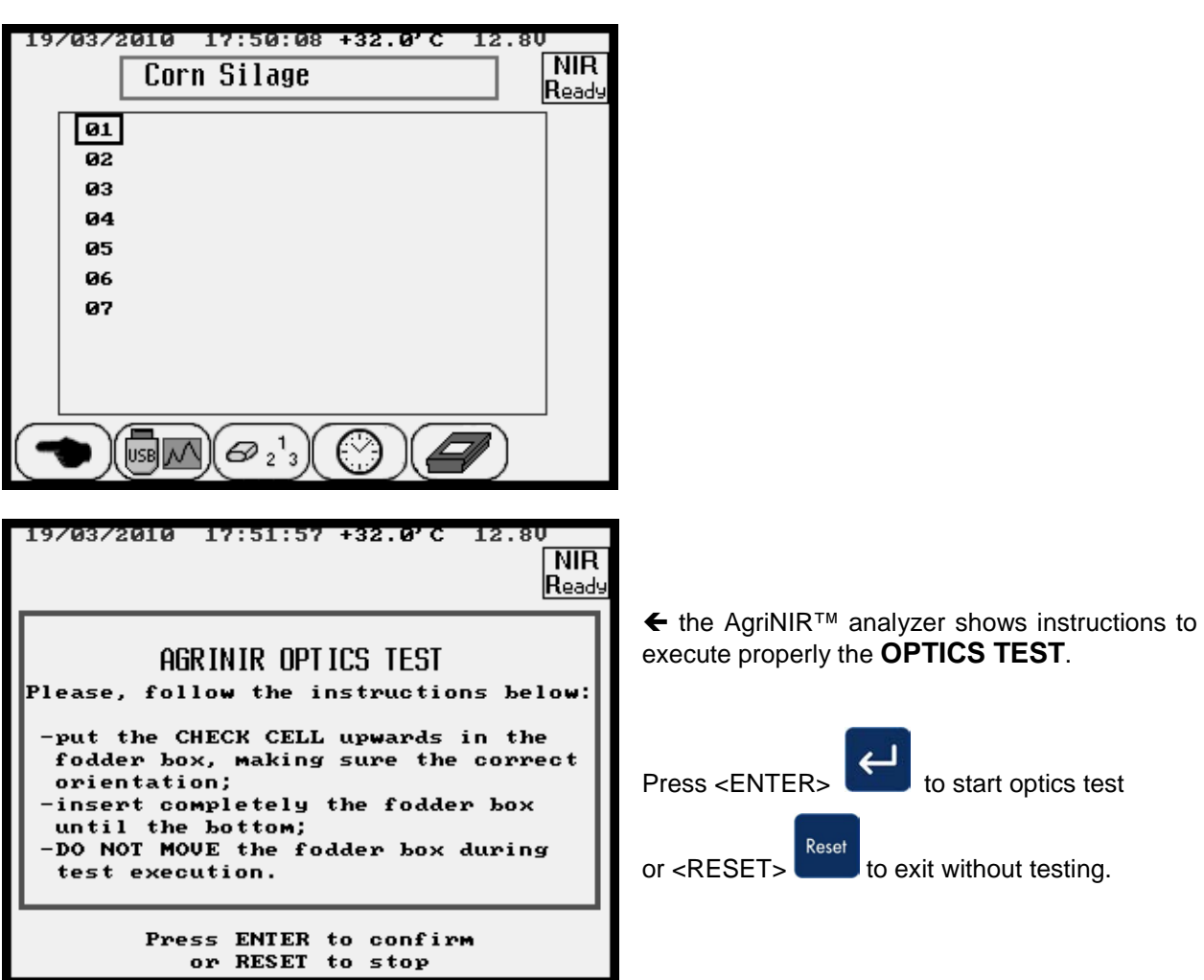

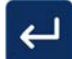

**4.** Press <ENTER> **the start the automatic testing procedure :** 

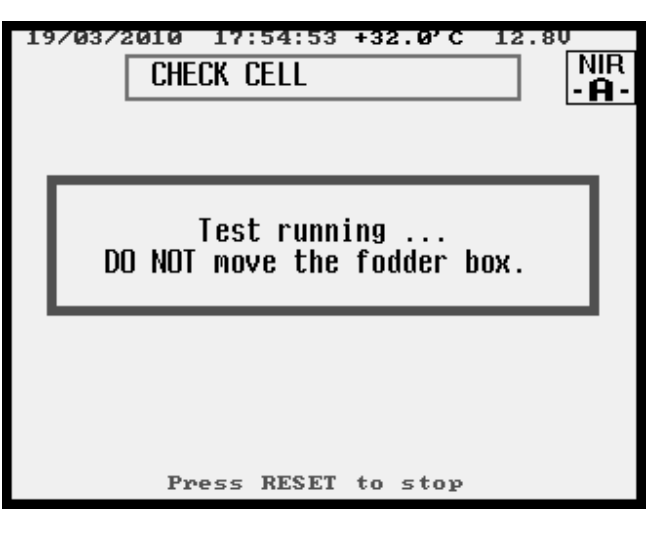

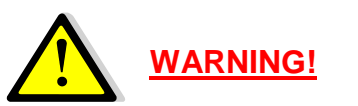

**DO NOT move the fodder box with the CHECK-CELL inside during testing execution.**

If you move the fodder box, the CHECK-CELL cannot be in front of the internal optical reading window (ReadNIR window, where is the lamp light); consequently the CHECK-CELL cannot be properly read.

Reset Pressing <RESET> testing execution is immediately aborted.

**5.** After 40 seconds, the AgriNIR<sup>™</sup> analyzer shows the optical test result :

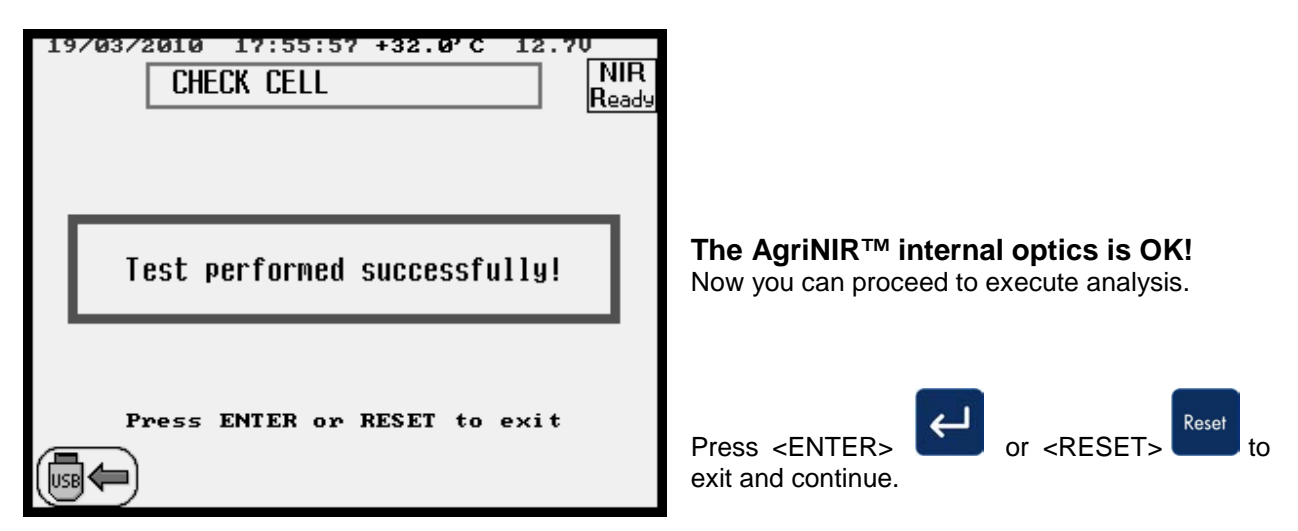

**6.** If the testing execution takes more than 40 seconds (2 minutes), the optics test could fail. In this case the AgriNIR™ analyzer shows following message :

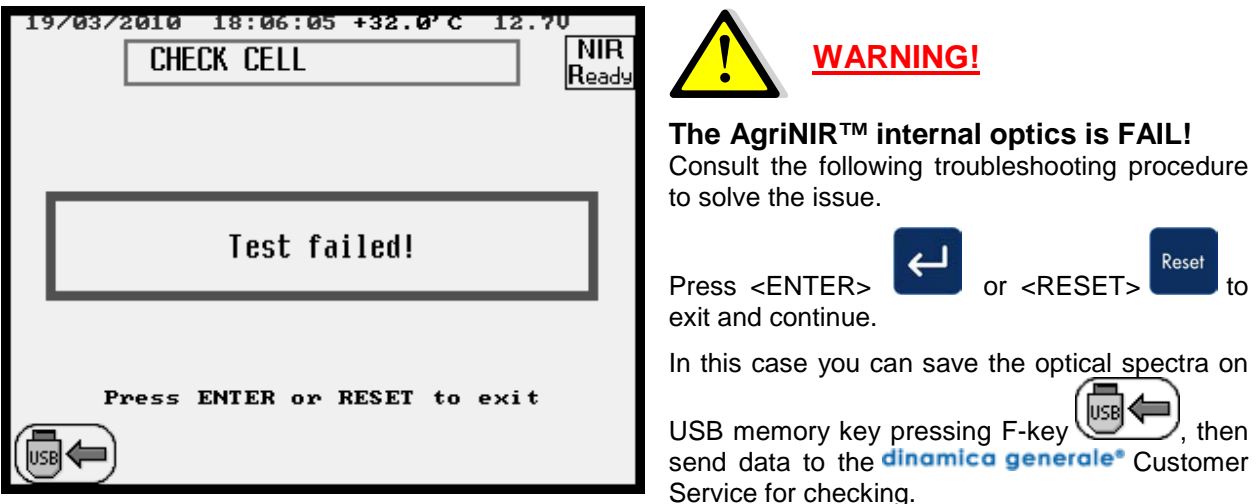

#### *TROUBLESHOOTING*

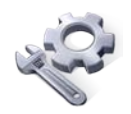

- **1.** Verify if the CHECK-CELL is properly inserted inside the fodder box. Please see the pictures at page 23 point 1.
- **2.** Verify if the fodder box with CHECK-CELL is properly inserted inside the AgriNIR™ analyzer box. Please see the pictures at page 24 point 2.
- **3.** Verify the cleaning of the CHECK-CELL glass or the ReadNIR glass inside the NIR group on the bottom side.
- **4.** Verify if the CHECK-CELL glass or the ReadNIR glass is broken, otherwise contact the **dinamica generale**<sup>®</sup> Customer Service for the spare parts.
- **5.** Verify if the lamp inside the NIR group is not on its correct position or its time life is expiring (1 year); in second case, please contact the dinamica generale Customer Service for the spare part.
- **6.** Verify if the optic fiber terminal (visible inside the NIR group through the glass window on the bottom side) is properly inserted on its brass fitting, otherwise if it's moved please contact the dinamica generale<sup>®</sup> Customer Service.
- **7.** If it's none of the previous cases, please save the optical spectra on USB memory key and contact the **dingmica generale** Customer Service.

#### <span id="page-32-0"></span>*6.7 Analysis Samples Identifying*

Before starting the analysis on the forage sample, it's possible to set the following identifiers.

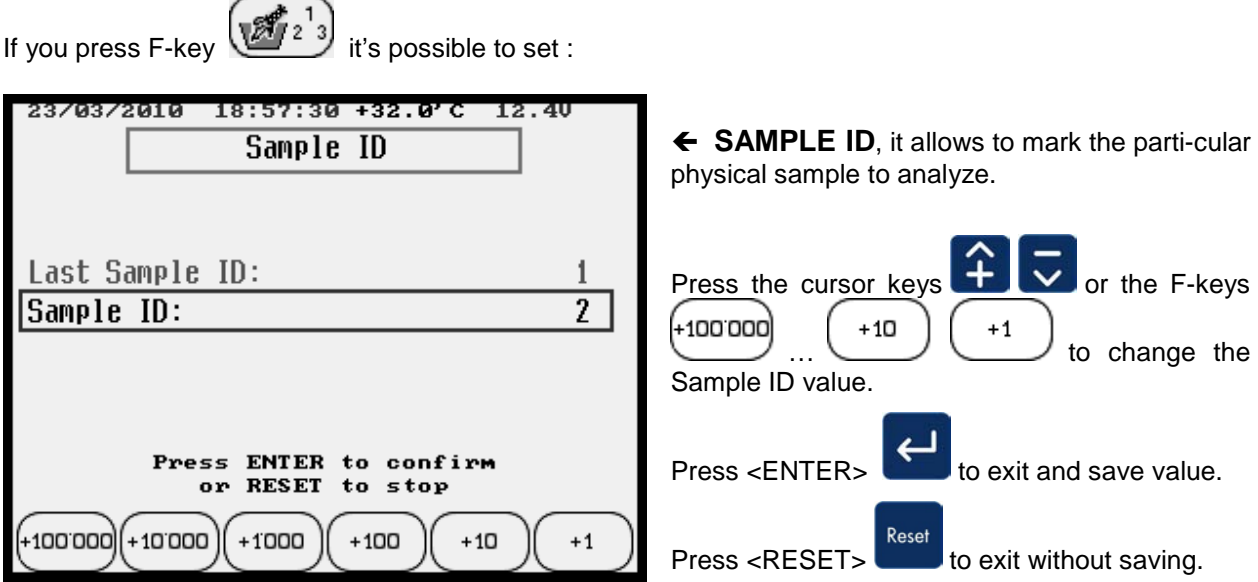

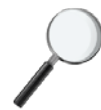

#### **SAMPLE ID**

is the current sample identifier number : this ID number will be automatically proposed before starting the analysis on the sample and it will be printed on the tickets at the end of analysis execution.

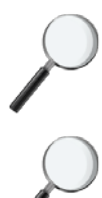

#### **LAST SAMPLE ID**

is the previous sample identifier number used in the last analysis.

After every analysis the **SAMPLE ID number** is automatically increased by 1.

If you press F-key  $\left(\sum_{i=1}^{n} 2^{i} 3^{i}\right)$  it's possible to set :

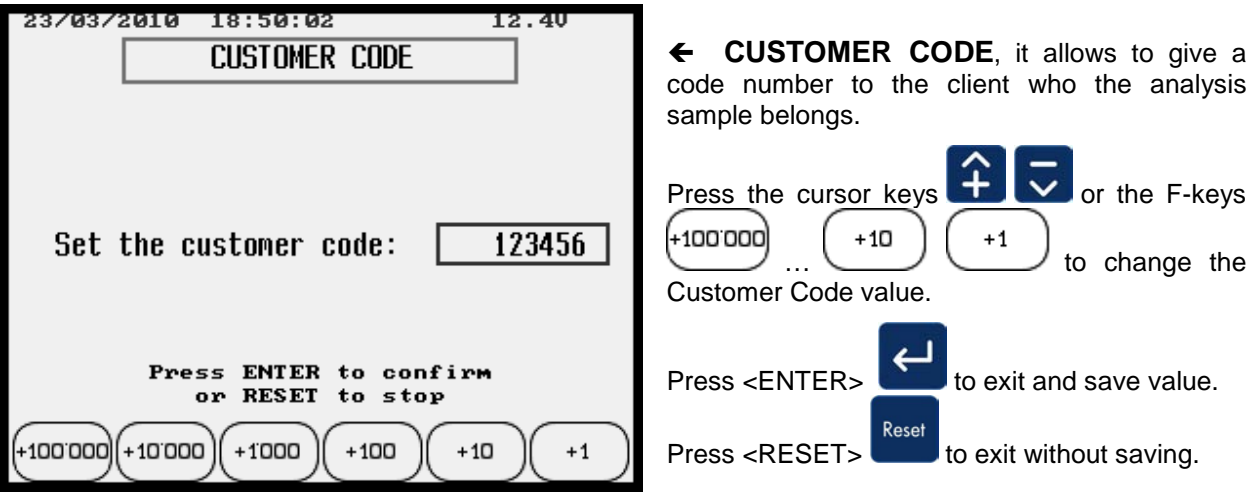

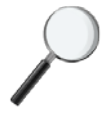

#### **CUSTOMER CODE**

this number will be printed on the tickets at the end of analysis execution.

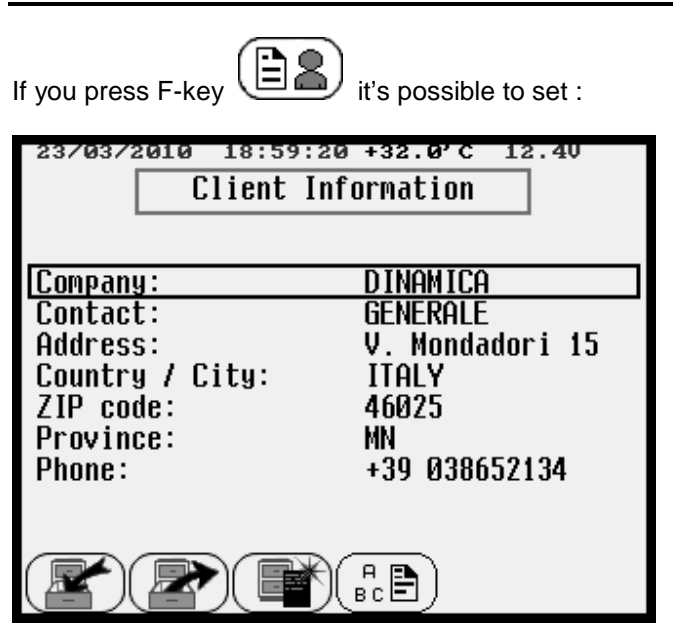

← CLIENT INFORMATION, it allows to give more details about the client who the physical sample belongs.

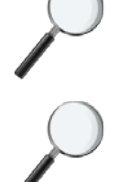

Only the **COMPANY** name will be printed on the tickets at the end of analysis execution.

All the **CLIENT INFORMATIONs** will be stored in the **INFO.DAT file** containing the Client's data, when analysis is saved on USB memory key.

To modify the data in the **CLIENT INFORMATION** window :

- press keys  $\mathbb{C}$  to move up / down the cursor and select the information;
- press F-key  $\left(\begin{array}{c} \phantom{0}1 & \phantom{0}0 \\ \phantom{0}0 & \phantom{0}0 \end{array}\right)$  to enter in edit mode on the selected information.

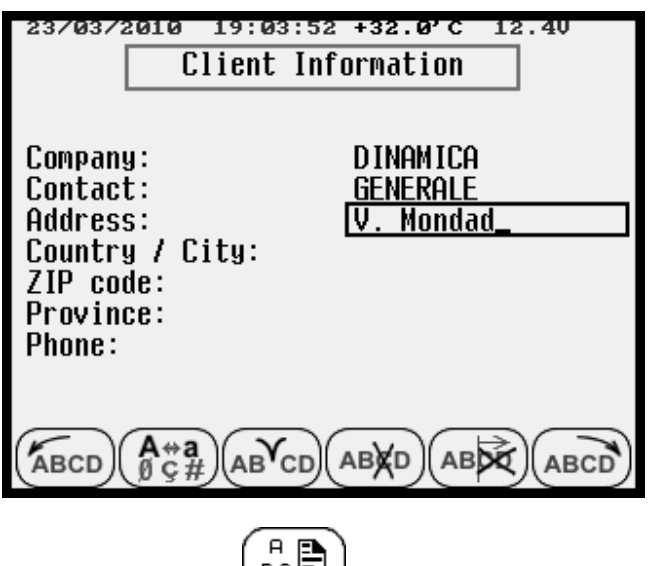

After pressed F-key  $\left(\begin{array}{c} B \\ B \subseteq D \end{array}\right)$  appear automatically the string icons on the bottom :

- press keys **the substant of the cursor** "  $\ddot{ }$ ";
- $press$   $\overline{ABCD}$  to insert a character at the beginning;

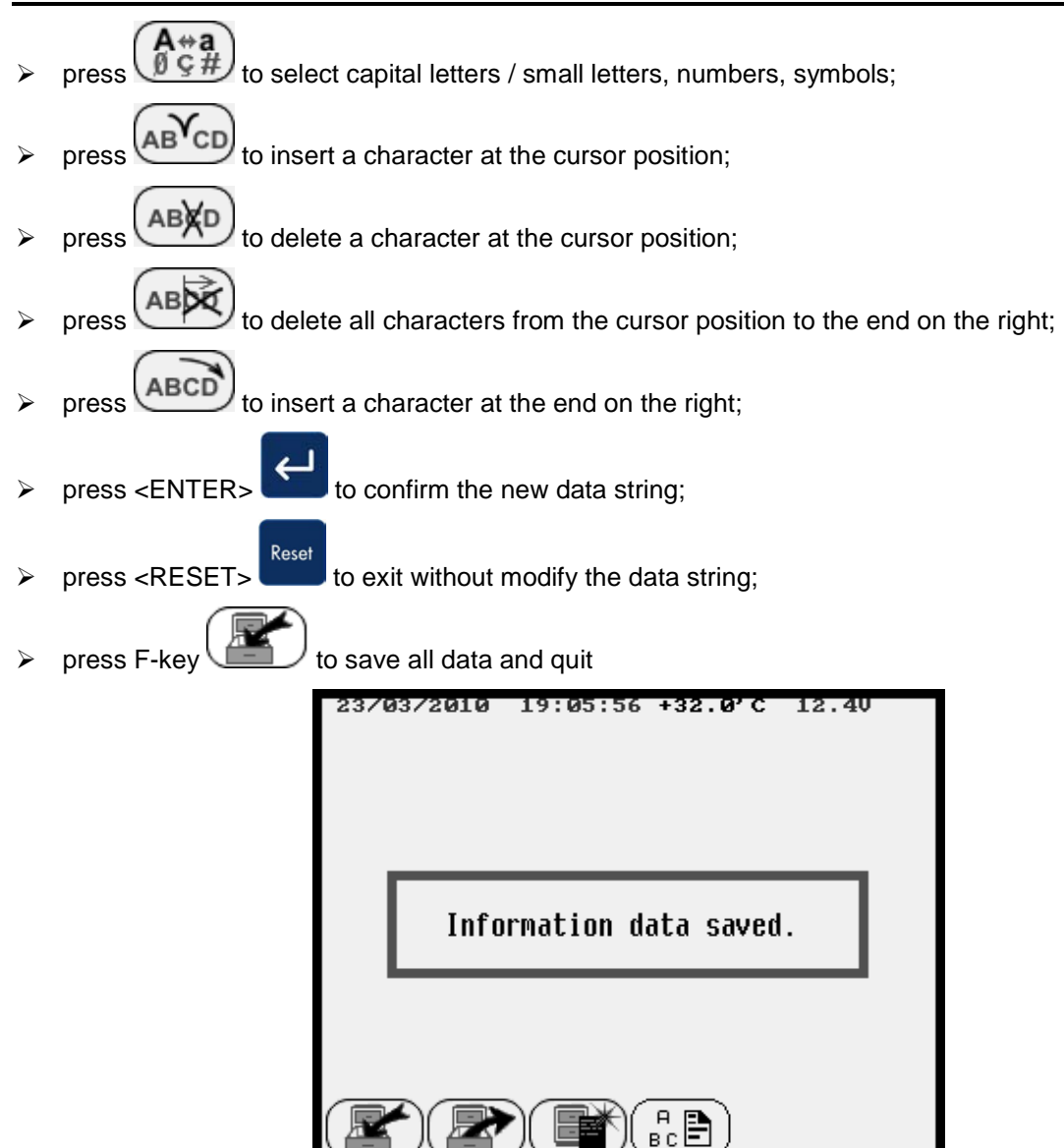

If you press F-key you can recall the **Client Information previously stored on internal memory**.

If you press F-key you can recall the **Client Information defaults** provided on the AgriNIR<sup>™</sup> analyzer by dinamica generale\*

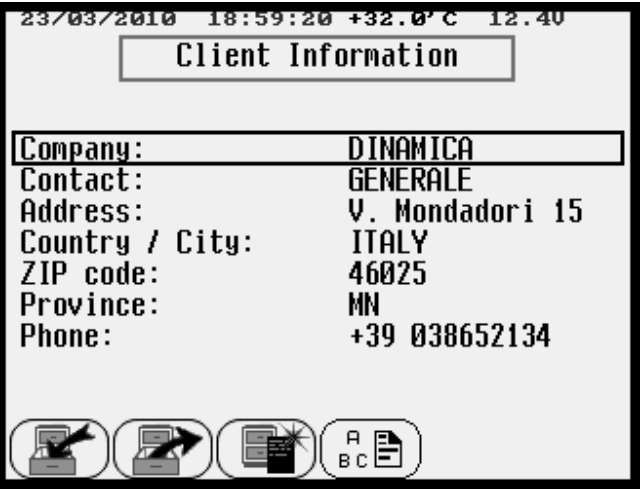

#### <span id="page-35-0"></span>*6.8 Analysis Execution with AgriNIR™ System*

After turned ON the AgriNIR™ system and performed following phases :

- WARM-UP (at least 15 minutes) and CALIBRATION  $\leftarrow$  please see at page 19 for more details;
- optics test with CHECK-CELL  $\left( \bigotimes \right)$   $\leftarrow$  please see at page 23 for more details;
- identification of the sample (using SAMPLE ID  $\left(\frac{2^{13}}{10^{13}}\right)$  and set the customer information (CUSTOMER CODE  $\left(\frac{2^{13}}{10^{13}}\right)$  and CLIENT INFORMATION  $\left(\frac{23}{10^{13}}\right)$ . and CLIENT INFORMATION  $(\Box \triangle )$

it's possible to prepare the sample inside the fodder box (see at page 14 for more details) and starts to execute the analysis.

In the main screen it's possible to select the component to analyze by pressing the keys

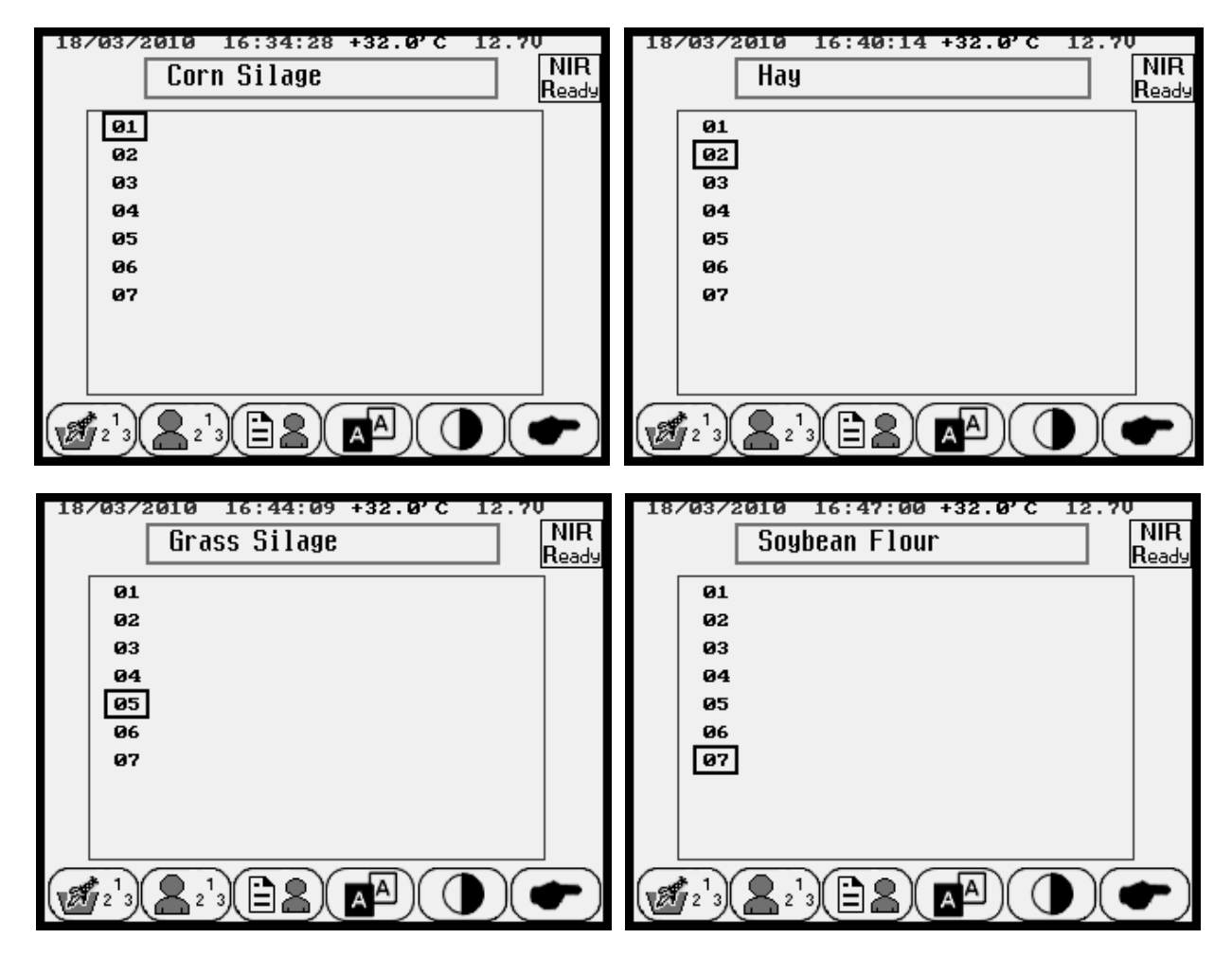

In case of dinamica generale<sup>®</sup> standard calibrations package, the portable analysis system AgriNIR™ can analyze till to a max of **7 NIR families** (feed components categories) as mentioned at page 13. Moving the pointer you can choose among 7 NIR families / components (Corn Silage, Hay, High Moisture Corn, Alfalfa Hay, Grass Silage, TMR, Soybean Flour) : every component that can be chosen in this list represents a feed components category (the NIR family) which the sample to analyze can belong. Select a different component / NIR families means select a different NIR calibration inside the AgriNIR™ analyzer.

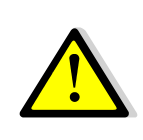

**Please take care to select the correct Component / NIR family before starting the analysis on the forage sample.**

**The Component / NIR family selected represents the feed components category which the sample to analyze belong.**

#### **Examples :**

- Sample of *HAY OF STEADY LAWN* : sample must be taken by the Corer (or shredded), then put it in the fodder box; select the component (or NIR family)  $N^{\circ}$  2  $\rightarrow$  HAY to execute the analysis.
- Sample of *CORN SILAGE* : sample must be taken without grinding, then put it in the fodder box; select the component (or NIR family)  $N^{\circ}$  1  $\rightarrow$  CORN SILAGE to execute the analysis.

After selected the component to analyze, the AgriNIR™ system propose the Sample ID number to assign on the physical sample to be analyzed :

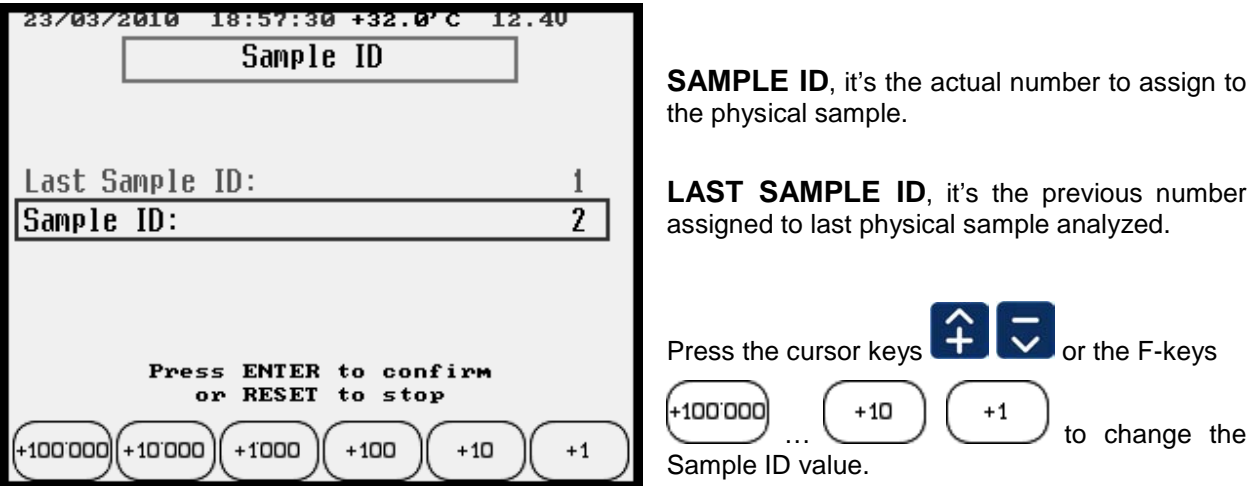

Press <ENTER> to confirm the Sample ID and continue with analysis execution.

Reset Press <RESET> to quit immediately the analysis (without executing) and return to the main screen where you can choice a different component.

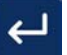

If you press <ENTER> to confirm, the AgriNIR™ system gives the possibility to choose between two analysis execution modes :

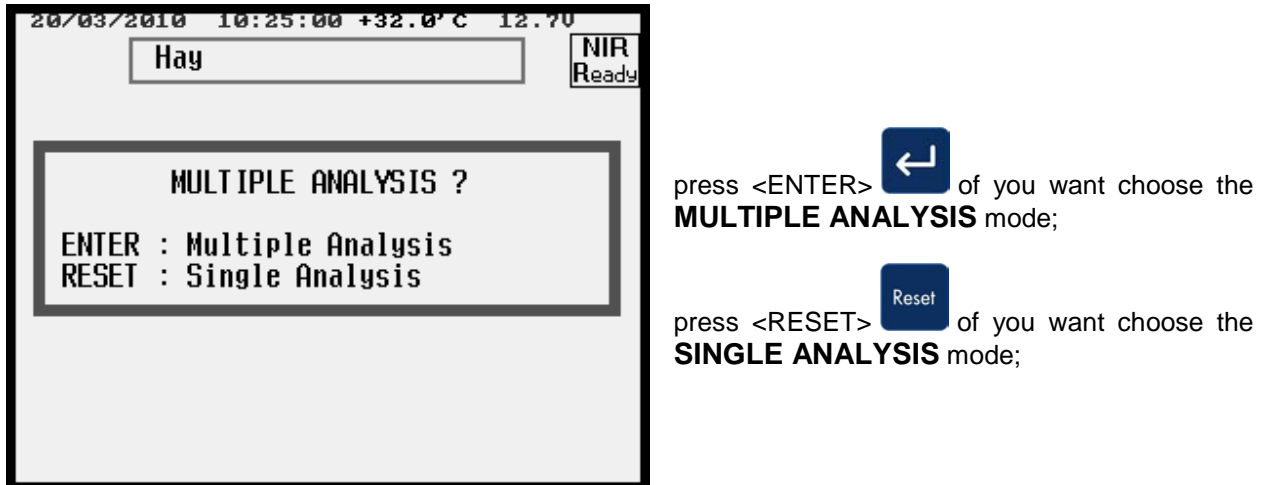

The AgriNIR™ analyzer allows two analysis execution modes to satisfy following cases :

#### *INSTRUCTIONS FOR PROPER SELECTION OF ANALYSIS MODE*

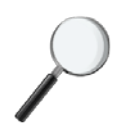

#### **Case of SAMPLES HOMOGENEOUS and LOW QUANTITY**

Examples : High Moisture Corn, Soybean Flour

- 1. If the sample is already grinded not more than 2/3 mm, it's possible to put directly the sample inside the fodder box.
- 2. Select **SINGLE ANALYSIS mode** to execute the analysis.

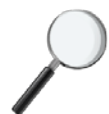

#### **Case of SAMPLES NOT HOMOGENEOUS**

Examples : Corn Silage, Hay, Alfalfa Hay, Grass Silage, TMR

- 1. Provide to shred the material to obtain pieces not longer than 2/3 cm, then put the sample inside the fodder box.
- 2. Select **MULTIPLE ANALYSIS mode**, using **at least 3 analysis**.
- 3. Mix the sample inside the fodder box between a single analysis and the next.

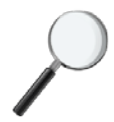

#### **Case of LARGE SAMPLE QUANTITY**

Examples : bunker of Corn Silage, Grass Silage or TMR; bale of Hay or Alfalfa Hay

- 1. Collect enough samples that are representative of the entire bunker front, or the entire bale, etc…
- 2. Provide to shred each samples to obtain pieces not longer than 2/3 cm, then put one sample inside the fodder box.
- 3. Select **MULTIPLE ANALYSIS mode**, using **N° of analysis = N° of collected samples**.
- 4. After executed a single analysis, take next the sample and put it into the fodder box.

In case of **SINGLE ANALYSIS** execution mode (pressing <RESET>

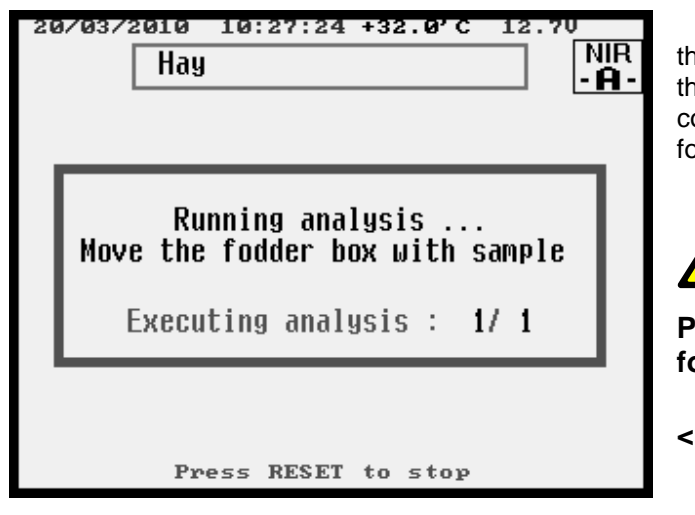

the AgriNIR™ system starts automatically with the execution of a single analysis on the selected component and therefore on the sample in the fodder box.

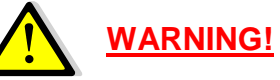

**Please start IMMEDIATELY to move the fodder box as soon as you press** 

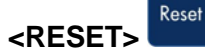

Reset If you want to quit immediately the analysis, press<RESET> during the analysis execution.

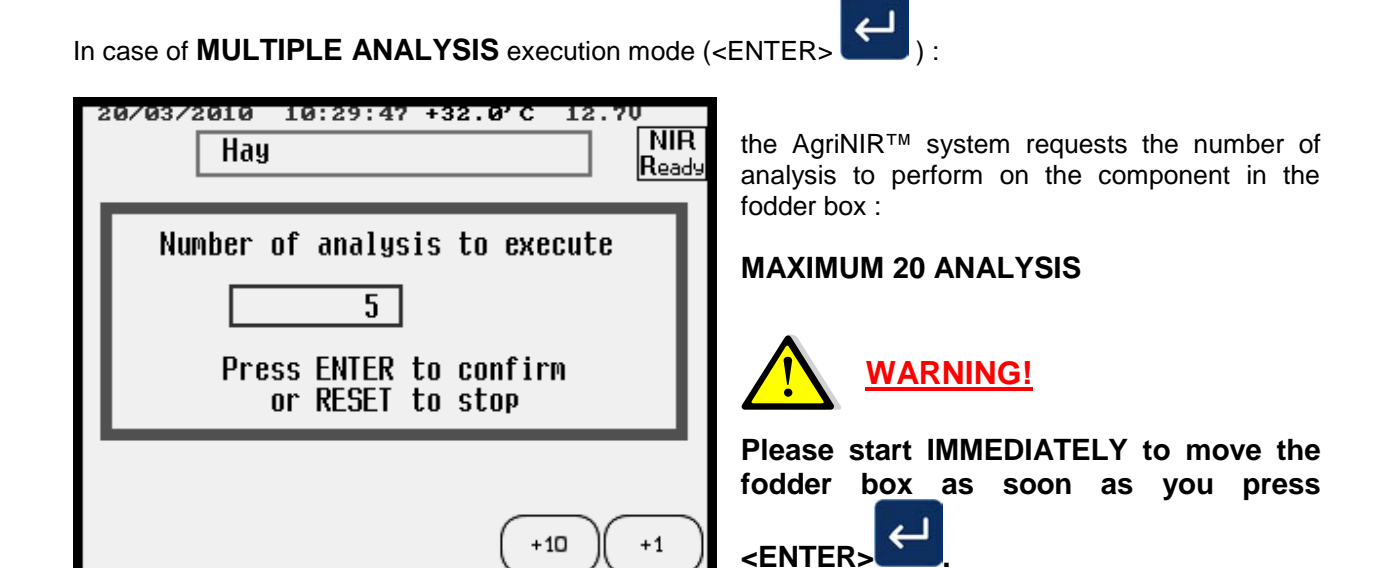

During the execution of the repeated analysis are shown screens like this :

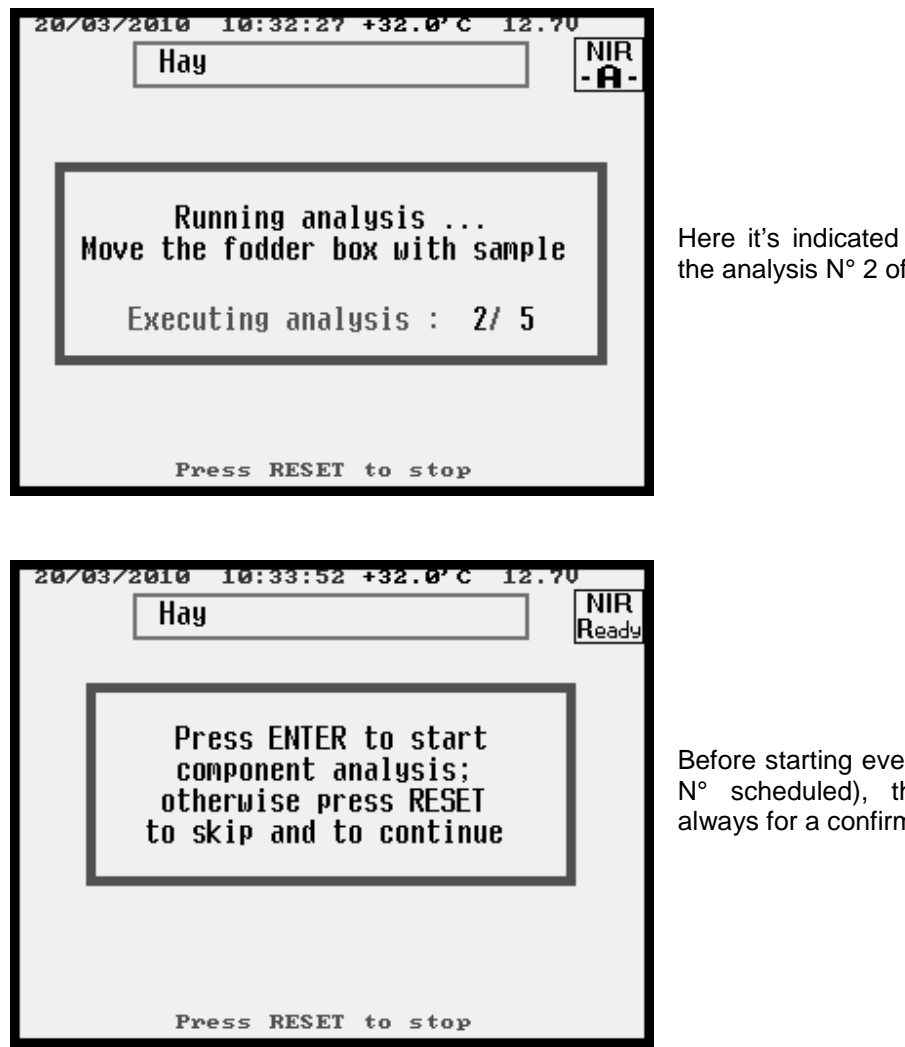

the execution in progress of f the 5 total analysis.

Before starting every single analysis (of the total N° scheduled), the AgriNIR™ system asks mation from the operator.

At the end of the analysis executions (single or multiple) the AgriNIR™ system shows the results :

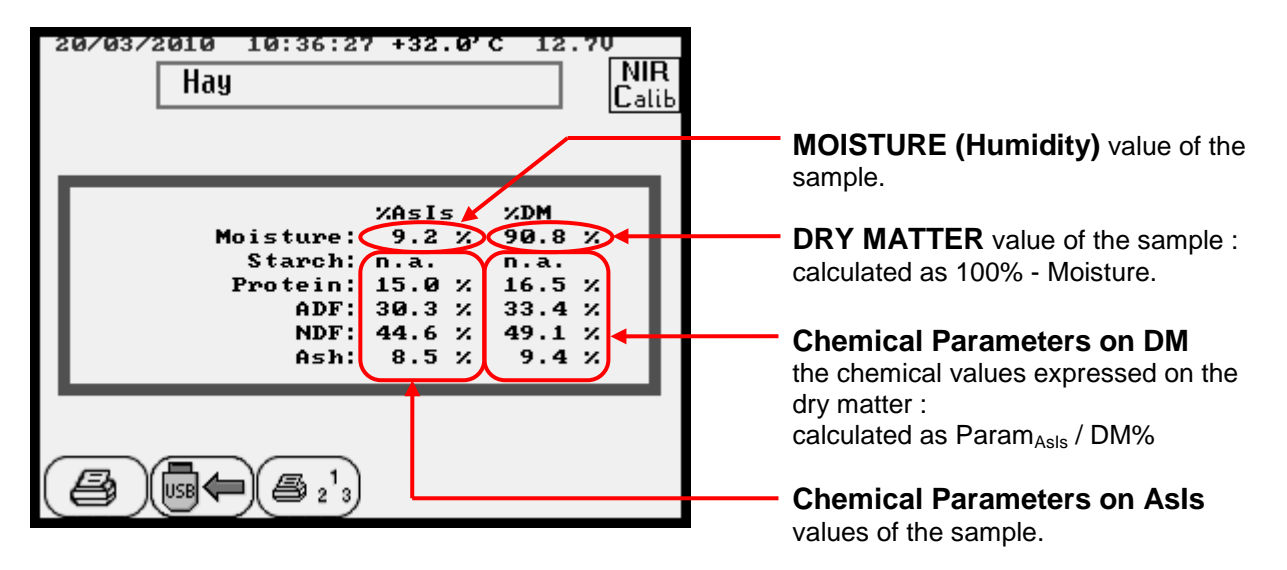

On display it is shown a table that reports the prediction values of NIR chemical parameters obtained from the analysis performed on the sample in the fodder box.

- The values of the chemical parameters are always expressed in % and in 2 columns :
	- in the left column are the **prediction values expressed on AsIs**, that is to say the total % present in the sample just analyzed;
	- in the right column are the **prediction values expressed on the DRY MATTER**, that tot o say on the sample part without water.

**NOTE.** In case of **MULTIPLE ANALYSIS** the AgriNIR™ system does not show the results after every single analysis performed but only at the end of the execution of the last analysis.

The prediction values of the NIR chemical parameters are the result of the prediction AVERAGES of the single analysis performed. In case of analysis not right performed, the AgriNIR™ system does not consider them in the final average of the results.

In case a NIR chemical parameter following results :

#### **n.a. Parameter NOT AVAILABLE**

This chemical parameter hasn't been defined for the NIR family chosen in analysis.

#### **Parameter with WRONG RESULT**

**Err.** The AgriNIR™ analyzer cannot predict this chemical parameter. Please check the sample in the fodder box, the NIR family chosen or the NIR calibration.

#### **Out. Parameter OUT OF RANGE**

This chemical parameter prediction value is out of the acceptability range.

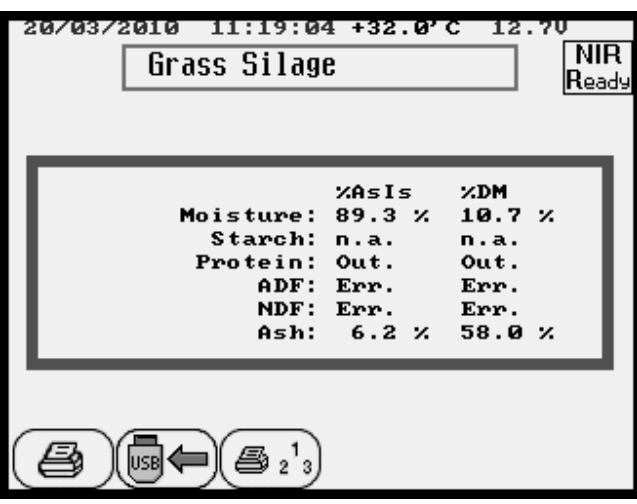

In this picture you can see :

STARCH is not available for GRASS SILAGE

PROTEIN is out of range

ADF, NDF are not possible to predict

#### <span id="page-40-0"></span>*6.9 Case of incorrect analysis*

In case of analysis (single or repeated) that are NOT correct, the AgriNIR™ system shows the following error message :

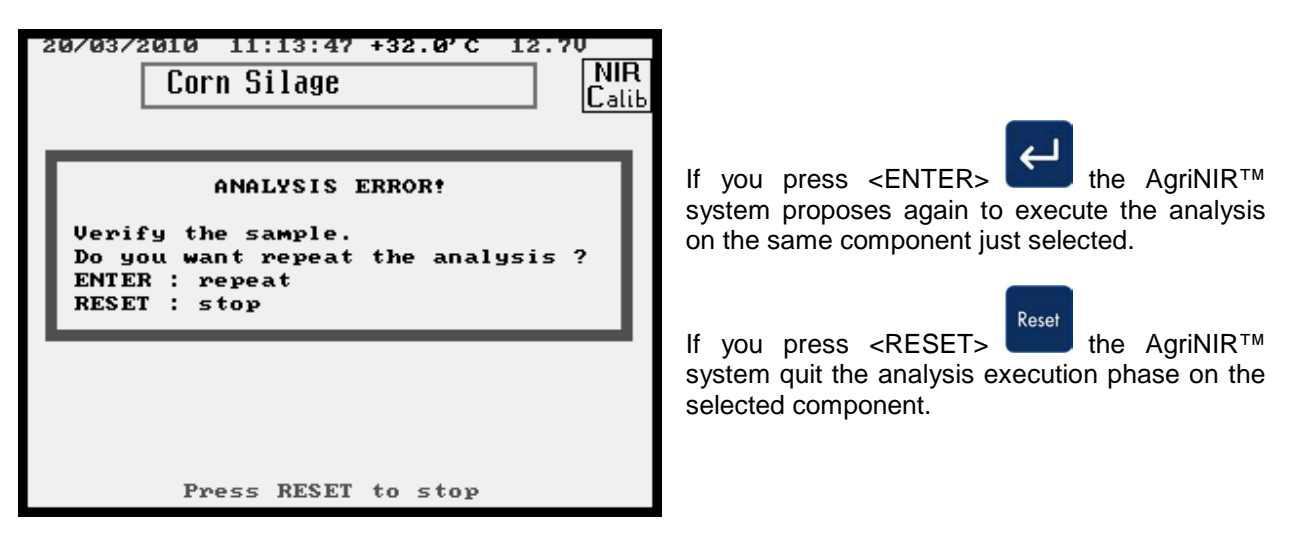

#### *TROUBLESHOOTING*

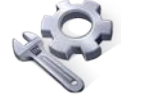

- **1.** Verify if the sample is properly inserted inside the fodder box. Please see the paragraph *Correct Use of the Fodder Box for the Samples to Analyze* at page 14.
- **2.** Verify if the fodder box is properly moved during analysis execution. Please see the paragraph *Correct Use of the Fodder Box for the Samples to Analyze* at page 16.
- **3.** Verify if you have chosen the correct NIR family / component before start the analysis on the sample.
- **4.** Verify the cleaning of the Fodder Box glass or the ReadNIR glass inside the NIR group on the bottom side.
- **5.** Verify if the Fodder Box glass or the ReadNIR glass is broken, otherwise contact the Customer Service for the spare parts.
- 
- **6.** Verify if the lamp inside the NIR group is not on its correct position or its time life is expiring (1 year); in second case, please contact the dinamica generale<sup>®</sup> Customer Service for the spare part.
- **7.** Verify if the optic fiber terminal (visible inside the NIR group through the glass window on the bottom side) is properly inserted on its brass fitting, otherwise if it's moved please contact the dinamica generale<sup>®</sup> Customer Service.

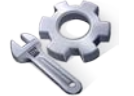

**8.** If it's none of the previous cases, please contact the **dinamica generale**\* Customer Service.

#### <span id="page-41-0"></span>*6.10 Analysis printing on tickets*

At the end of analysis execution, when the AgriNIR™ system shows the results table :

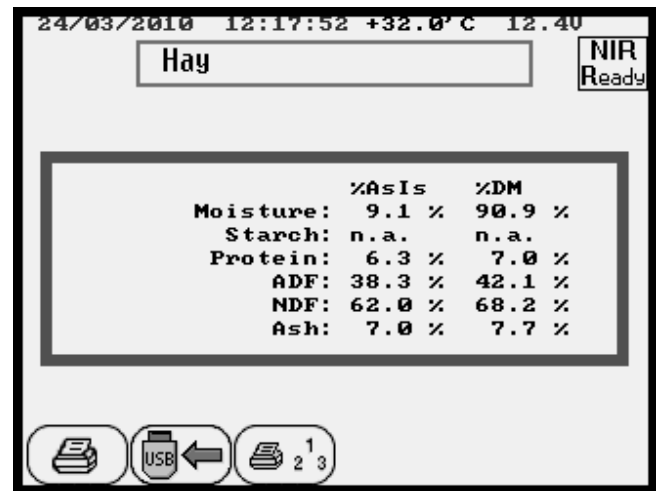

If you press the F-key you can **PRINT ON A TICKET** the analysis results.

If you press the F-key you can set the **PRINTOUT NUMBER** i.e. the number of copies of the ticket (max. 99 copies) displaying the current number of printouts in a small box on the bottom of the screen.

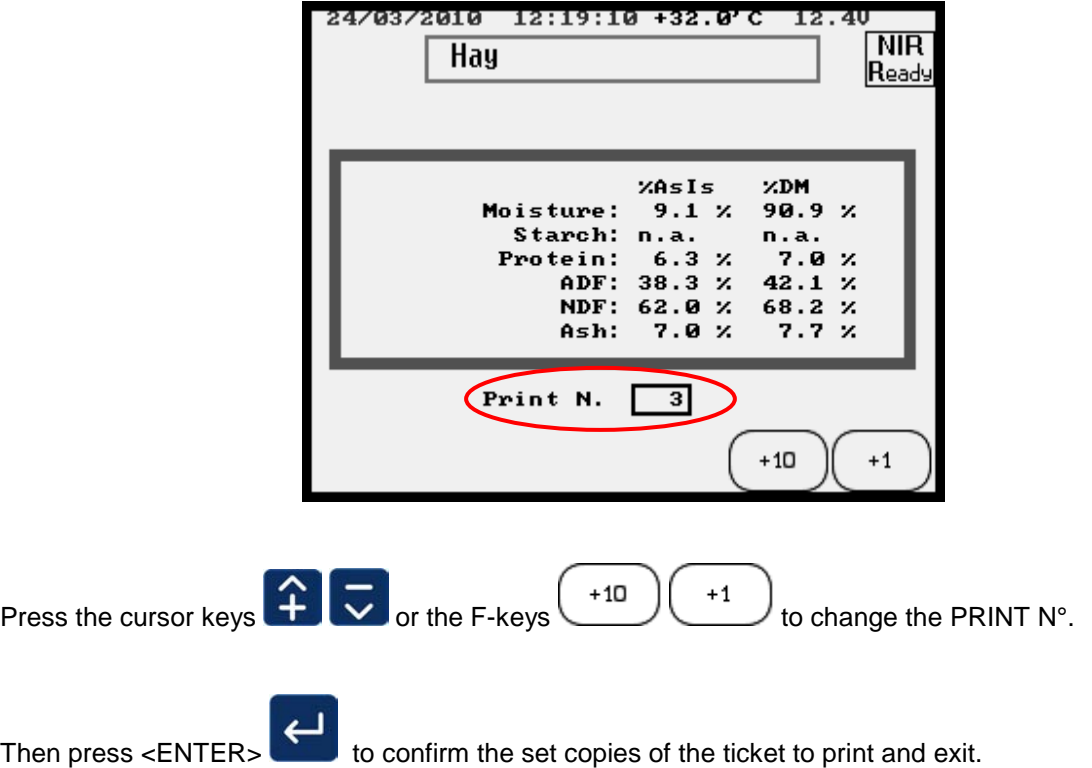

After setting the number of copies of the ticket, press the F-key to PRINTS all the requested copies of the ticket of analysis results.

The printout of the ticket after the analysis performed on a sample is :

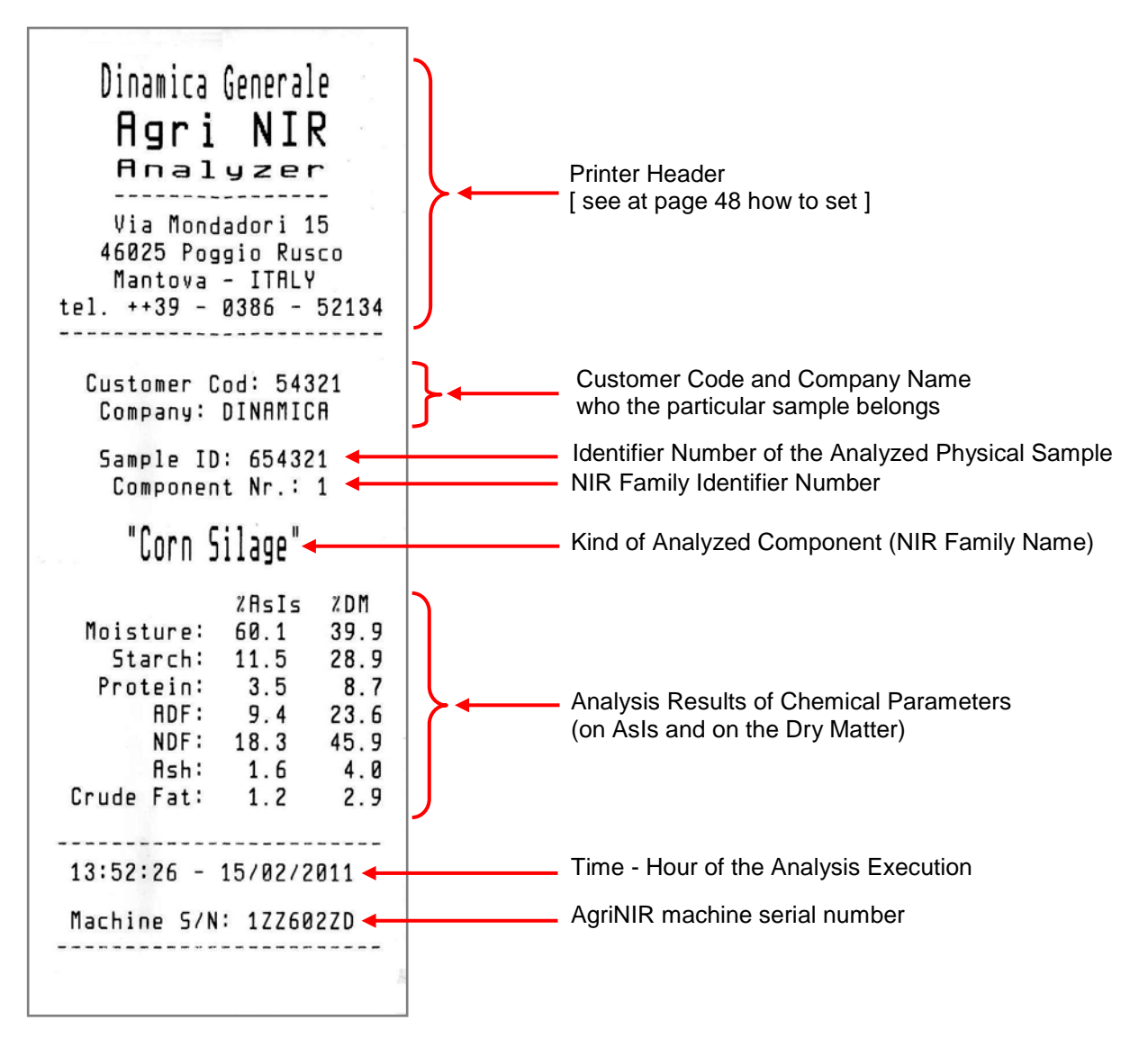

#### <span id="page-43-0"></span>*6.11 Analysis saving on USB pen drive*

At the end of analysis execution, when the AgriNIR™ system shows the results table, you can store the results on the USB memory key :

Press F-key 
$$
\overbrace{\text{[058]}}
$$
 to SAVE THE DATA ON USB PEN DRIVE (on USB memory key).

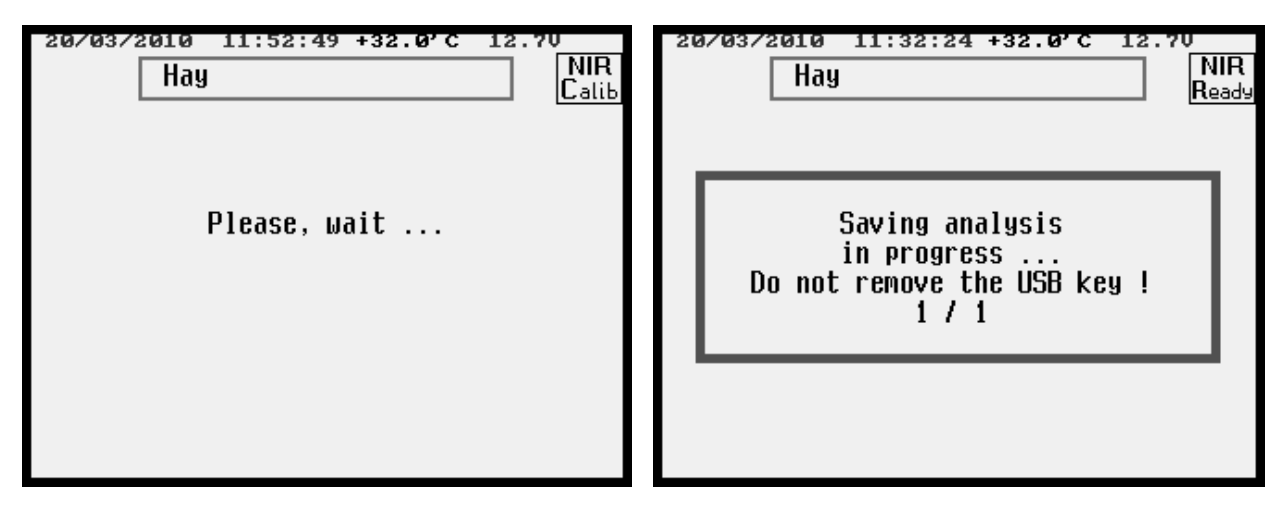

On USB memory key a file folder is created with naming convention **< Date Time >**, which contains :

| 10032310.31          |  |
|----------------------|--|
| 10032310.32          |  |
| 10032310.34          |  |
| 10032310.35          |  |
| 10032311.39 <b>(</b> |  |
| 10032311.41          |  |
| 10032311.44          |  |
| 10032311.45          |  |
| 10032314.34          |  |
| 10032314.35          |  |
| 10032314.44          |  |
|                      |  |

analysis folders on USB key

 one file *.txt* with naming convention **< ID NIR Family \_ progressive number >** for each single analysis just executed (1 file in Single Analysis mode, N file in Multiple Analysis mode);

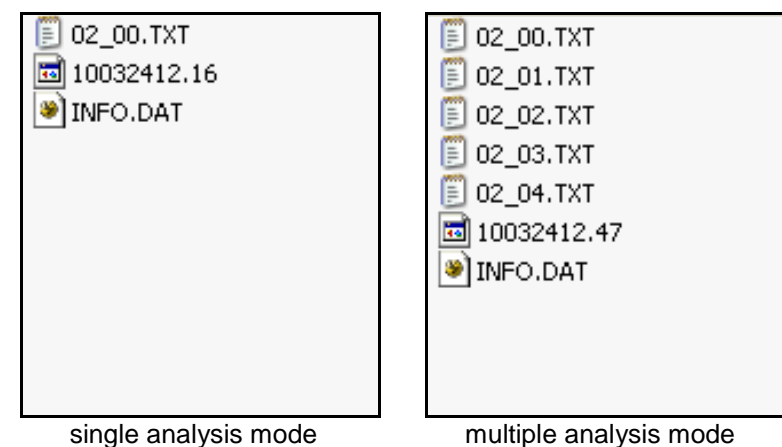

**NOTE.** These files *.txt* is used only associated with **DGNirManager** software to store the optical spectra of the analyzed samples, then to create new calibration curves.

 the file **INFO.DAT** containing the Client's Data set on AgriNIR™ by Client Information windows (see at page 30) :

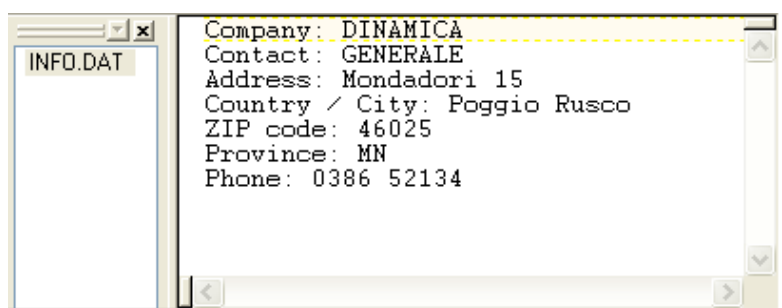

 the file with naming convention **< DATE&TIME >** containing the analysis results (show on display at the end of analysis execution) :

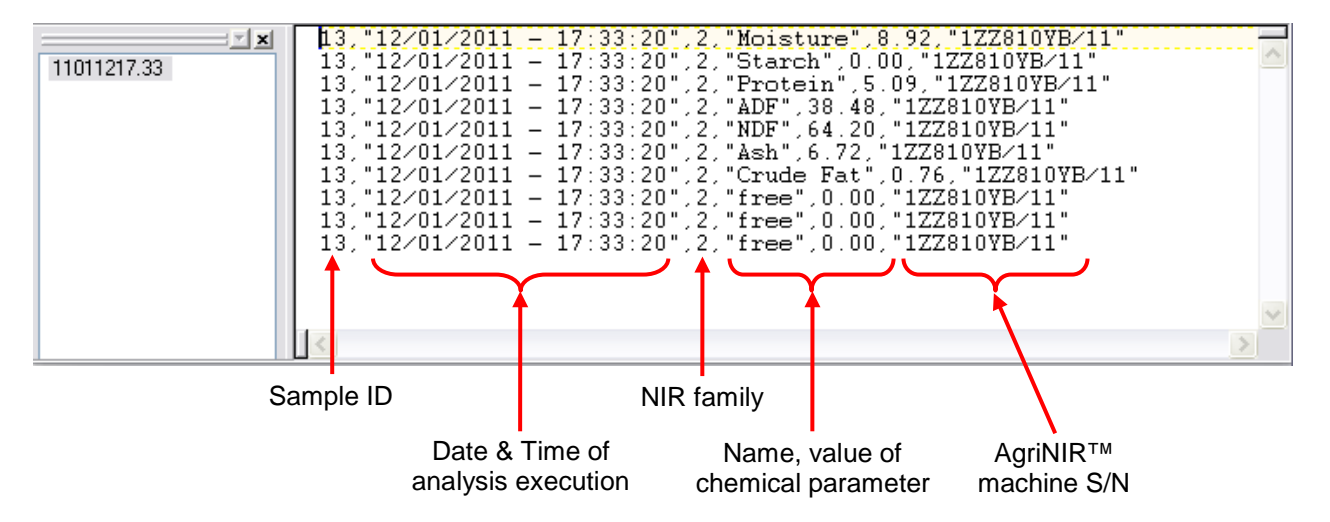

At the end of data saving on USB key, automatically :

- is PRINTED the number of ticket set previously;
- the following message is shown on the display :

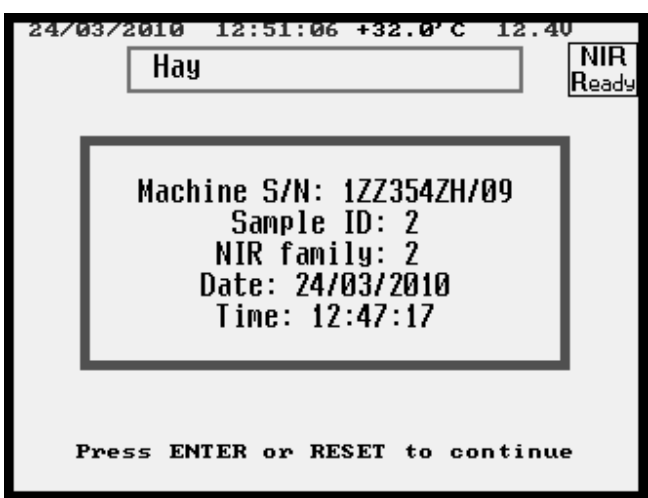

**Machine S/N → serial number of AgriNIR<sup>™</sup>** device used to make the analysis

**Sample ID**  $\rightarrow$  identifier number of the particular physical sample just analyzed

**NIR family**  $\rightarrow$  **identifier of the NIR family of the** analyzed component

**Date**  $\rightarrow$  date of the analysis execution

**Time**  $\rightarrow$  hour of the analysis execution

During the data store on USB Key, if the following error messages appear :

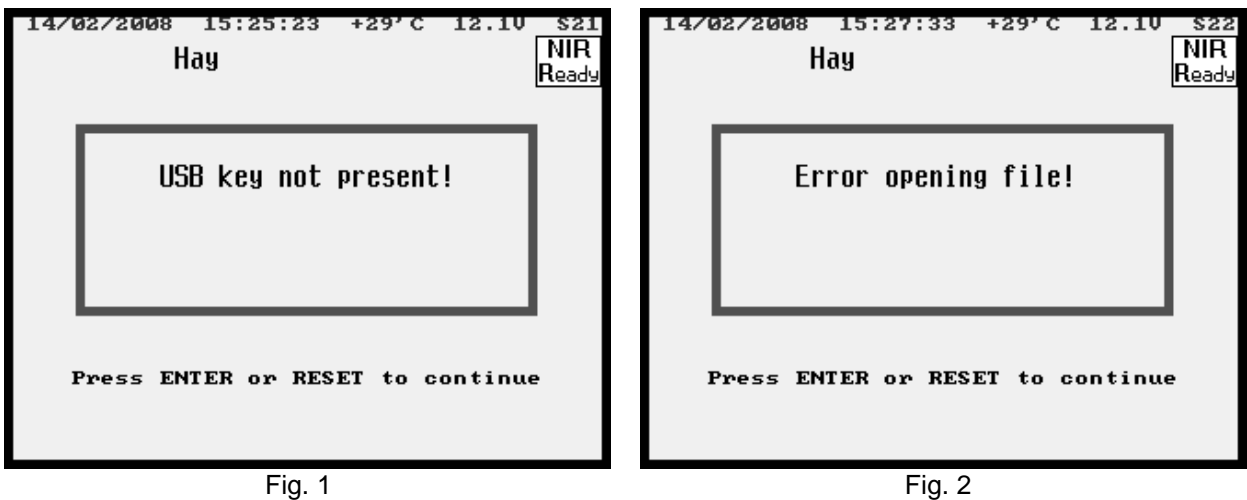

Error message in Fig.  $1 \rightarrow$  the USB Key (Pen Drive) is not connected to the proper USB port on AgriNIR™;

Error message in Fig.  $2 \rightarrow$  the USB Key (Pen Drive) has been disconnected from USB port or It's necessary to erase a part of data stored on USB Key.

#### <span id="page-45-0"></span>*6.12Analysis History – available only for AgriNIR W*

The AgriNIR™ W save automatically the last 100 analysis executed inside an archive. It is possible recall the analysis through this history in order to save it (on USB key), display it on the screen, and eventually print it.

On the main page, press the key in order to switch to the next page and then press

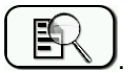

At this point, the follow screen will appear with the list of analysis executed:

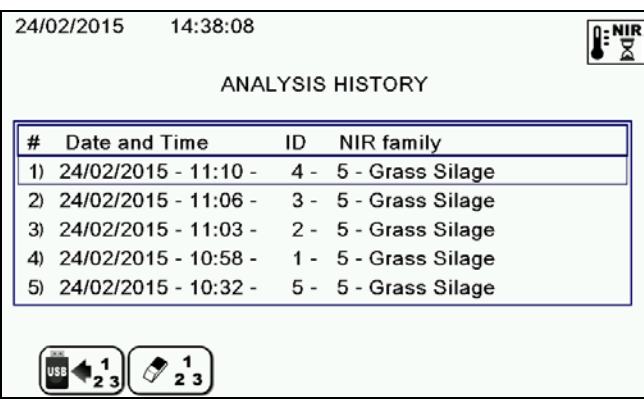

Press the  $\begin{pmatrix} 1 \\ \frac{1}{2} \\ 2 \end{pmatrix}$  key in order to copy the datas of analysis on the usb memory card.

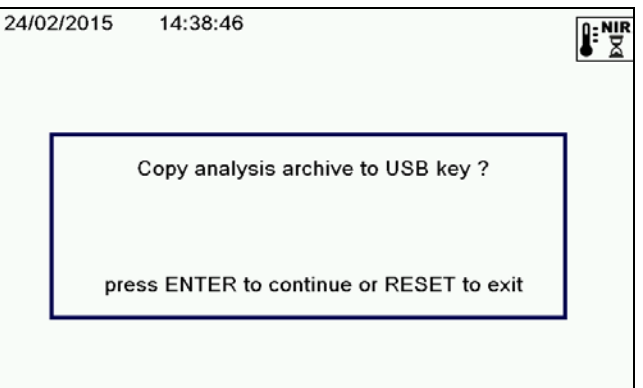

Press the  $\left(\sqrt[4]{\frac{1}{23}}\right)$  key in order to delete the archive relative to the analysis.

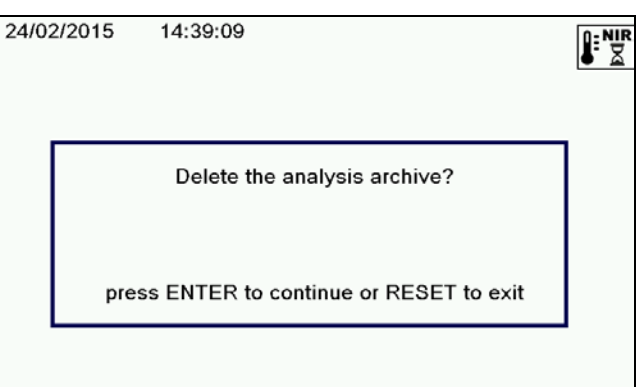

#### <span id="page-47-0"></span>*6.13 Other Settings of AgriNIR™ System*

In the main two screens, the AgriNIR™ system allows other simple setting commands :

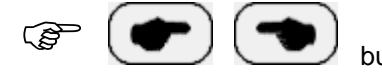

buttons to go to the NEXT and PREVIOUS screen.

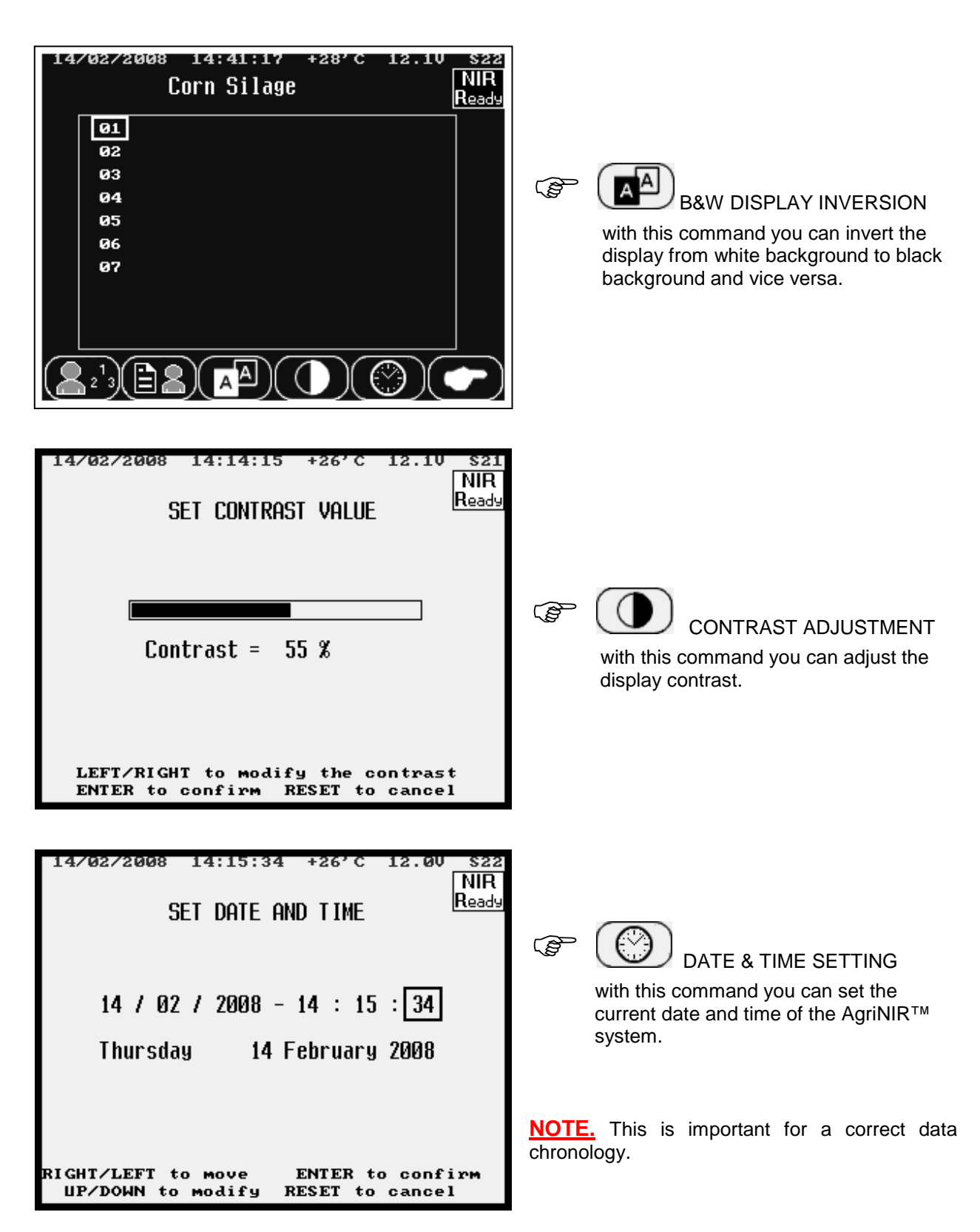

#### <span id="page-48-0"></span>*6.14 Calibration Updating of AgriNIR™ System*

In the second main component selection screen, the AgriNIR™ system offers the following setting commands :

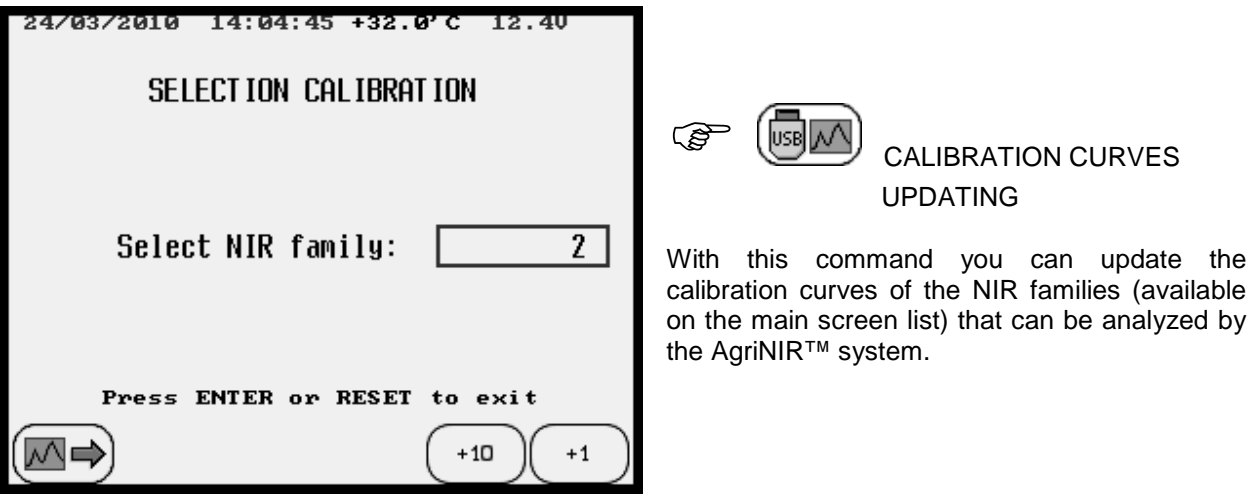

To update the calibrations :

- 1. insert the USB memory key with the file **comp.a37** containing the new calibration curves;
- 2. select the ID of the component (see component list in the main screen) where you wish to update the calibration;
- 3. press the special key  $(\overline{M})$  to update the calibration in the internal memory of the AgriNIR™ system.

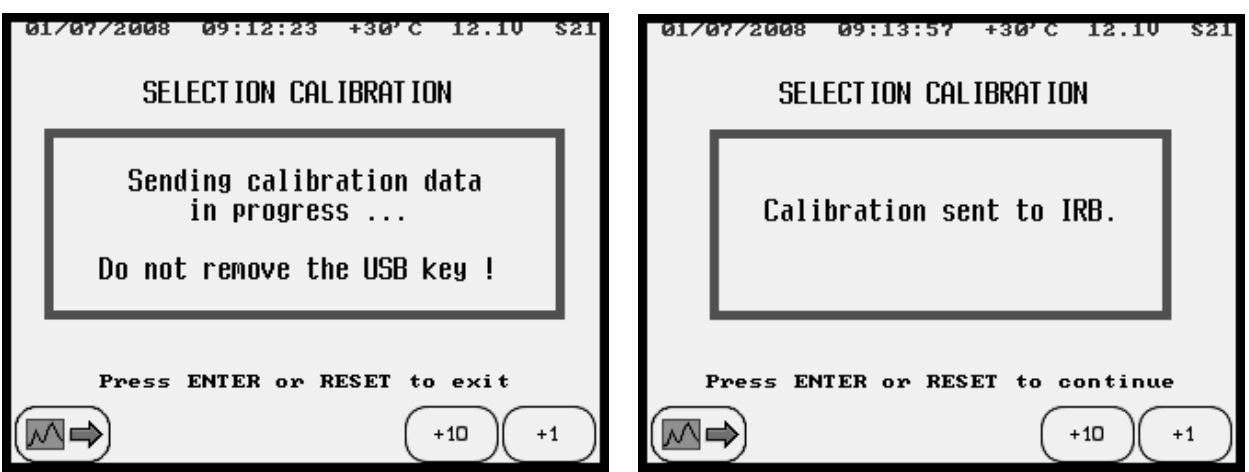

**NOTE.** DO NOT remove the USB memory key until the message of ended calibration is displayed!

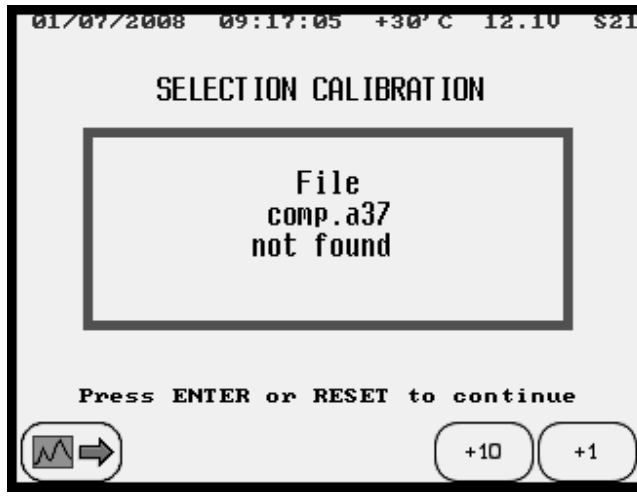

If the file **comp.a37** that contains the new calibration curves IS NOT available on the USB Key, the error message here shown on the left appears.

#### <span id="page-49-0"></span>*6.14.1 Update Calibrations for AgriNIR W*

Switch ON the AgriNIR-W machine **keeping pressed both the**  $\begin{pmatrix} 0 \\ + \end{pmatrix}$  **buttons** until the **BOOTLOADER** screen appears.

Press the **F5 button** to start loading the AgriNIR-W calibration upgrade.

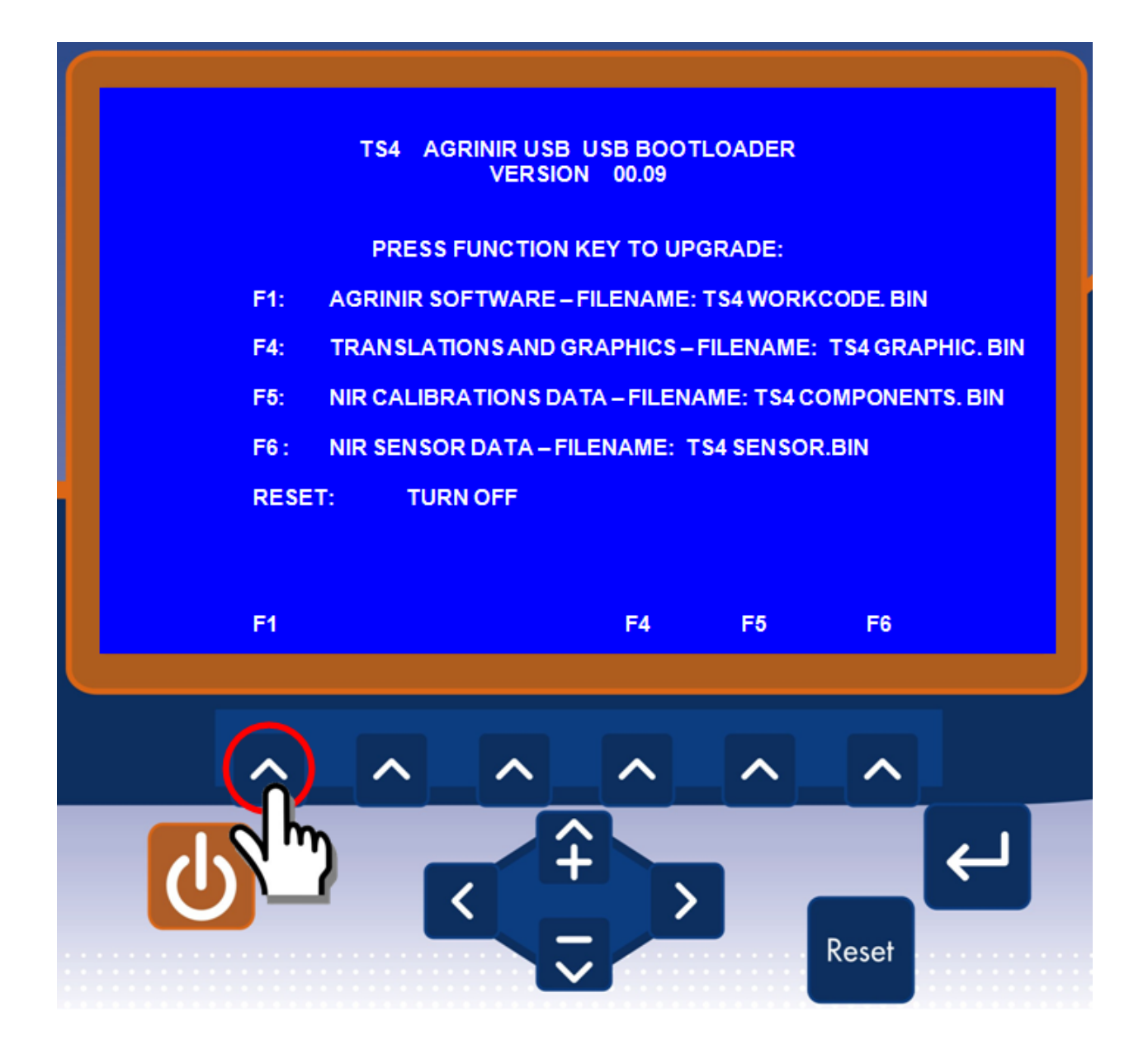

**ENGLISH** 

**HSITSNE** 

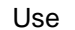

**REVISION FOUND: 02.00.01.21** PRODUCT CODE: 01-01 PRESS RESET TO EXIT OR F1 TO CONTINUE F<sub>1</sub> F4 F<sub>5</sub> F<sub>6</sub> Reset

Press the **F1 button** to continue the AgriNIR-W calibration upgrade.

Wait the calibration loading (few seconds) until the **GREEN SCREEN** will appear.

UPDATE OK. PLEASE RESTART THE DEVICE

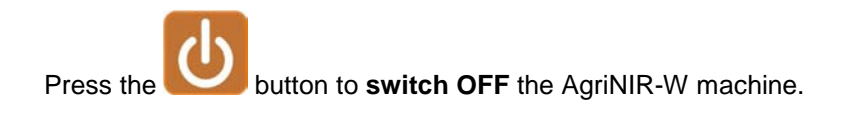

#### <span id="page-51-0"></span>*6.15LOADING OF NEW NIR DATA STRUCTURE (NIRDATA.BIN file)*

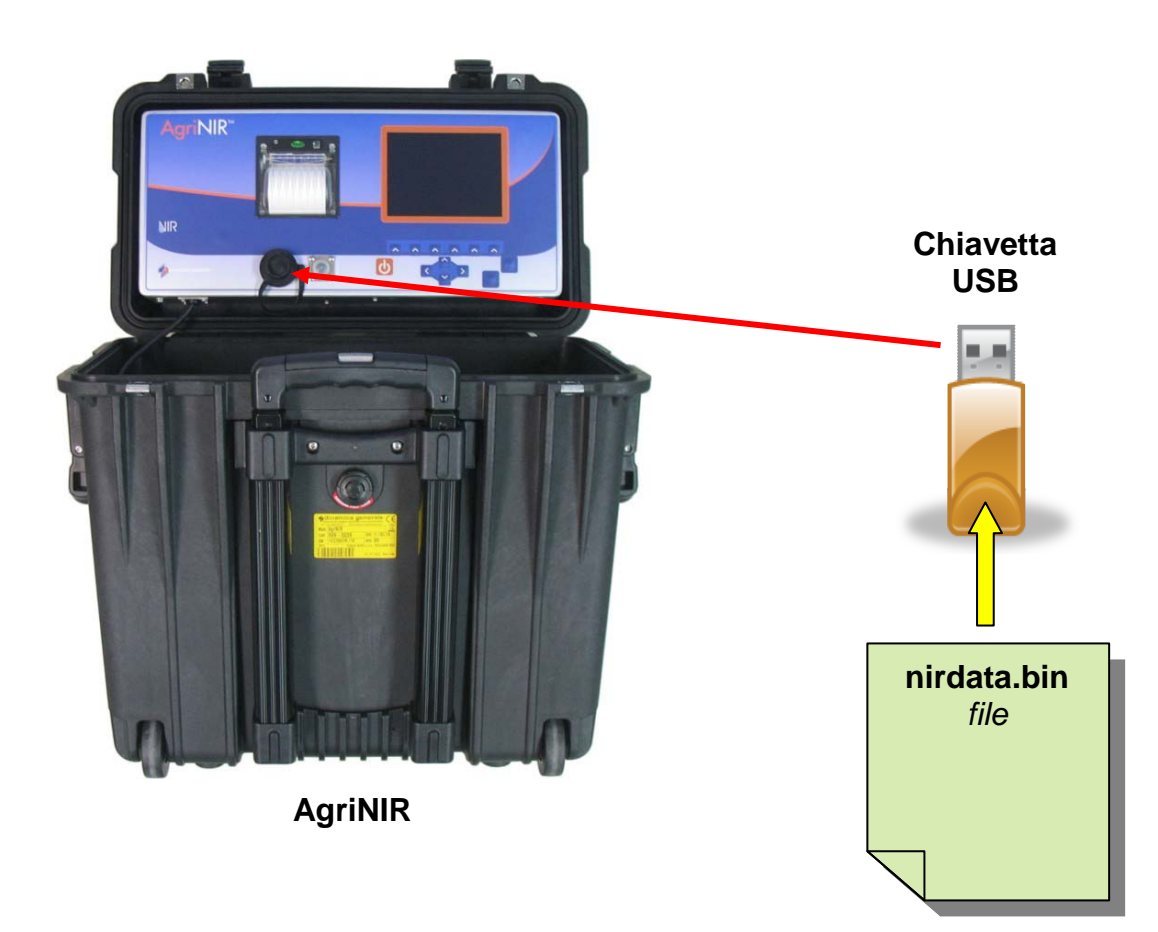

The **NIR Data Structure** contains the list of the NIR families and chemical parameters available for the analysis performed by the AgriNIR™ analyzer.

For **NIR Data Structure** upgrading is necessary to reload the configuration file *nirdata.bin* (provided by dinamica generale or created by *DGNirManager* program). Please follow the steps below.

- 1. Copy *nirdata.bin* file into the USB key : please, don't use any other existing folders!
- 2. Connect the USB key to the AgriNIR™ machine.
- 3. Turn ON the AgriNIR™ machine and press <ENTER> to accept the new NIR Data Structure :

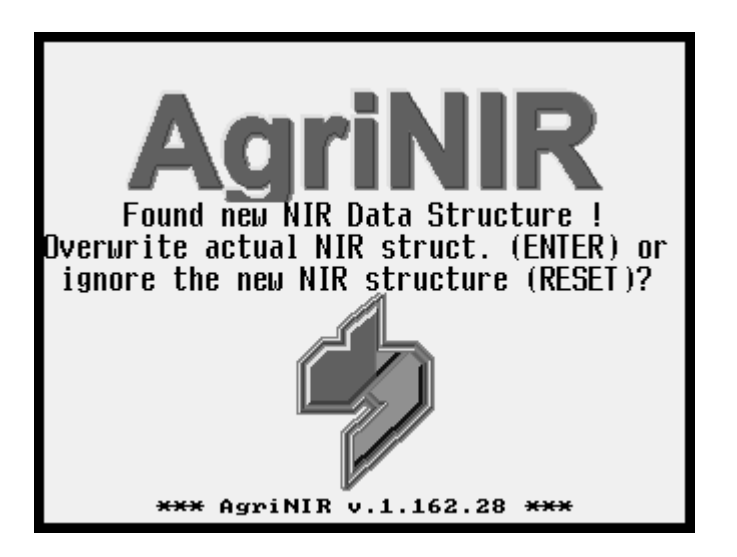

4. DO NOT remove the USB memory key while the file is being loaded!

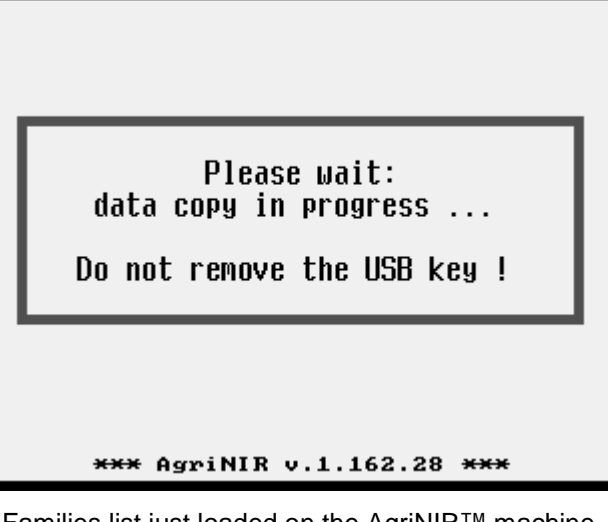

5. Verify the new NIR Families list just loaded on the AgriNIR™ machine.

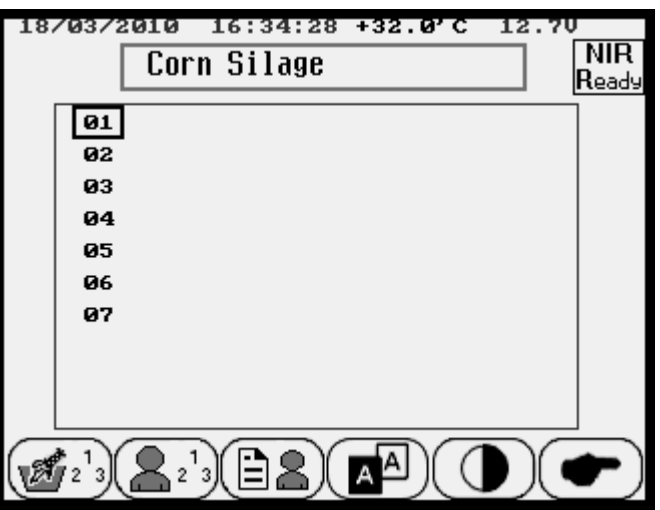

6. Execute an analysis to check the new Chemical Parameters now available on the AgriNIR™ machine.

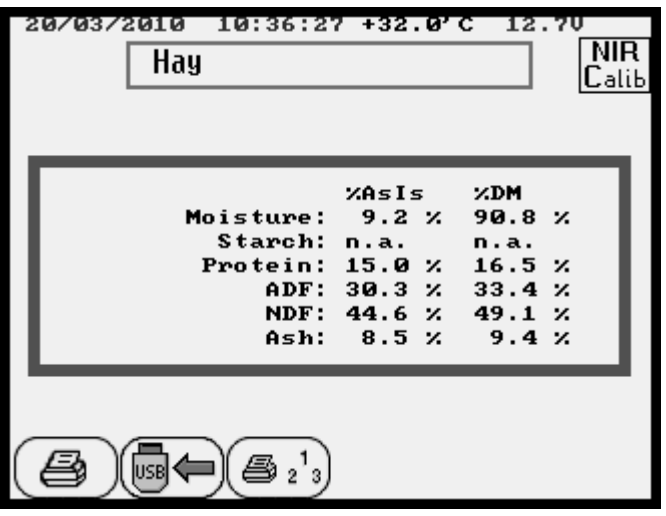

#### <span id="page-53-0"></span>*6.16 Deleting Analysis on internal memory*

 $\circled{S}$   $\circled{O_2}$ <sup>1</sup><sub>3</sub> DELETING ANALYSIS DATA FROM INTERNAL MEMORY

With this command you can permanently delete the data from the internal memory concerning the analysis performed (either valid or wrong) and relevant optical spectra acquired from the analyzed samples.

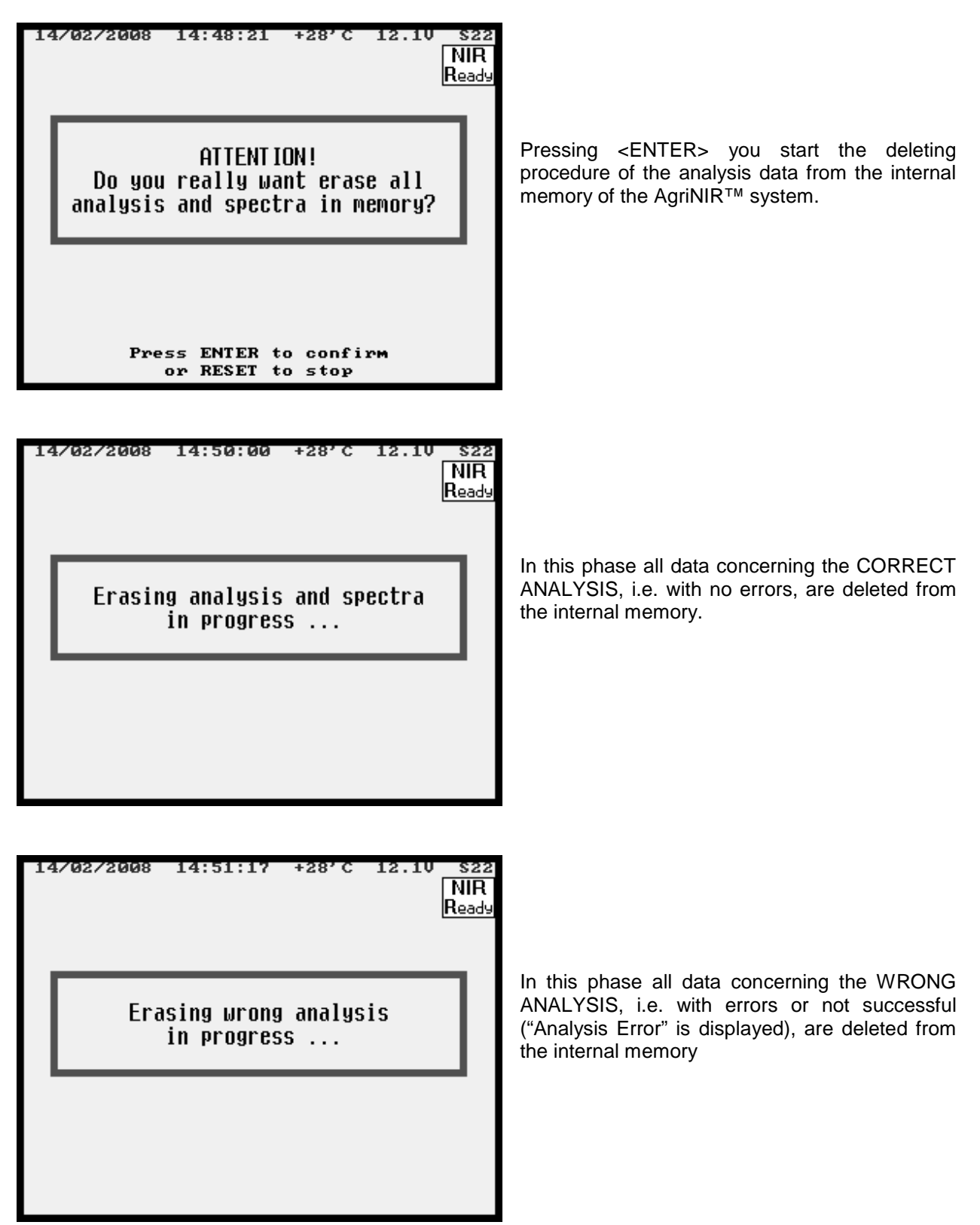

#### <span id="page-54-0"></span>*6.17 Deleting the initial message of FULL MEMORY*

After a certain number of analysis (approx. 60-70) performed with the AgriNIR™ system, the following message may appear when switching the system on :

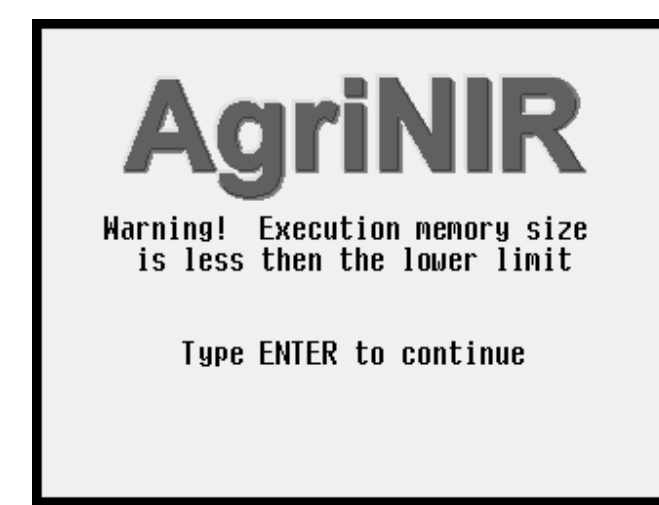

When switching the system on, this message is displayed to warn that the space of the internal memory for the Analysis Execution Log is reaching its full capacity.

**NOTE.** This section of internal memory is NOT accessible to the user and may NOT be deleted with the deleting function  $(\mathcal{D}_2^1)$ , as this function refers only to the memory area for the analysis data performed.

To delete the section of internal memory for the Analysis Execution Log follow this procedure :

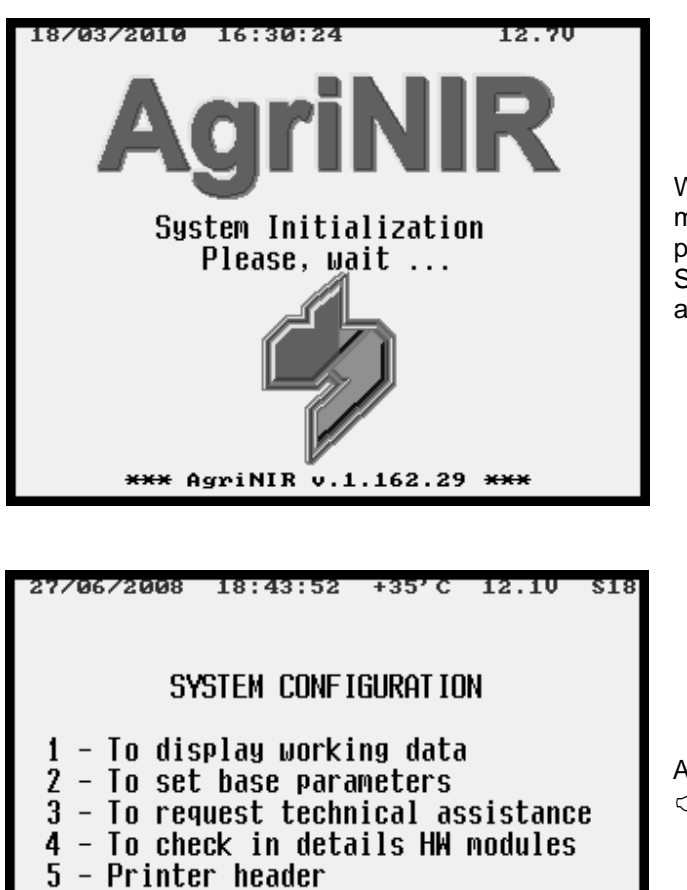

6 - Setup protected by password

3

2

Press RESET for 1 sec to stop setup

Δ

5

6

When switching the system on, when the message "System Initialization" is displayed, press <ENTER> for a few seconds until the SYSTEM CONFIGU-RATION environment appears.

Access the configuration menu 6 :  $\mathbb{C}$  "Setup protected by password"

54

1334 Set the password: +100'000 (+10'000  $+1000$  $+100$  $+10$  $+1$ 14/02/2008  $15:18:33$  $+29'$  C  $12.10$ S21 Warning! Reset all executions stored in nemory? ENTER to confirm RESET to cancel 12/12/2007 18:29:07 +30'C 12.1V -815 Executions deleted! Analysis Execution Log was successful!

At the end you return to the main screen of SYSTEM CONFIGURATION :

 $\sigma$  press < RESET > for at least 1 SEC to exit and return to the use environment of the AgriNIR<sup>TM</sup> system.

14/02/2008

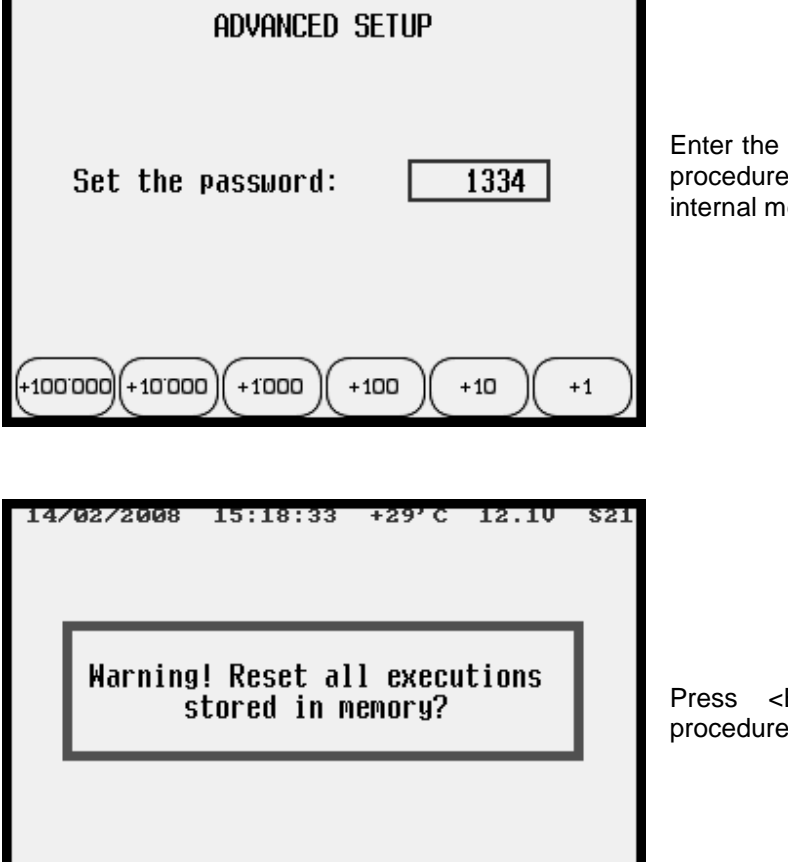

 $15:17:11$  +29'C

 $12.10$ 

S21

Enter the password **1334** to access the deleting procedure of the Analysis Execution Log in the internal memory of the AgriNIR™ system.

Press <ENTER> to confirm the deleting procedure of the Analysis Execution Log.

After a few seconds you get the message informing that the deleting procedure of the

#### <span id="page-56-0"></span>*6.18 Printer Header Settings*

It is possible to set the Printer Header on tickets printed by the AgriNIR™ system, with your preferred data :

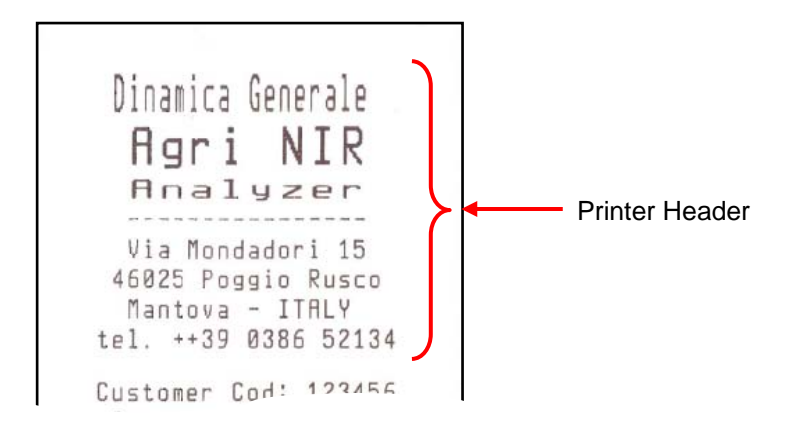

To set your Printer Header on the tickets, follow this procedure :

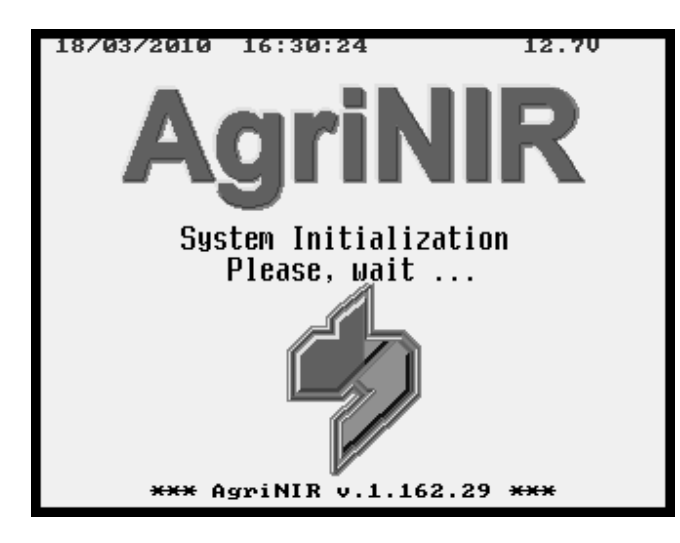

When switching the system on, when the message "System Initialization" is displayed, press <ENTER> for a few seconds until the SYSTEM CONFIGURATION environment appears.

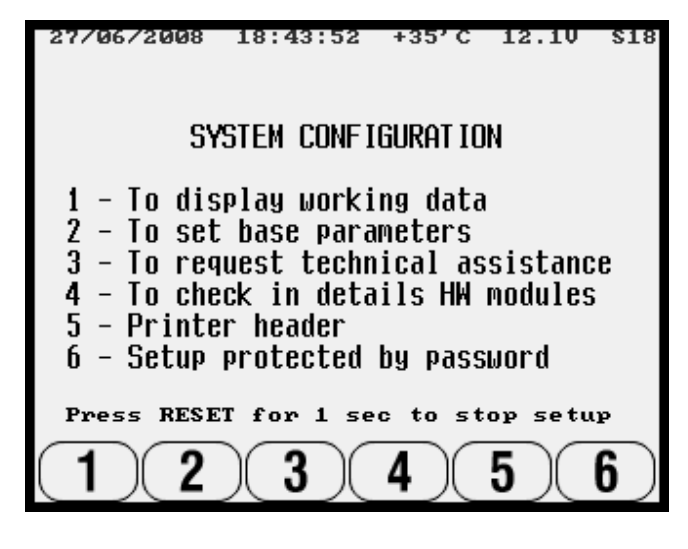

Access the configuration menu 5 : "Printer header"

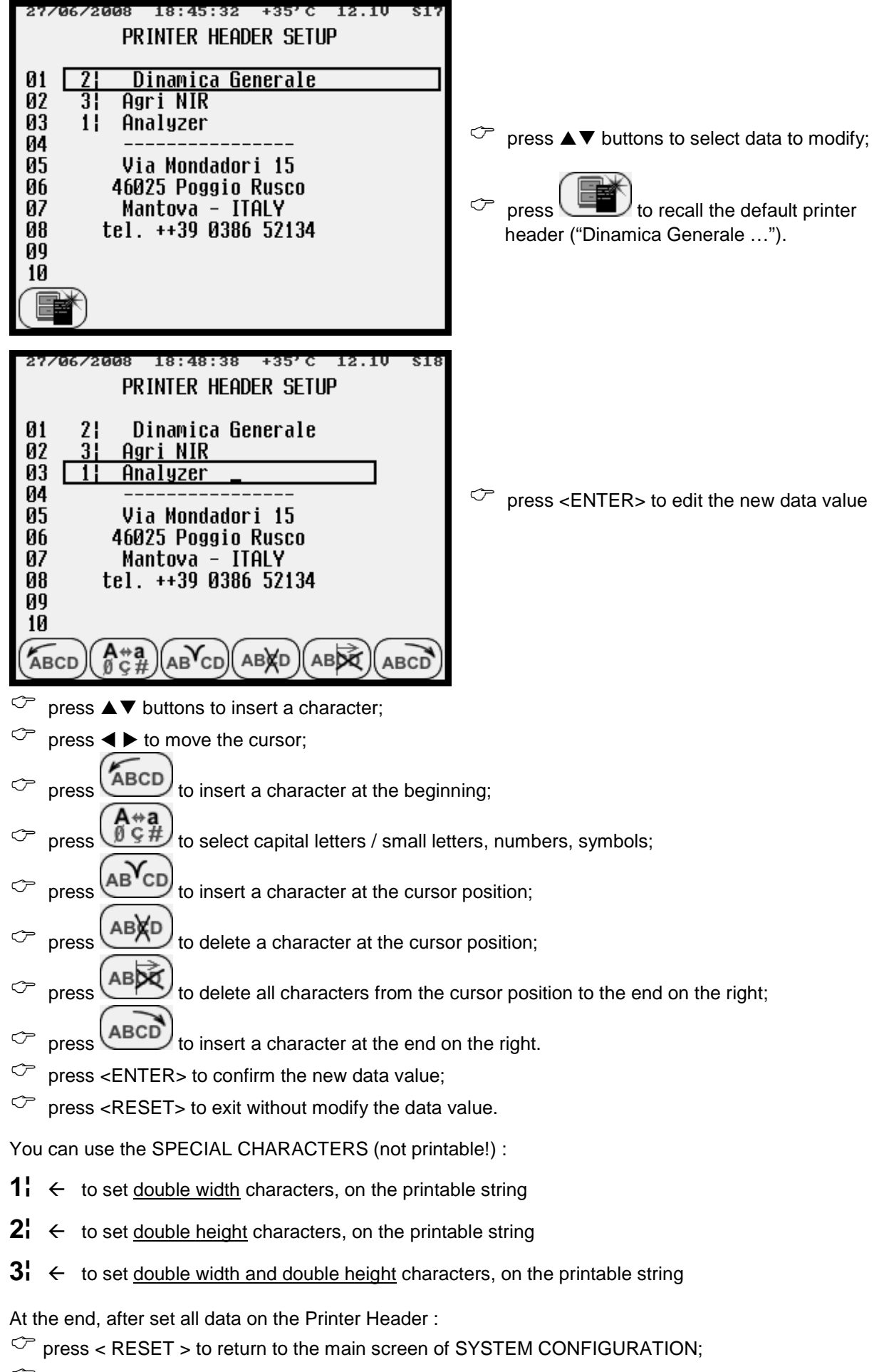

 $\sigma$  press < RESET > for at least 1 SEC to exit and return to the use environment of the AgriNIR<sup>TM</sup> system.

## <span id="page-58-0"></span>*7 CLEANING THE DEVICE*

It is important to clean thoroughly and periodically the AgriNIR™ system, especially the lower metal body where the sample fodder box and the Read NIR module are positioned.

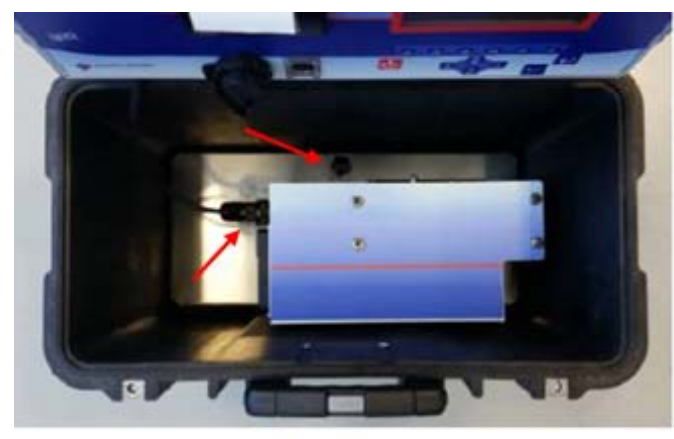

Pict. 6A

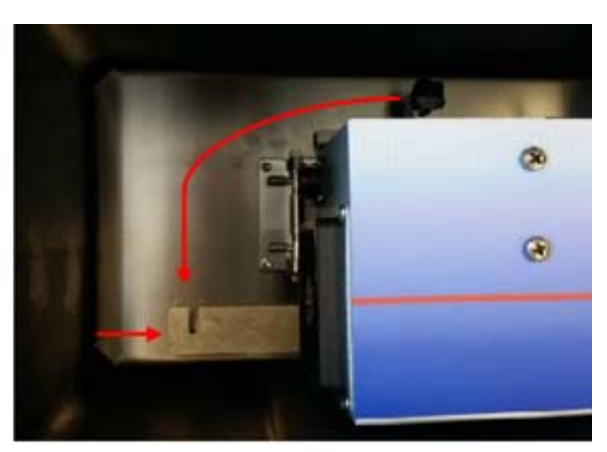

Pict. 6B

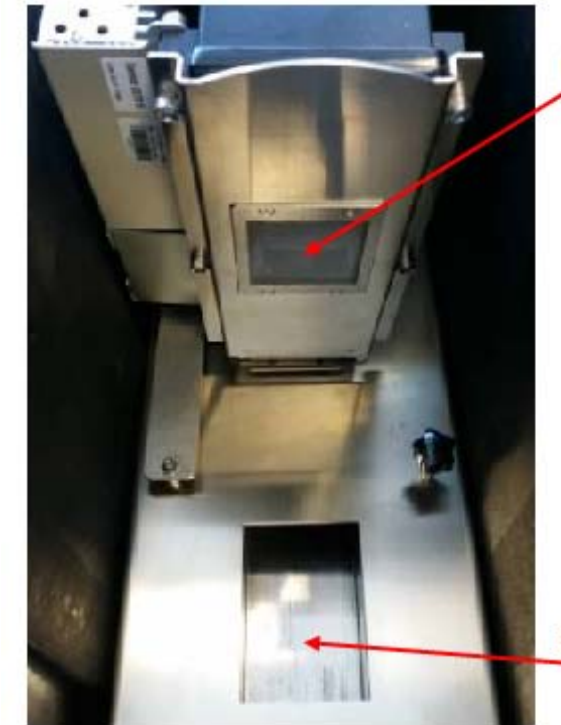

Read NIR reading head's window

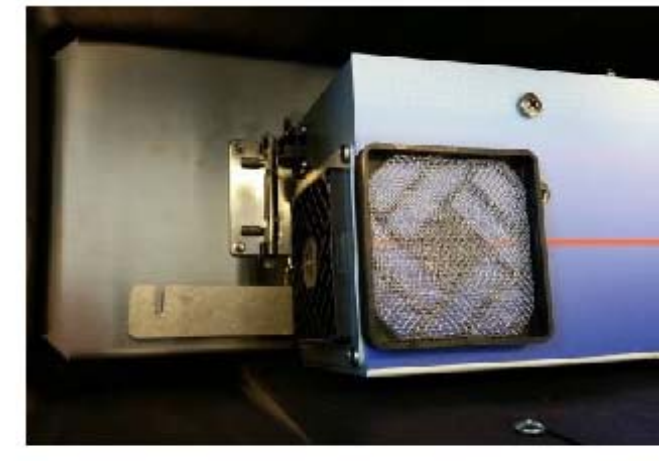

Fodder box sliding site

Pict. 6D

Pict. 6C

To clean the system correctly going on as follows:

- disconnect the connector of the electric cable and loosen the securing knob of the NIR Group, as shown in pict. 6A;
- turn the securing bracket of the NIR Group by 90° anticlockwise, as shown in pict. 6B;
- raise the NIR Group up as shown in pict. 6C;
- clean with a soft lightly wet cloth the Read NIR reading head's window and eliminate the residues around (see pict. 6C);
- clean with a soft wet cloth or even with pressurized air (a low pressure of 2/3 bar max) the fodder box sliding site (see pict. 6C);
- it is possible disconnect the fan filter and clean it with pressurized air (a low pressure of 2/3 bar max) (see pict. 6D).

It would be better to follow this procedure after executing analysis on samples with a high water percentage (for example, corn silage).

## <span id="page-59-0"></span>*8 DEVICE SERVICING*

#### <span id="page-59-1"></span>*8.1 Verification and Servicing of the Optical Group*

**a)** Remove the NIR Group from the metal support in the bottom of the case. To do this :

- open the NIR Group (as indicated in section 6 pict. 6A and 6B);
- unhook the metal hinge supporting the NIR Group:

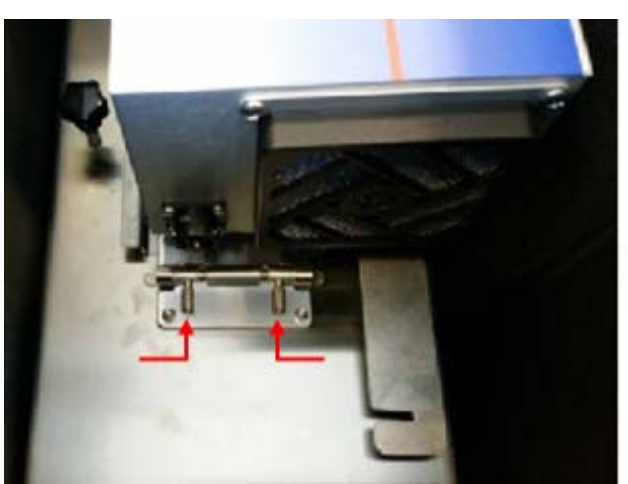

push the 2 levers towards the centre of the hinges and turn them up

- remove the NIR Group from the metal bottom of the case.
- **b)** Verify the protection glass of the Read NIR head. If it is broken, get in touch with **dingmicg generale** Assistance Service.
- **c)** Verify the communication state between NIR Group and Electronic Unit :
	- a few seconds after switching on the system, also the lamp of the Read NIR reading head must turn on (visible from the hole for inserting the fodder box on the right side of the case);
	- after 2 minutes the actuator must move the optical calibration door (just under the Read NIR reading head's window see sect. 6 pict. 6C) towards the optical fiber, taking it in working conditions after about 1 minute.
- **d)** Verify the condition of the lamp: if during the checks made according to step C the lamp has not turned on, check that the lamp is correctly connected in the Read NIR head (open the door on the side of the head unscrewing the 4 M4 self-locking nuts) and check that the lamp is not damaged. To access the lamp:
	- unscrew the 4 M4 self-locking nuts from the lamp cover on the NIR Group side
	- **CAREFULLY** remove the cover with the lamp disconnecting the cable from the lamp socket;

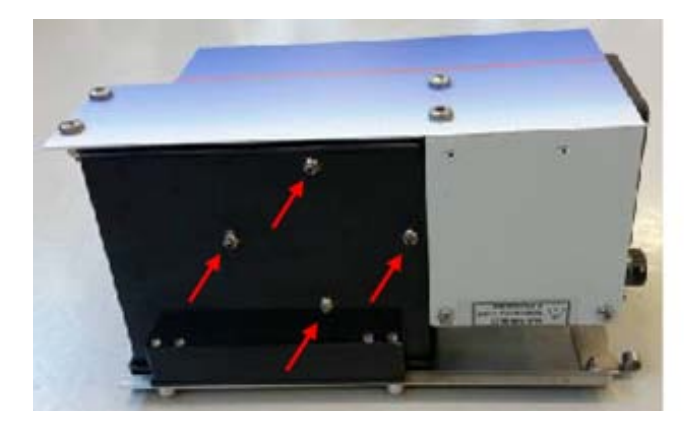

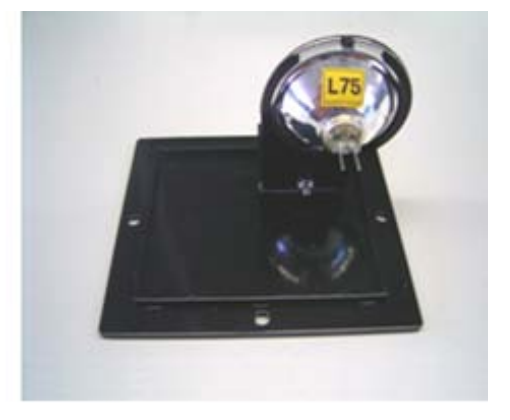

If the lamp is broken or not correctly working, get in touch with dinamica generale<sup>®</sup> Assistance Service.

**e)** Verify the state of the linear actuator: if during the checks listed in step C the linear actuator has not moved the calibration door, check the actuator's connection to the Read NIR's electronic board (open the door on the side of the head unscrewing the 4 M4 self-locking nuts and check the 4-wiredconnector).

If during the checks listed in step C the calibration door does not move from one side to the other of the reading window, check that there are not mechanical obstacles.

**f)** Verify the optical fiber: execute the analysis of the component. If AGRINIR™ continues showing the message "ANALYSIS ERROR!", check that the extremity of the optical fiber inside the Read NIR reading head's window is clean.

**WARNING!** The optical fiber is directly connected inside the NIR optical sensor and shows a little glass fiber inside, that's why:

- **THE NIR GROUP SHOULD NOT BE OPENED** (except for the lamp cover as indicated in step D and E);
- in case of faults, get in touch with **dinamica generale** Assistance Service.

#### <span id="page-60-0"></span>*8.2 Replacement of the Printer's Paper*

- **a)** Turn the AGRINIR™ off.
- **b)** Open the front panel of the printer by pressing the central green key (it lights up when the AgriNIR™ system is switched on).

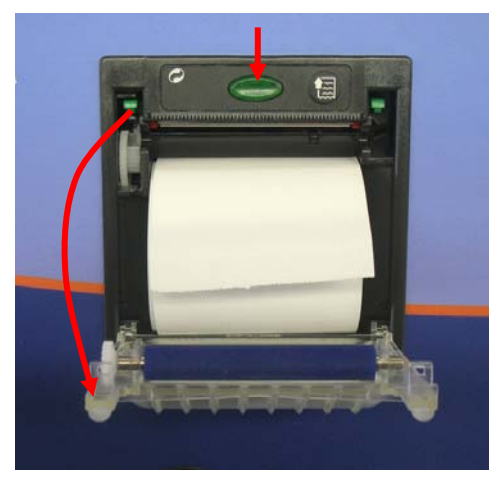

- **c)** Pull out the empty paper plastic support.
- **d)** Insert the new **THERMIC PAPER** roll, keeping attention to insert correctly the paper through the printer site.

**e)** Hook again the front panel of the printer, exerting a light pressure on the points show in the picture below :

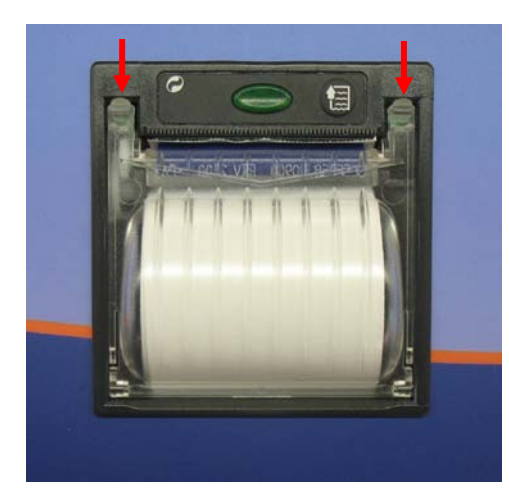

- **f)** Turn the AGRINIR™ on.
- **g)** Let the paper advance pushing <FEED>  $\overline{150}$  on the printer. If the paper is blocked, check that it has been inserted correctly.

## <span id="page-61-0"></span>*9 RESPONSIBILITIES*

The AgriNIR™ system is an analysis device that needs moving material in front of the optical reading head Read NIR, to have a good scan of the sample in the fodder box and obtain therefore a prediction in line with the expectations.

We remind that the AgriNIR™ system can have the *GSM communication system,* which gives the possibility to :

- monitor the functionality of the AgriNIR<sup>™</sup> system from a remote service centre;
- update the internal calibrations of NIR analysis;
- send collected samples to analyze in a laboratory according to the "SAMPLES COLLECTION HANDBOOK".

All the analysis values performed by AgriNIR™ system are shown on display and stored for future controls through the use of the special USB memory key (Pen Drive). In particular the AgriNIR™ analysis results:

- are available directly on the screen or can be printed on a ticket at the end of the analysis;
- can be transferred on PC, through the USB memory key (Pen Drive), to the management program *DGNirManager* to store and use them for any updating of the calibration curves of the NIR families analyzed by the AgriNIR™ system.

## <span id="page-62-0"></span>*10 CE CONFORMITY DECLARATION*

Company's address : Via Mondadori, 15

Company's name : Company's name : Dinamica Generale spa

46025 Poggio Rusco (MN) ITALY

#### WE DECLARE THAT THE PRODUCT:

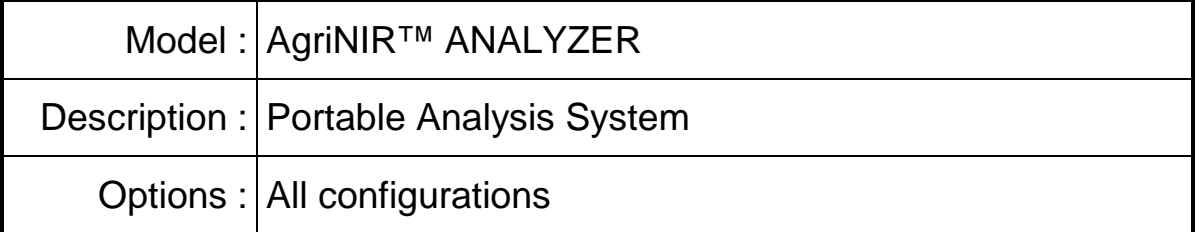

is made in conformity with the following directives and standards required by European 2004/108/EC, respecting the following laws:

EMC generic standard for emission:

EN 61326-1 EN 55011 (1999) – A1 (2000) – A2 (2003)

EMC generic standard for immunity:

EN 61000-4-2 (96) – A1 (99) – A2 (01) EN 61000-4-3 (97) – A1 (02) EN 61000-4-4 (96) – A1 (01) – A2 (01) EN 61000-4-5 – (1997) EN 61000-4-6 (97) – A1 (01) EN 61000-4-8 (97) – A1 (01)

POGGIO RUSCO, 28/08/2006

This document is an exclusive property of Dinamica Generale spa Even partial re production is forbidden.

## <span id="page-63-0"></span>*11 WARRANTY*

The supplier guarantees, for 24 months from the delivery date, the good quality of materials used, the excellent construction and the steady functioning of the instrument they have manufactured and that bears the trademark or the production serial number. During the warranty period the supplier undertakes to repair or replace, free supplier's head office, faulty parts due to poor materials or faulty construction, provided that such parts are delivered free port supplier's head office.

Shortcomings and defects due to incorrect use of instruments, inadequate maintenance, changes carried out without the supplier's approval, normal wear are not included in this guarantee.

Liability and compensations by the supplier due to direct or indirect damages to persons, objects or production, even as a consequence of faulty functioning of the supplied instruments or of material or construction defects, are not included in this warranty.

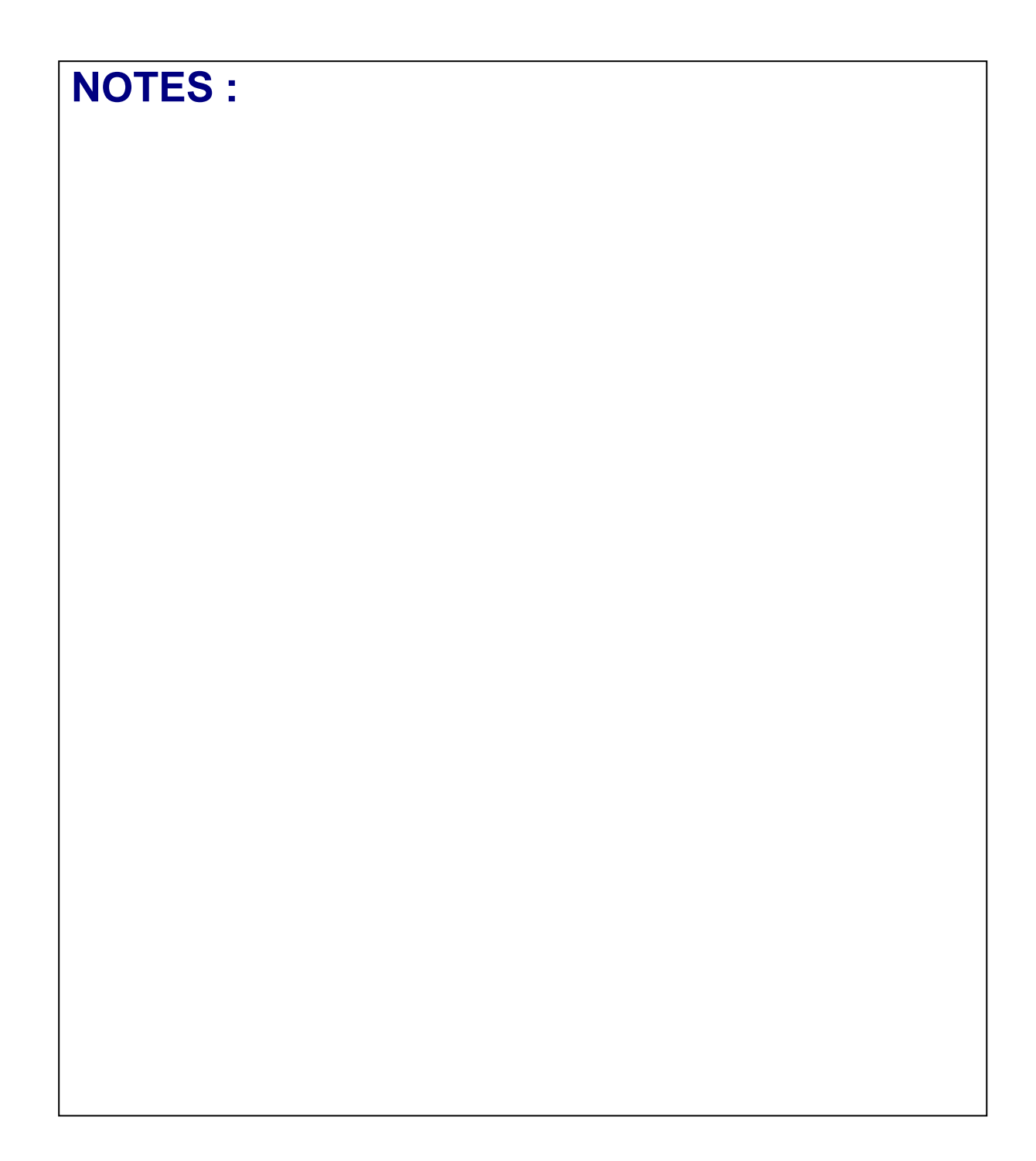

#### **Congratulations Dear User!**

 **You have chosen a product by dinamica generale®, a leading company in the development and production of electronic weighing systems, automation systems and NIR solutions. These systems bring a highly technological level in every field of application such as zootechnical, feeding, industrial and biomedical. Year by year the international market recognizes our quality, experience, reliability and most of all our innovative technology, as a part of a highly developed and innovative know how. These are the pillars of our work and according to these beliefs we are at your service, providing you with a simple as well as new, precise and professional product, which is going to make your job easier for many years. This users manual intends to take you through the different performances of the weighing system in the easiest way and to show you some new functions as well. dinamica generale® did not forget to provide you even with the basic information: the configuration, the use of different accessories at your disposal, the service of "searching for faults" and the equipment's safety rules, in order to guarantee our customers always more and more support and technical assistance for years to come.** 

**Now there is nothing left for us to do but wish you a work well done!** 

 **The team of dinamica generale®**

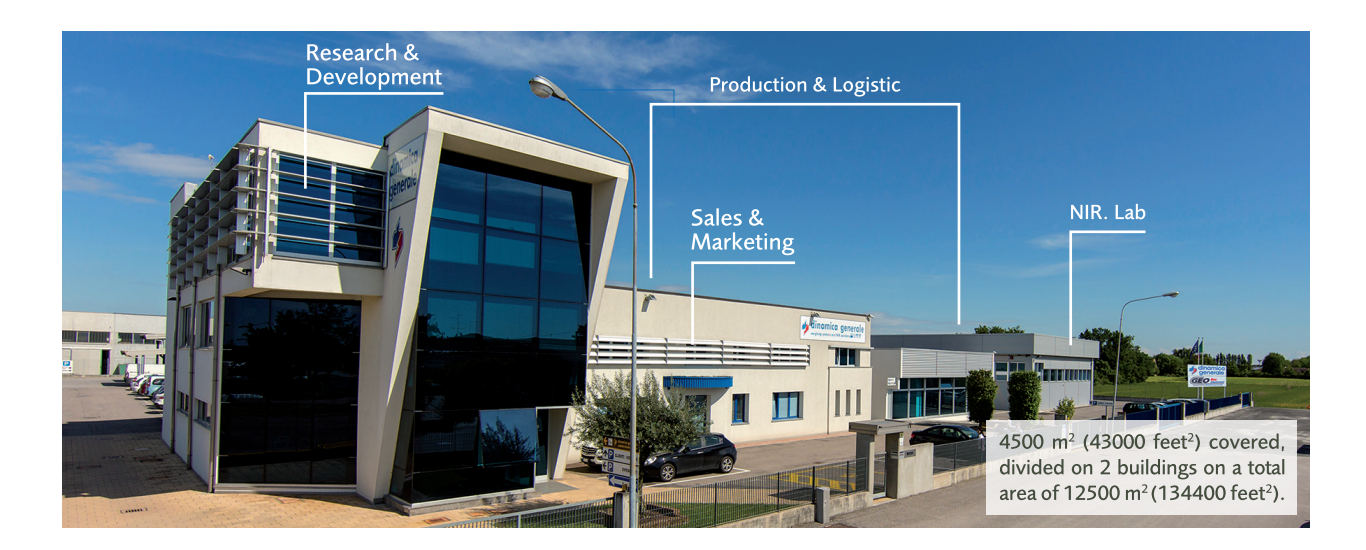

## **CONTACTS**

**GENERAL INFORMATION** info@dinamicagenerale.com **SALES DEPARTMENT** 

**CUSTOMER SERVICE** sales@dinamicagenerale.com support@dinamicagenerale.com

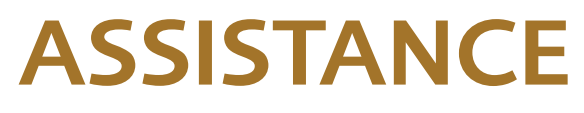

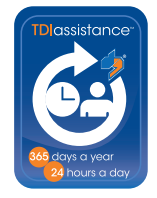

Technical assistance 24 hours a day, 365 days a year.

# **QUALITY<br>& CERTIFICATIONS**

For dinamica generale, sustainability means integrating long term economic, environmental and social dimensions into the way we operate our business according to the:

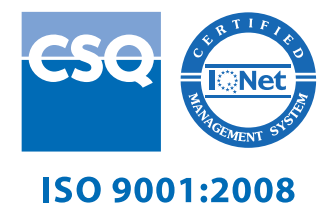

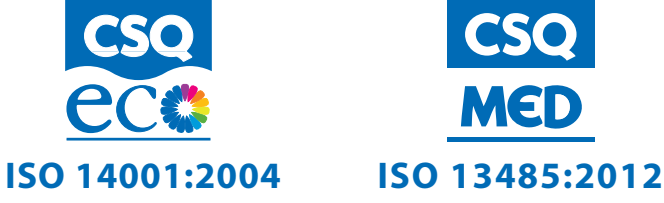

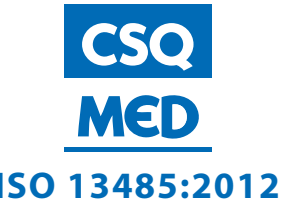

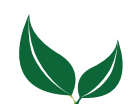

Dinamica Generale® uses PEFC paper for printing manuals and catalogues.

dinamica generale S.p.A.<br>via Mondadori, 15<br>46025 Poggio Rusco (MN) - Italy<br>tel +39 0386.52134 fax +39 0386.51523

www.dinamicagenerale.com info@dinamicagenerale.com

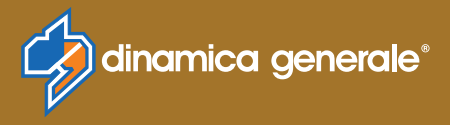